## **TOPigeon Club Manager User Guide**

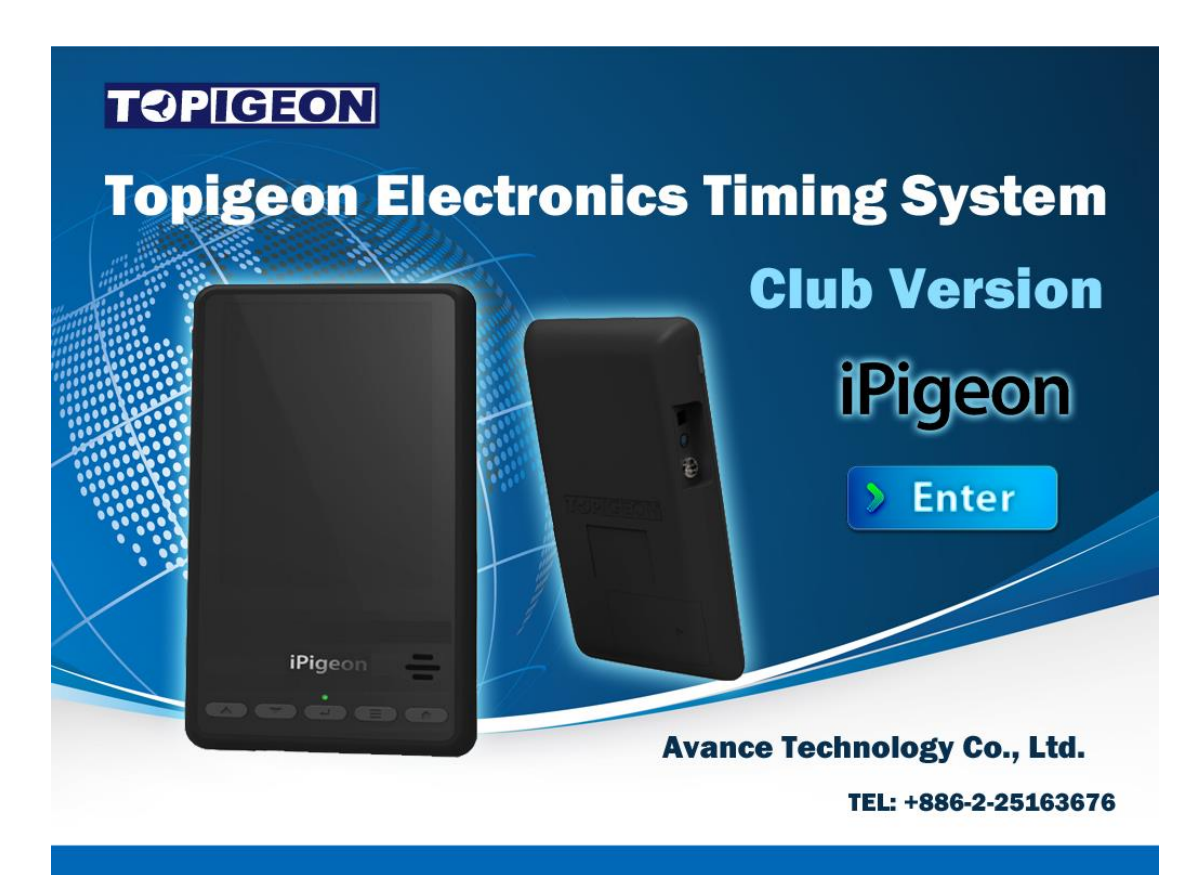

## **The Next Generation Timer**

Oct 2015

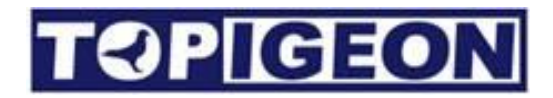

#### Support Information

To be informed of the latest updates and manuals please visit [www.topigeon.com](http://www.topigeon.co/)

> This Manual was updated based on firmware version V8.78 V 8.0 which was released in May 2015

To check which versions of software you are using go to the setup Tab

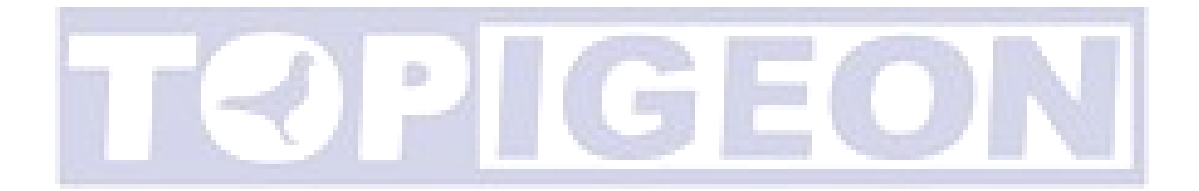

<span id="page-2-0"></span>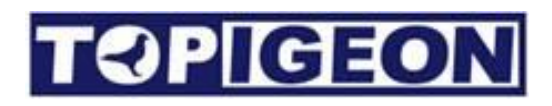

## Content

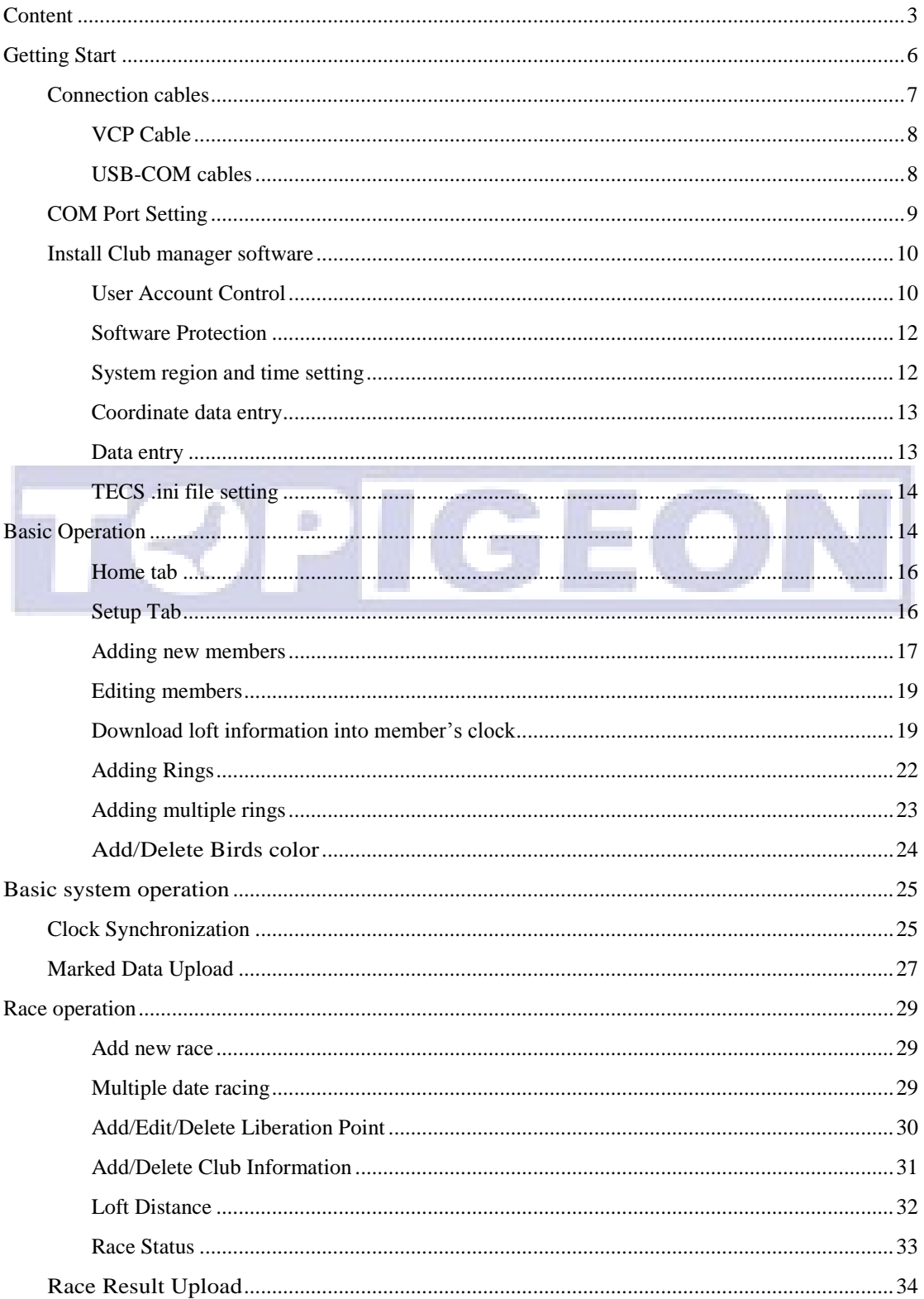

# **TOPIGEON**

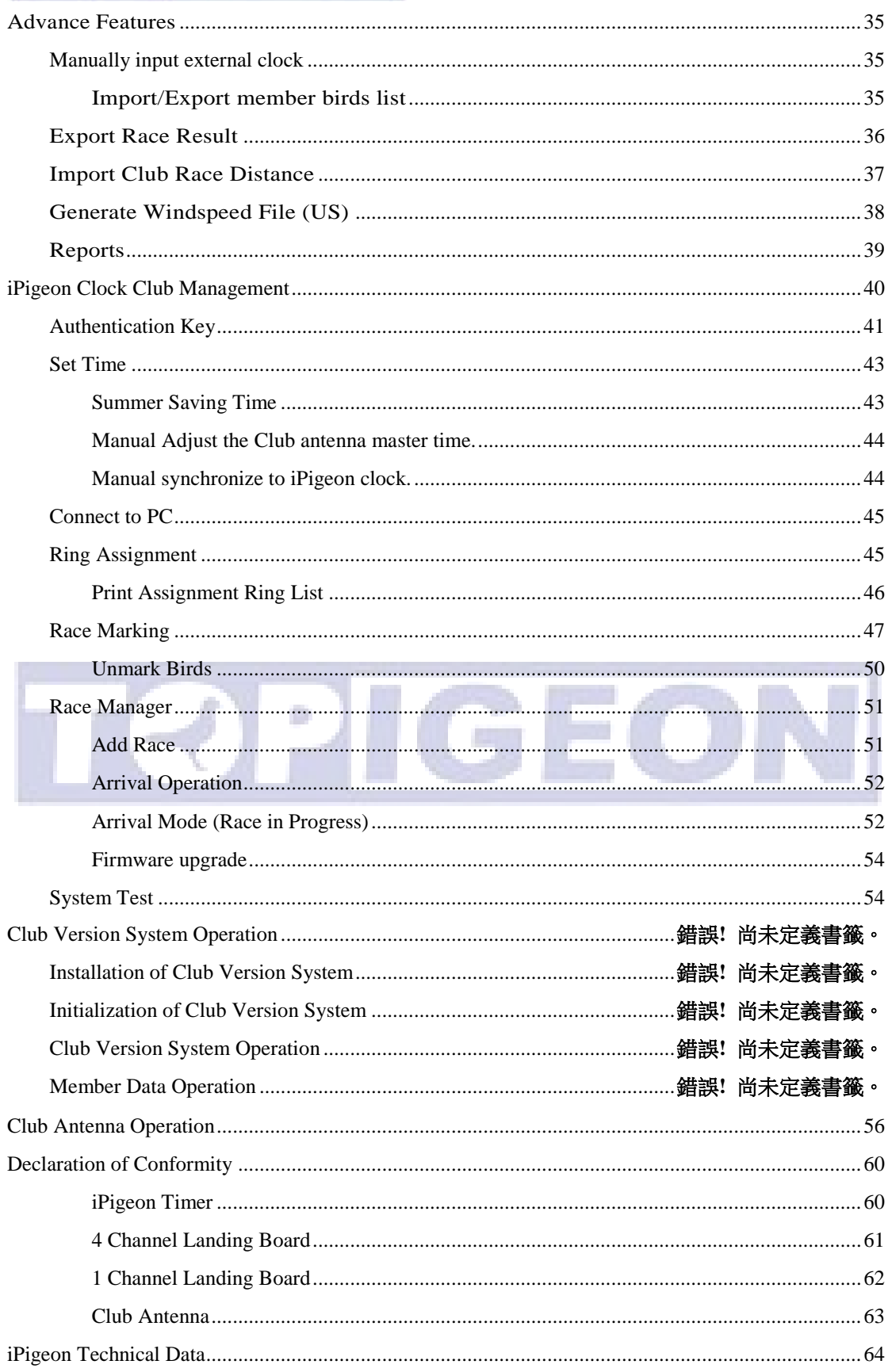

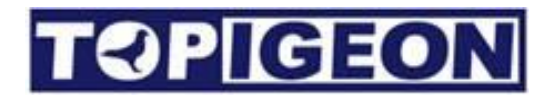

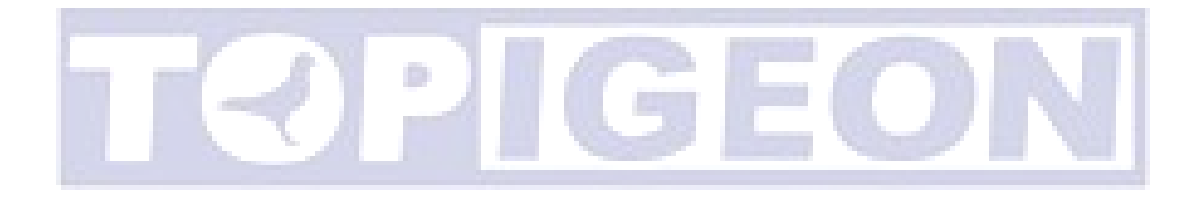

# **TOPIGEON**

## <span id="page-5-0"></span>**Getting Start**

Welcome to TOPigeon V8.0 iPigeon Club manager software user guide and iPigeon clock club management user guide. The V8 iPigeon can operate without any computer, if your club does not have any computer you can go directly to the Club management chapter in part 2. You will find this is a very useful tool to help you manage the club system, as well as the member's timer. You will also find the most advance feature that the system can provides accurate racing result.

You might already review the iPigeon timer user manual and knowing that iPigeon timer can work independently without connecting computer. **Please note that the information you create the birds or races manually in iPigeon will not be synchronized to this club manager software.** If you are in the larger pigeon race club organization, the iPigeon club manager will provides you a better way to manage your members, timers, birds and races. These key features are,

- 1. To keep club members, timers, birds, and flight data secure and integrity.
- 2. To initialize iPigeon clock to the manufacture default setting.
- 3. To initialize vital the communication settings, such as host name and SMS center number, which allow you to use the TOPigeon online cloud database and view your result online.
- 4. To allow you create new member and loft information easily.
- 5. To create race activities swiftly.
- 6. Batch mode import and export to provide easy way to add new member information.
- 7. Easily print out and sorting for all information in the club system.
- 8. Automatic system backup to secure all information in the system.
- 9. Manually enter the other clock information for racing result
- 10. Export the result to Excel spreadsheet for the club further result process.
- 11. By using iPigeon coodinate information will automatic calculate distance in racing result!

Before you begin please note that the TOPigeon timer is a sophisticated electronic device and it needs some specific setting in your personal computer. Please read this manual and follow the instructions.

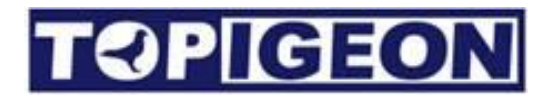

## <span id="page-6-0"></span>**Connection cables**

Before you use the club antenna firstly check your cable connections with your laptop or personal computer.

- 1. Virtual COM Port cable
- 2. RS-232 cable. (Option)
- 3. USB to RS-232 cable (Option)

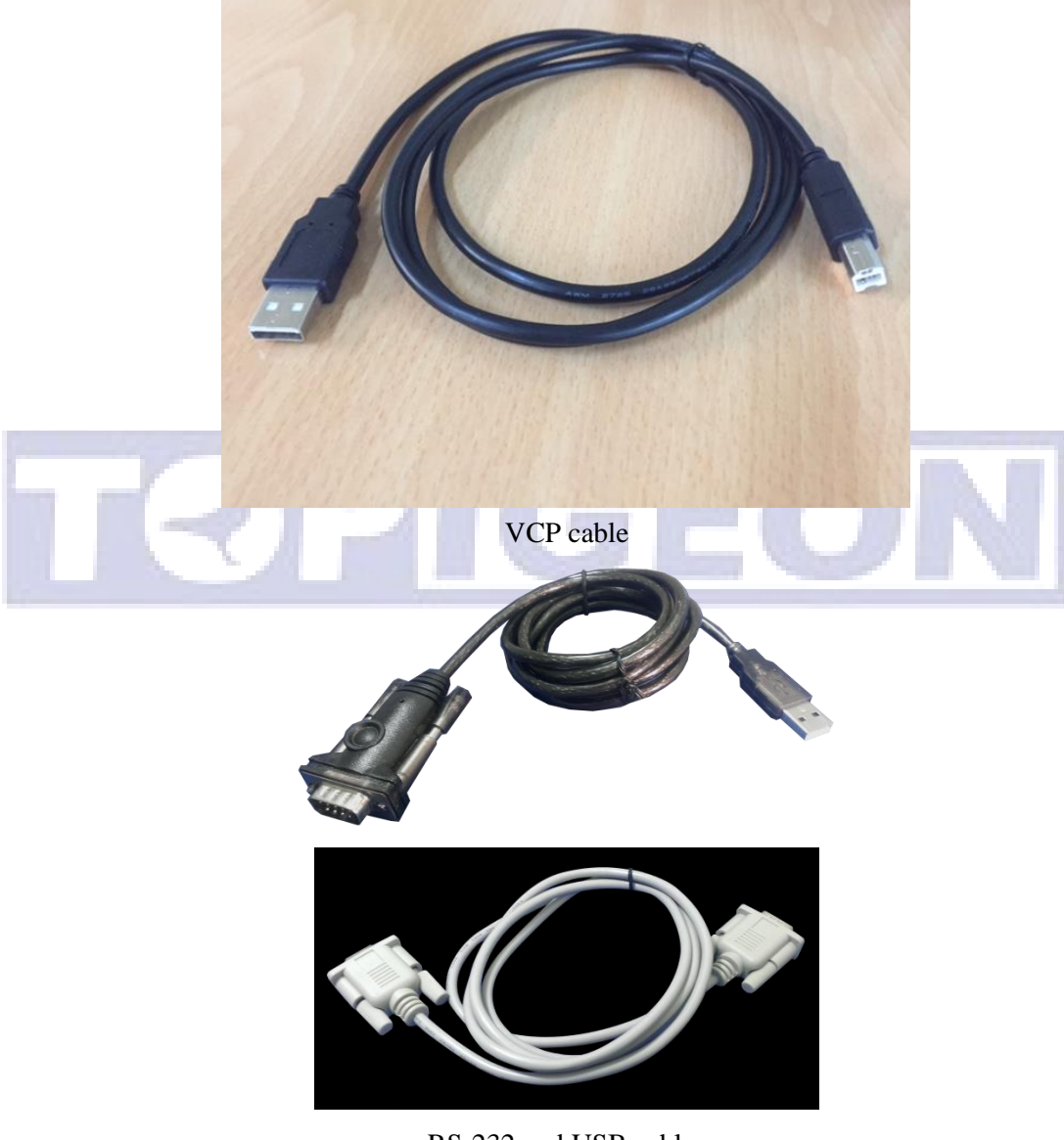

RS-232 and USB cables

The RS-232 - USB cables and VCP cable, either way can connect club antenna to your personal computer.

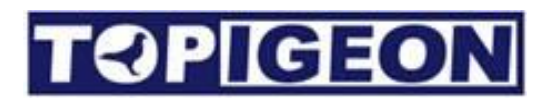

### <span id="page-7-0"></span>**VCP Cable**

Virtual COM port (VCP) cable is for the USB device to appear as an additional COM port available to the PC. Application software can access the USB device in the same way as it would access a standard COM port. The VCP cable is also the standard cable come with TOPigeon club system package.

The VCP capability is using the chip of FTDI FT-D232 in the club antenna. By using the VCP cable, PC can automatic find the driver in the Window 8.1 or above with plug and play (PNP). The specific drivers for different Microsoft Window operation systems, such as x86-32/64 bit can be found in following web site: <http://www.ftdichip.com/Drivers/VCP.htm>

This website provides the automatic installation program and after you install the driver the plug and play (PNP) will help to finish the installation. If you are using VCP cable please make sure the club antenna power is on. You can double check the readiness of COM port by going to your Device Manager in the Control Panel. Go to the Ports (COM&LPT) and you should see the USB Serial Port.

#### <span id="page-7-1"></span>**USB-COM cables**

The USB and RS-232- COM cables have to connect together between club antenna and PC. The USB to RS-232 cable has a chip inside to convert the protocol. This cable needs driver to activate in your PC. If you have the driver installed properly you will find the COM Port in your Device manager in control panel and does not need the club manager power on.

The iPigeon Club antenna IO port as below,

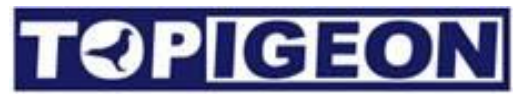

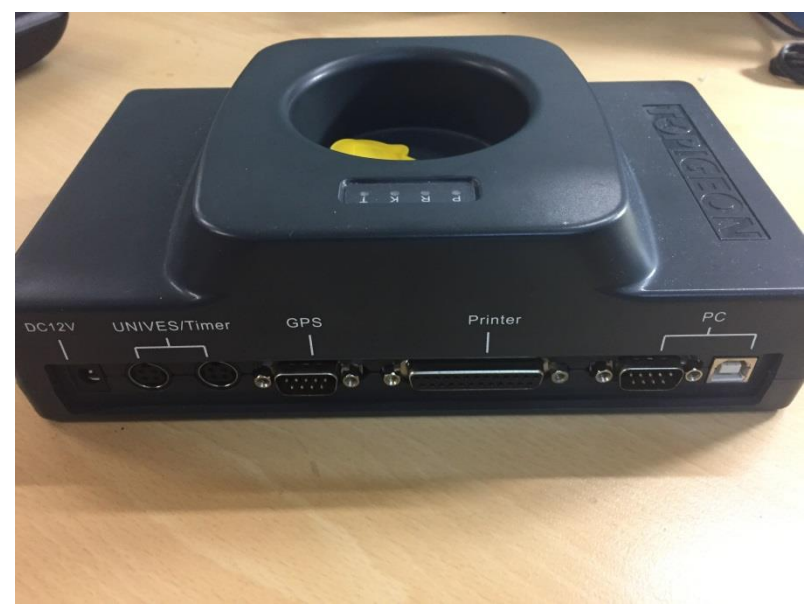

### <span id="page-8-0"></span>**COM Port Setting**

Because the club manager software design in communicate in COM1, you have to set yoru connection cable port to the **COM1** Port.

For the Windows Win7 or above the setting process as below,

Go to **Control Panel/Device Manger** and find your device in the **Port** directory. The VCP will display and USB COM port and USB-RS-232 will show USB to COM.

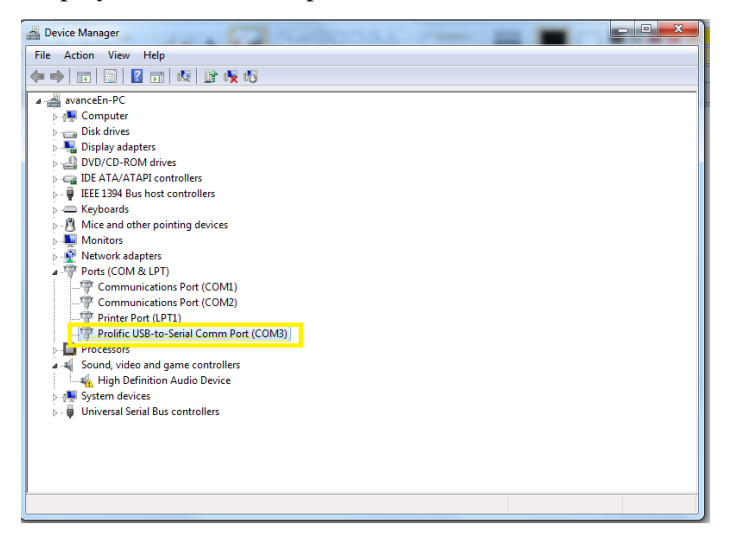

Go to the Property and click on the Advance Setting.

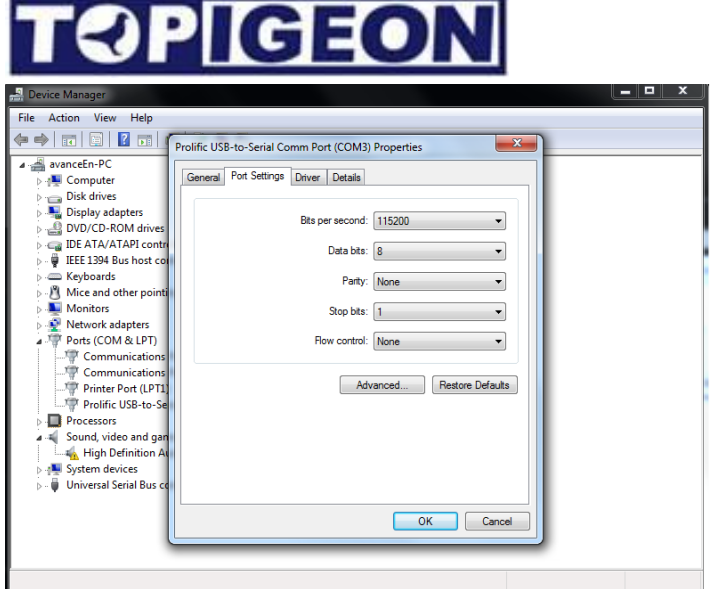

You will find your port setting and change to COM1.

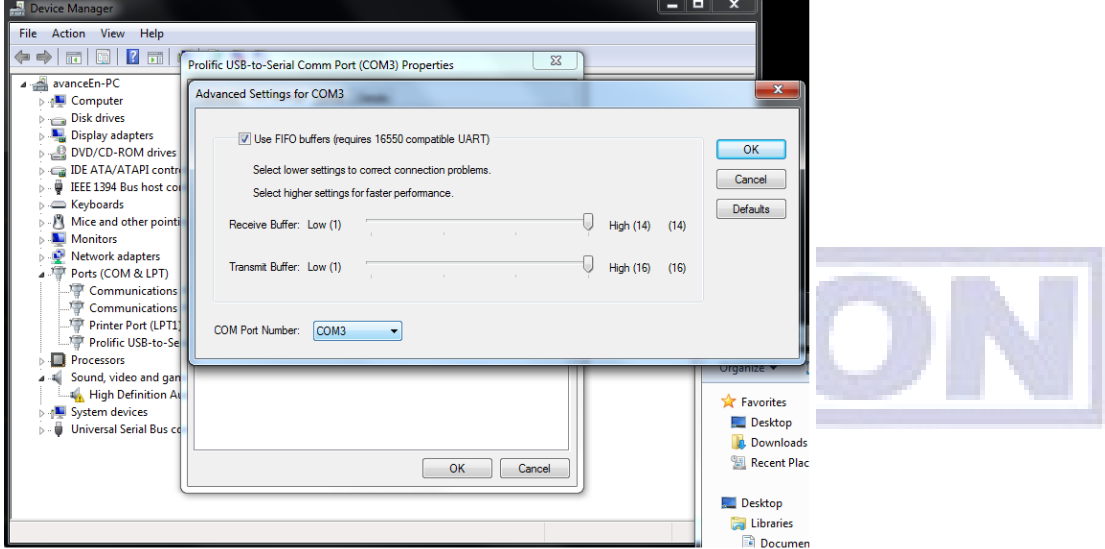

**Note:** If you have multiple USB ports on your personal computer, please remember which port that you are using to connect to the club antenna. If you connect to the wrong USB port and connection will fail.

### <span id="page-9-0"></span>**Install Club manager software**

#### <span id="page-9-1"></span>**User Account Control**

Double click on the execution file and follow through the instruction until program properly installed. If you are using Microsoft VISTA, WIN7, or WIN8, there is an UAC (user account control) setting will impact the program execution. You can either right click on the short cut of club manager program and run as administrator.

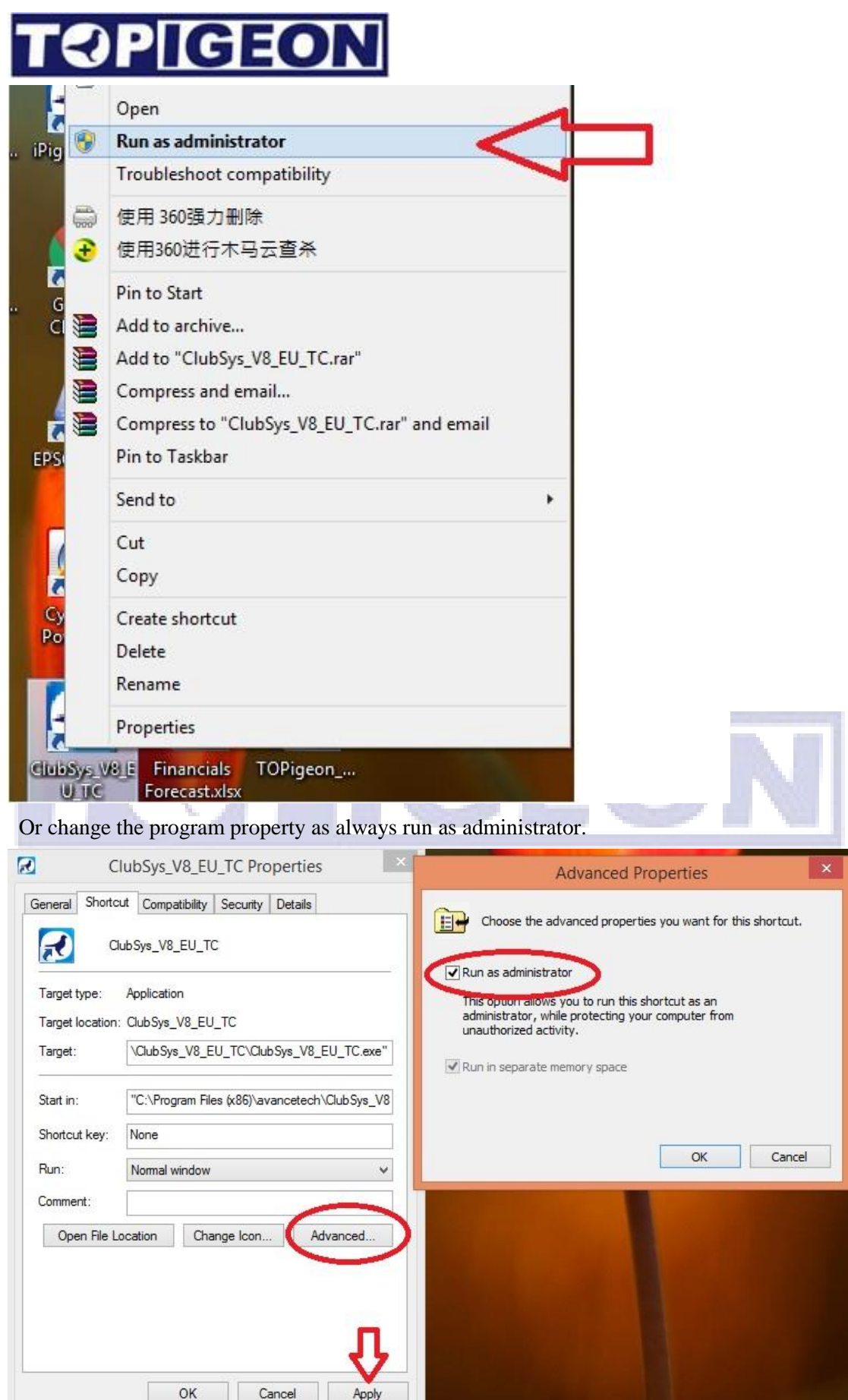

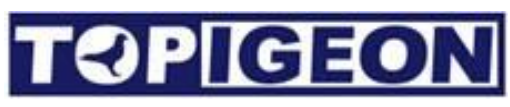

Please note if you miss the step above, the OS will create another Access Database in the directory for you and all your data will be inside this directory of "WindoOS/User/(Your computer)/Appdata/Local/Virtualstore/Program Files(X86)/Avancetech/ClubsysV8\_EU\_TC". This is to protect you if you do not have enough user right to execute the database.

#### <span id="page-11-0"></span>**Software Protection**

There might be a software protection on your Microsoft Windows system, especially the Windows 10.

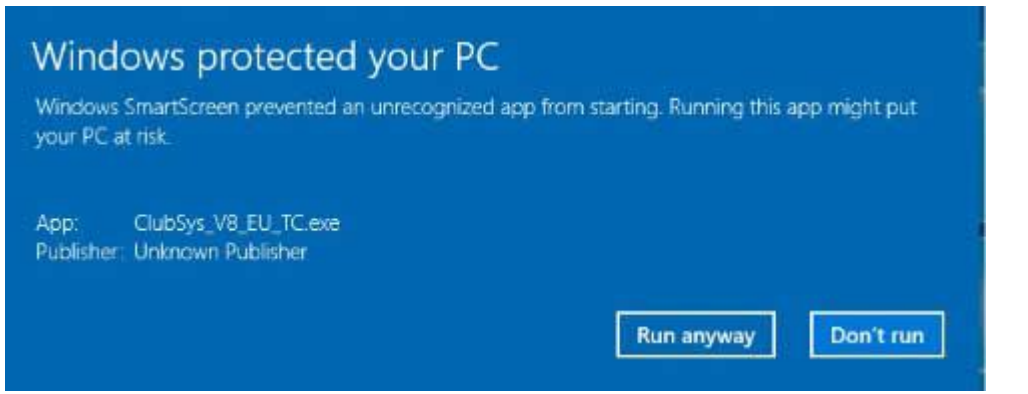

You can just ignore the warning and click the **Run anyway** to proceed your installation.

### <span id="page-11-1"></span>**System region and time setting**

Since iPigeon timer is using ISO date/timing internally and this format needs to follow for the result calculation. The standard long date/time format is YYYY-MM-DD and HH/MM (24 hours system). This format is the iPigeon internal formate. You need to customize your personal computer accordingly in order for the club manager to calculate the result. Please go to the region setting on your personal computer's control panel and change the format accordingly.

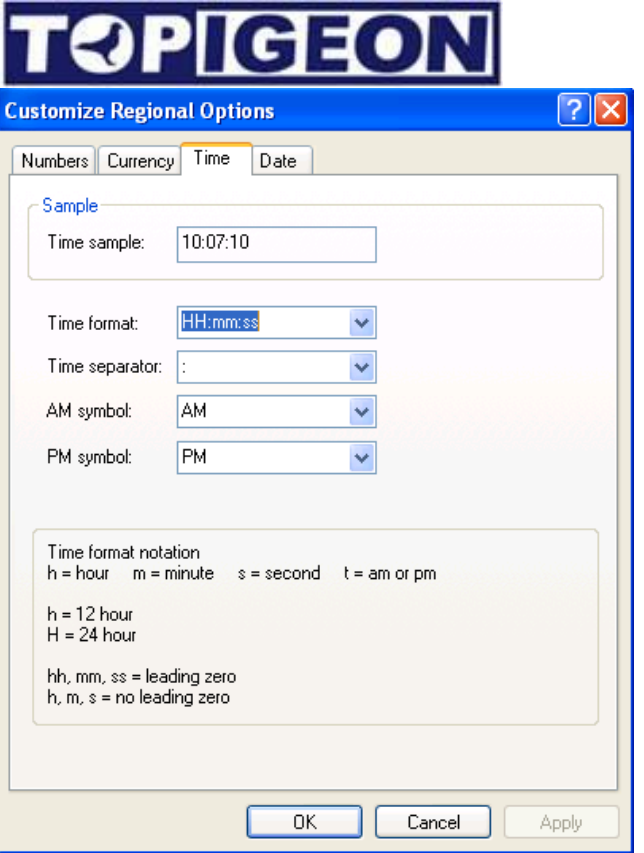

### **Coordinate data entry**

The coordinate data entry is impotant in the system if you want to use this tool to help you generate the race result. Please make the best use of the GPS module come with the TOPigeon package. All member and race information, the coordination is mandatory and cannot leave empty. If you do not have coordination information please enters the dummy data and does not use the race result feature. Please note that coordinate format in the tool cannot be space. For example: N 24"22'3 and the entry should be N024"22:03.

#### <span id="page-12-1"></span>**Data entry**

<span id="page-12-0"></span>**.**

There are some small TIPs for you to enter the data easier, such as well use of your key board "Tab" Key and "Arrow keys". For example, there are many fields to fill in. If you finished one field and press Tab key, the cursor will move to the next field. If you enter multiple column data such as coordinate, date, and time. You can move the column by press -> to move to next column.

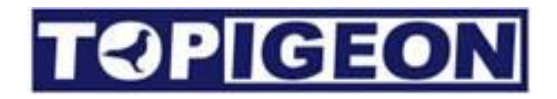

### <span id="page-13-0"></span>**TECS .ini file setting**

There are some vital parameters inside this initiate file before you run the club manager system. You can find the TECS.ini file in your Program files (X86)/advancetech/ClubSys\_V8

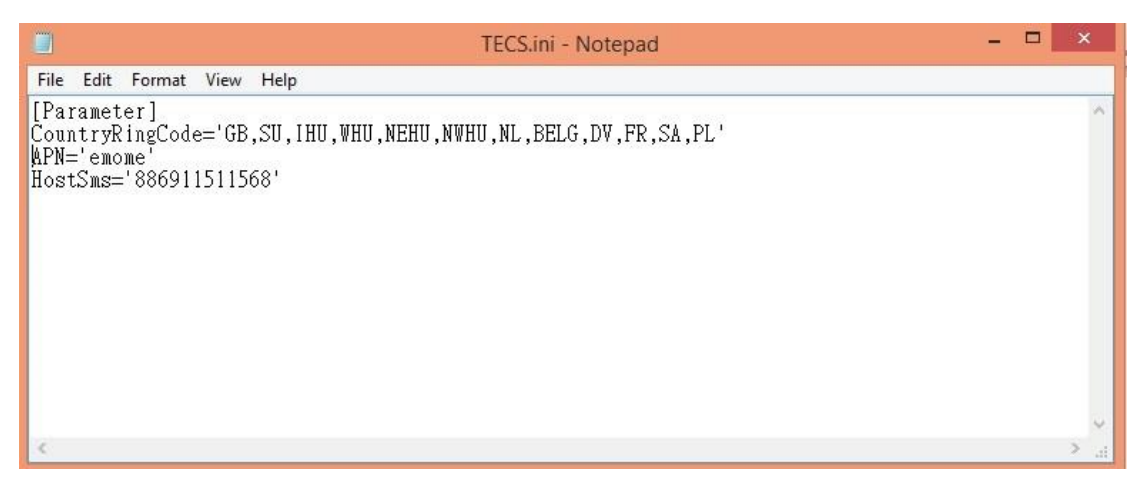

You can edit this file by Notepad.

**CountryRing Code:** The list inside is following the Europe Union/Association standard and this will be your prefix of association number. You can edit it according to your Unions and Associations.

**APN:** Access Point Name which is basic setting for the iPigeon timer 3G data. This will be the default setting when you initiate a new iPigeon timer. In the iPigeon timer itself, the fancier can also change the setting if they change a SIM card.

**HostSMS:** This is the SMS center phone numbers setting which fanciers are not allow to change. The SMS center system can receive and send SMS of club race information to fanciers mobile. This function can provide by either GSM module or HTC Mobile APP. Please contact TOPigeon for more information.

## <span id="page-13-1"></span>**Basic Operation**

This software designed in the way for the people not familiar with computer and soon feels comfortable with it. You just follow the top tab buttons to go through all club operations. For all data lists, if you click on the top row, the list will be sorted according to the row you click. If you right click on your mouse over a data record, a popup window appears for your further operation options, like **delete**, **add**, and **edit**.

When you double click the iPigeon club manager icon on your computer desktop, the applications will check the COM port connection firstly. If no COM port connection, the

## **QPIGEO**

system will prompt you an error message. This is to make sure that your COM port has dedicated to this program. Again, please note that the COM port is default set to **COM1** for the timer communications.

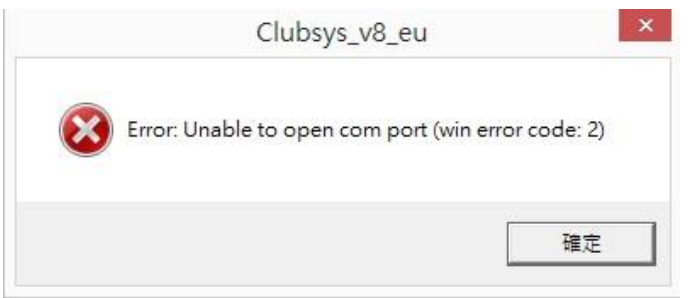

Then will prompt you a login window. The password will be provided by each legal release of the software.

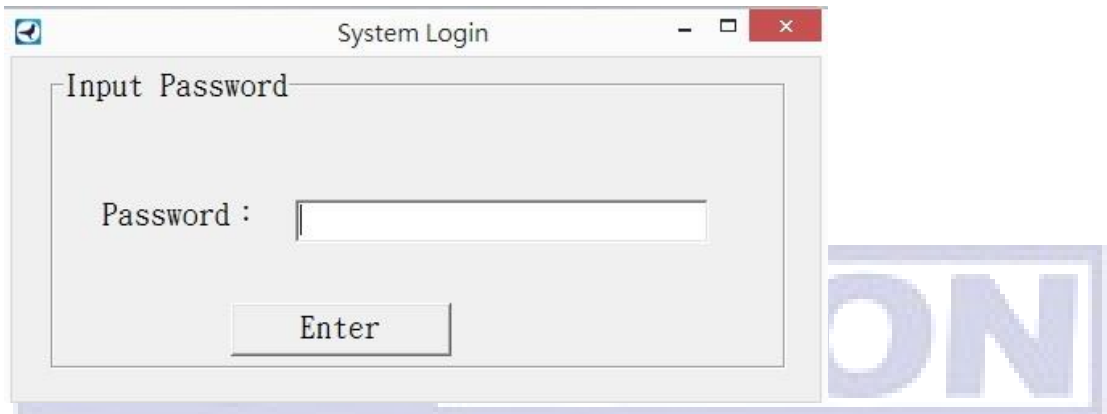

The password for the club manager will be given by AdvanceTech or your local agent. This password also data encryption key of club manager system and it will be different between clubs.

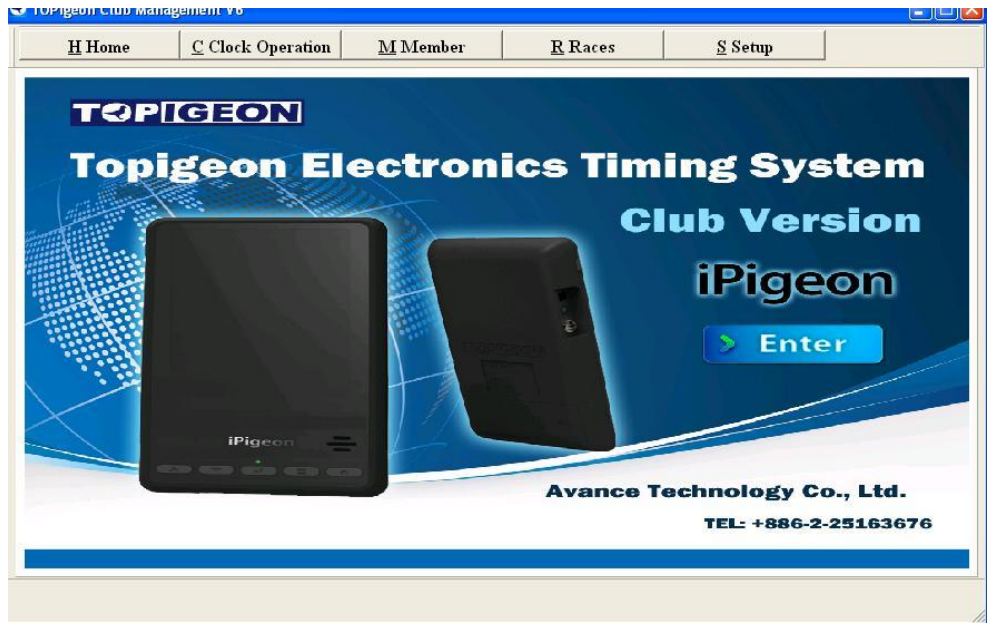

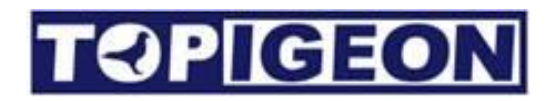

### <span id="page-15-0"></span>**Home tab**

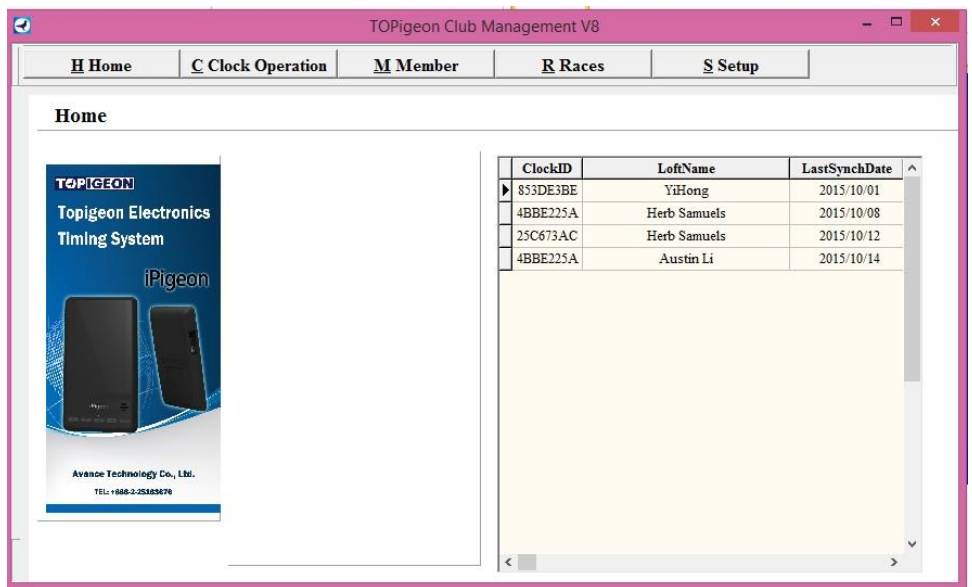

The Home Tab will show the system logs that this club manager has down load data or

synchronized with your club members. This provides a basic tracking record of the club operations. D

### <span id="page-15-1"></span>**Setup Tab**

Note: If you are first time using this club manager software; the club system will direct go to this Tab first and ask you to fill in the information.

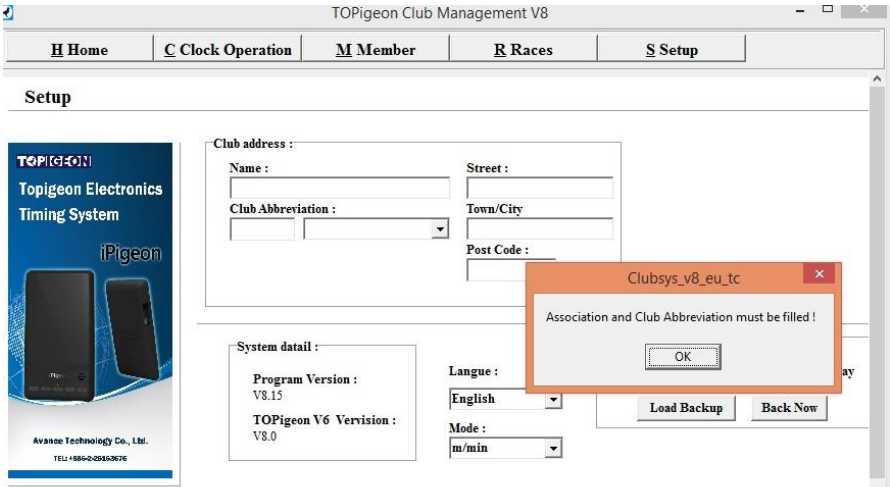

In this Setup Tab is all about the Club information and system setting and they are all basic information but vital to the club operations. Some key fields explain as below

# **PIGEON**

**Club Abbreviation**: If your club is not in the club abbreviation list please select "custom". Please note the Club Abbreviation will be the **CLUB ID** when you initiate the new timer for your member. The **CLUB ID** is a very important identifier when your member wants to check the online result. The maximum of **Club abbreviation** field is 8 characters.

**Association**: The Association code will be the default of the member loft ID. This is also an identifier which will insert into all data transmission to cloud database. The fancier can view their online result by using the Association code.

Please note: The Club Name and abbreviation are following by UK region. If you are in different region, please edit yourself in the TEC\_ClubMap table.

There are **meters/minutes** (m/min) and **yards/minutes**(y/min) option for the different velocity unit. Please setup the metrics system according to your club rule.

The club manager database **automatic backup** period and backup time can also be configured in here as well.

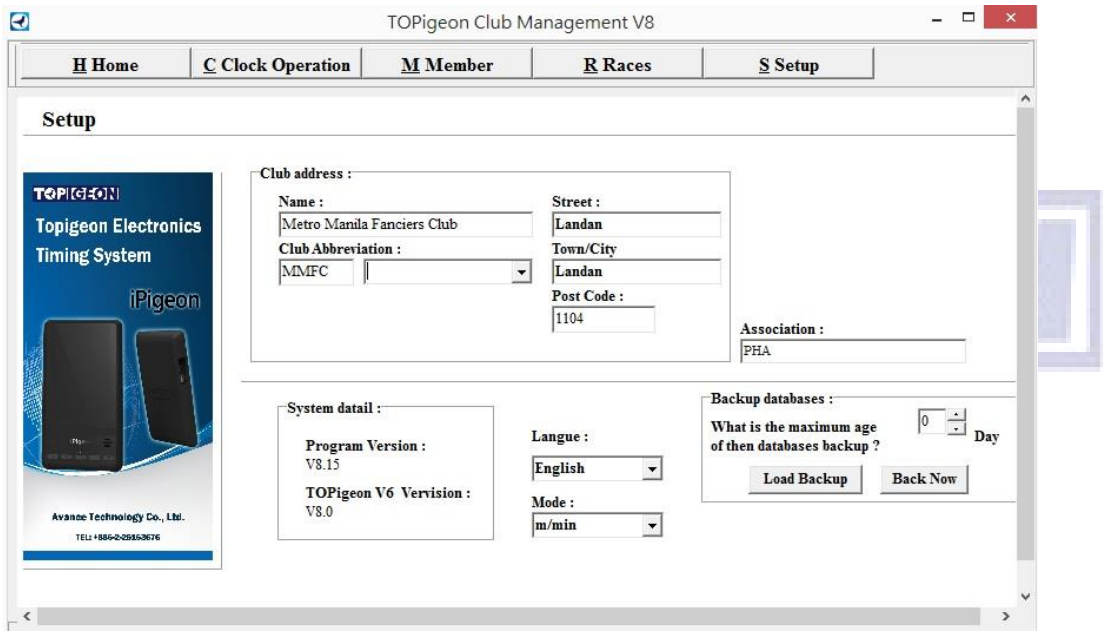

### <span id="page-16-0"></span>**Adding new members**

3Select the Members Tab at the top of the screen

# **TOPIGEON**

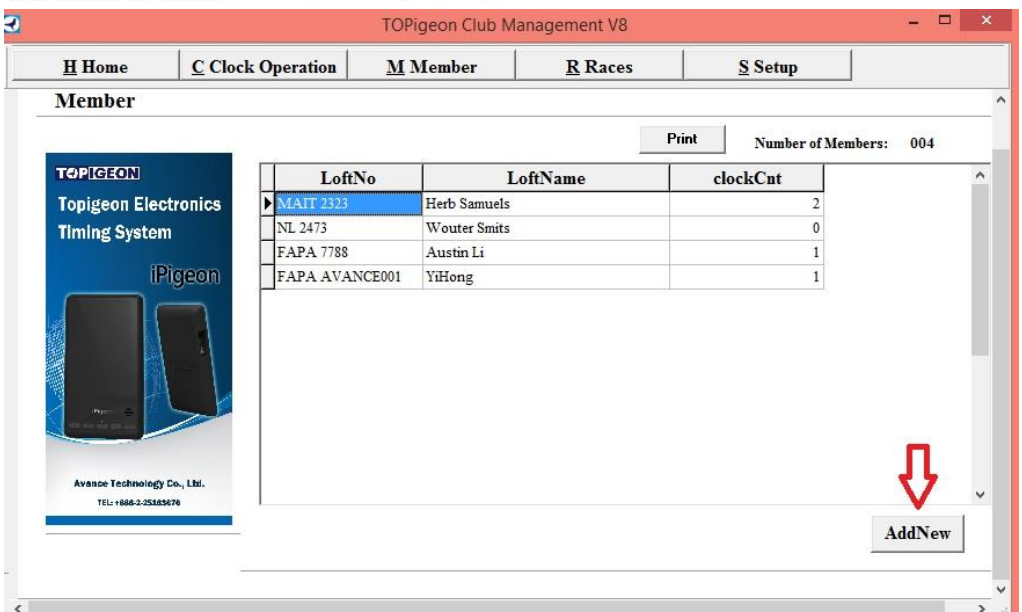

Select the "**AddNew**" button to add new members.

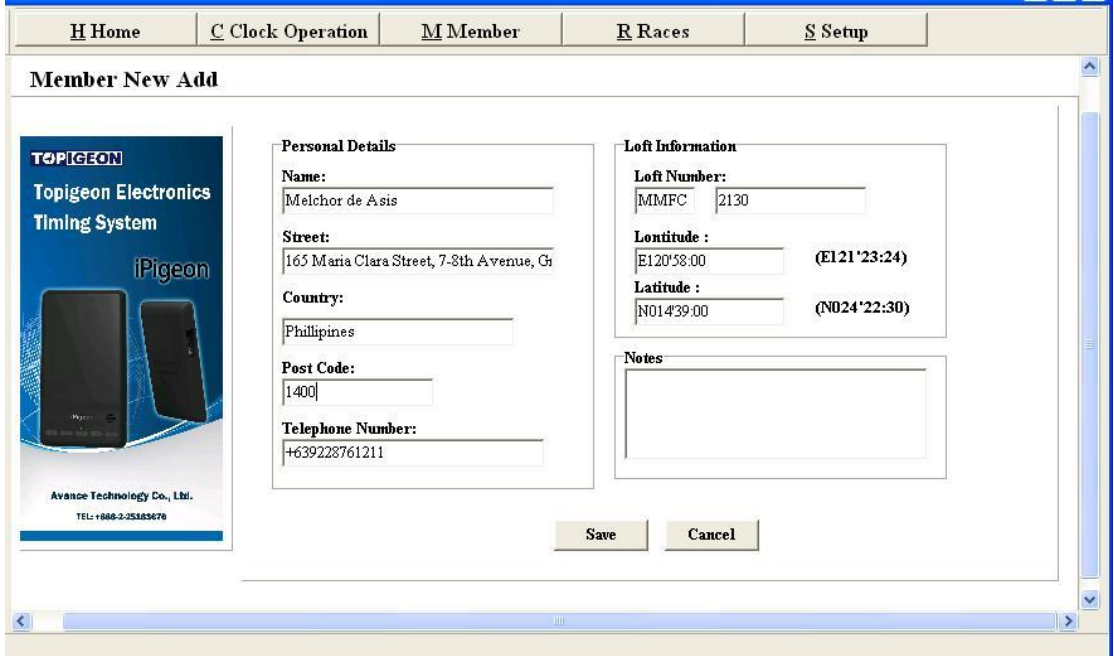

Enter your members details and loft information. Click Save when you have entered all the information. Some important fields are,

**Telephone Number:** If you are using TOPigeon SMS Center system, the system will collect this information as the member mobile number. The club can broadcast race information or send the race result to the individual mobile phone via SMS.

**Loft number**: The first field will come with the **Setup**, **Association.** You can also edit this field if this code is not correct. Please note this code will be update to the fancier timer accordingly. The second field is the real Loft number, or called Loft ID which will update to the fancier's timer as well. This loft number will be the identifier for the loft in the backend system.

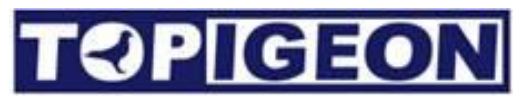

**Loft Coordinate:** This Loft coordinate information is a fix value update to the Fancier information in the timer which is different from the **GPS coordinate** from the Summary Information in the timer. If you are using TOPigeon loft monitor system, the monitor system will be alarm if these two coordinate are drifted over, say 300 meters (configurable), in order to detect the fraud like changing loft location.

### <span id="page-18-0"></span>**Editing members**

Select the Members tab a list of all your members will be displayed. Hold mouse over member you wish to edit, and then press the **RIGHT** *MOUSE BUTTON* for further options

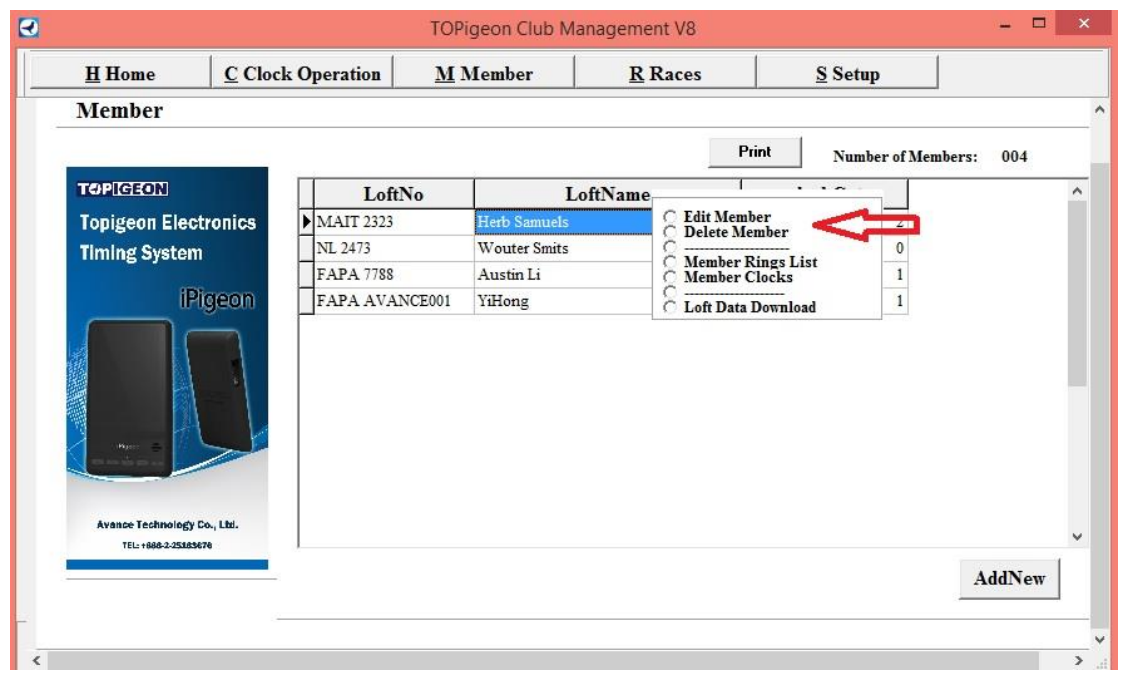

**Edit** Member" to change members addresses or details. "**Delete** Member" to delete the member from Club Manager

"**Members Ring List**" to view their ring list, which will be the same as you double click on the member's row. The function will be introduce later.

"**Members Clocks**" to view member Clocks information, clock serial number and time last synchronized.

#### <span id="page-18-1"></span>**Download loft information into member's clock**

Before you operate this process make sure the member's clock and PC already connect and member's clock is in "**Connect to PC**" Status.

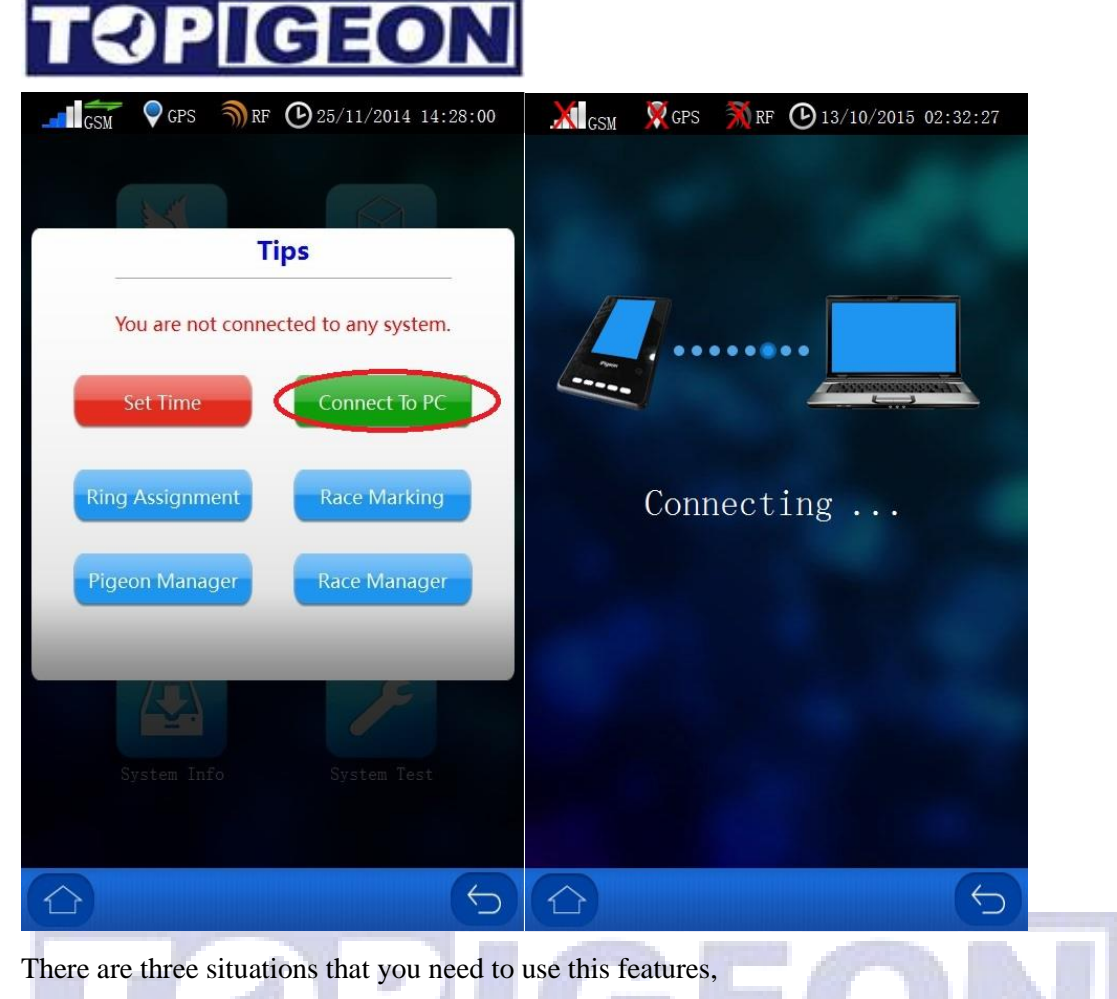

- 1. Fancier purchase new iPigeon timer.
- 2. Fancier's iPigeon timer transfer to another fancier.
- 3. Fanciers change their member information, such as phone number, address or new loft location.

The situation one and two need to initialize iPigeon timer and situation three do not need to initialize the timer. A simple thumb of rules, only the timer change the **loft number** or new assign the **loft number** need to initialize the timer.

Right click over the member's row and select the "**Loft Data Download**"

# **TOPIGEON**

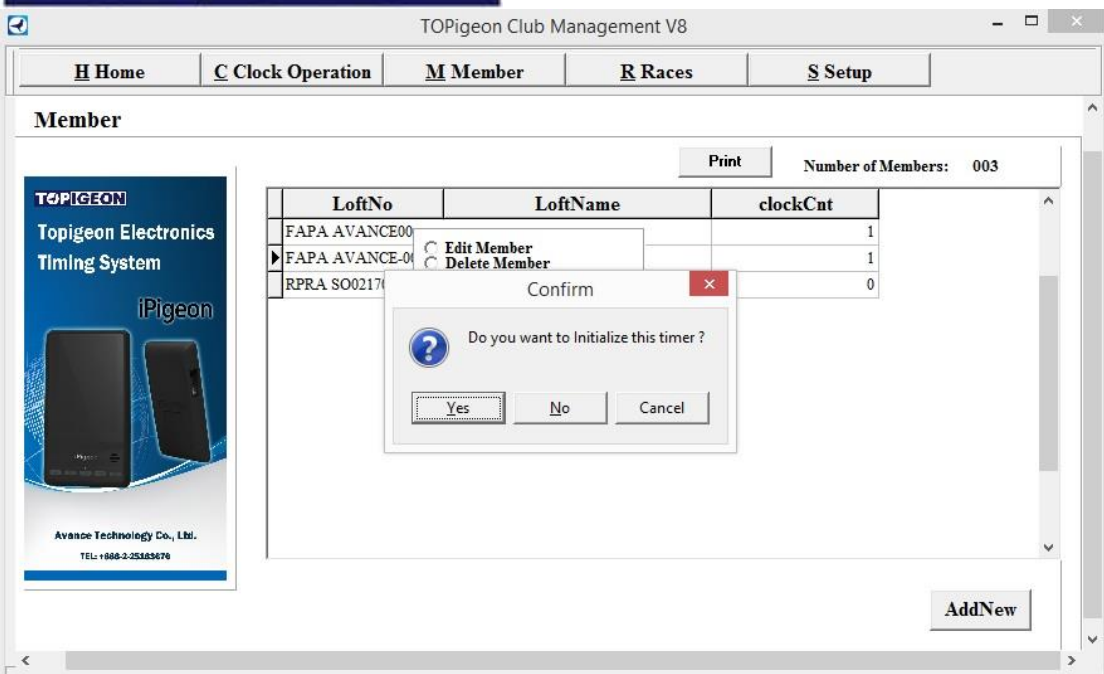

A confirmation window will pop up "**Do you want to initialize this timer?**" The difference of this confirmation window will be,

- 1. "**YES**": This will initialize the member's clock by clean up all loft data, including the pigeon information, and load the new loft data to the clock as for situation one and two.
- 2. "**NO**": This will keep all existing data and update the new loft information to the timer. This feature is for the situation three.

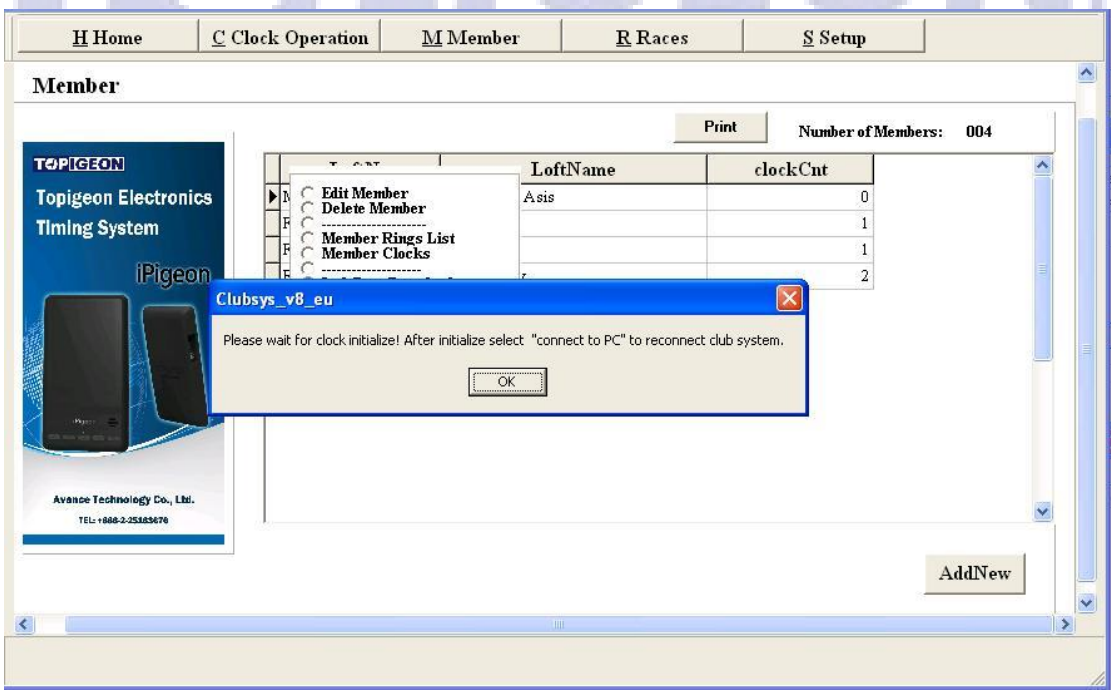

# **TOPIGEON**

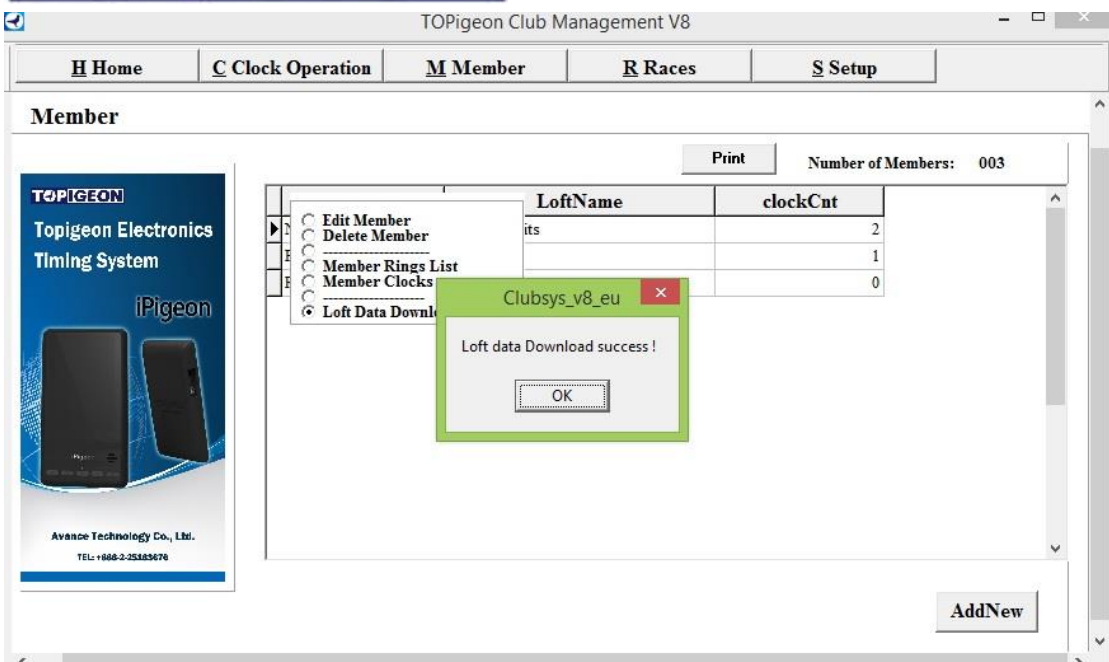

When download new loft data completed a message of "**Loft data Download success!**" will pop up in the club manager. The iPigeon will also display Data Download success! Message as below,

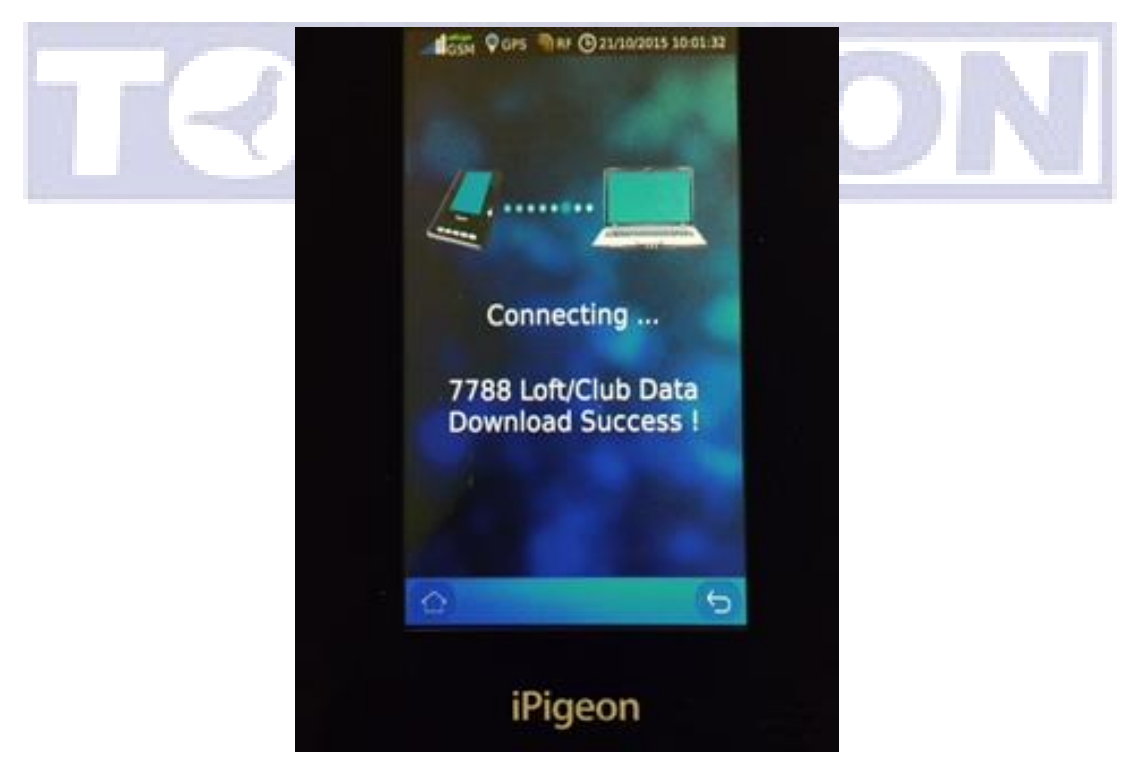

### <span id="page-21-0"></span>**Adding Rings**

From the Members screen, if you double click the member line or right click on mouse and Select "Members ring list" to Add member ring's window as below,

# **PIGEO**

Use the "**AddNew**" button to add birds.

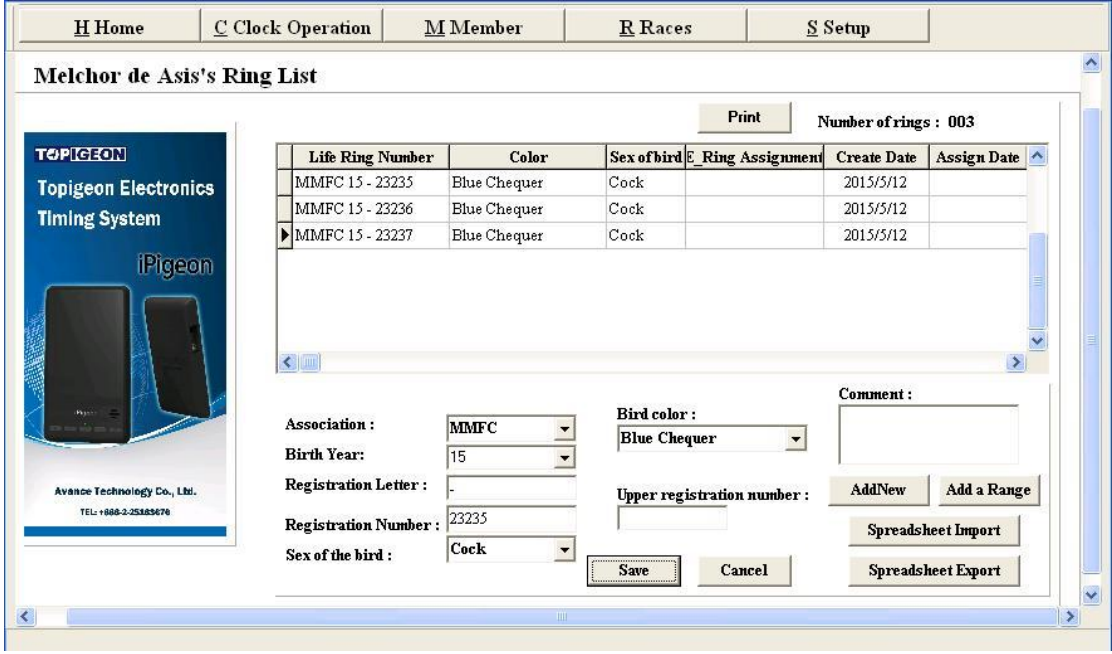

In the bottom part of the screen select the Association by either using the drop down list or pressing the first letter "G" for example will bring up "GB"

By using the "TAB" key you can switch between the fields: **Birth year**, **Registration Number** and etc. Enter the **Bird** color and **Sex** of **bird** if known. You can edit this information later.

When you have entered the entire pigeon information click "**Save**" For adding each ring Click the "AddNew" button to add more rings.

#### <span id="page-22-0"></span>**Adding multiple rings**

One of the nice features of Club Manager is that you can add a certain range of the rings for the member new birds batch process. By select the "**Add a Range**" button. Then the "Upper registration number" field will show. By fill in the range of registration number from starting and ending (Upper registration number), the whole range of the rings will

# **OPIGEON**

populate in the upper window.

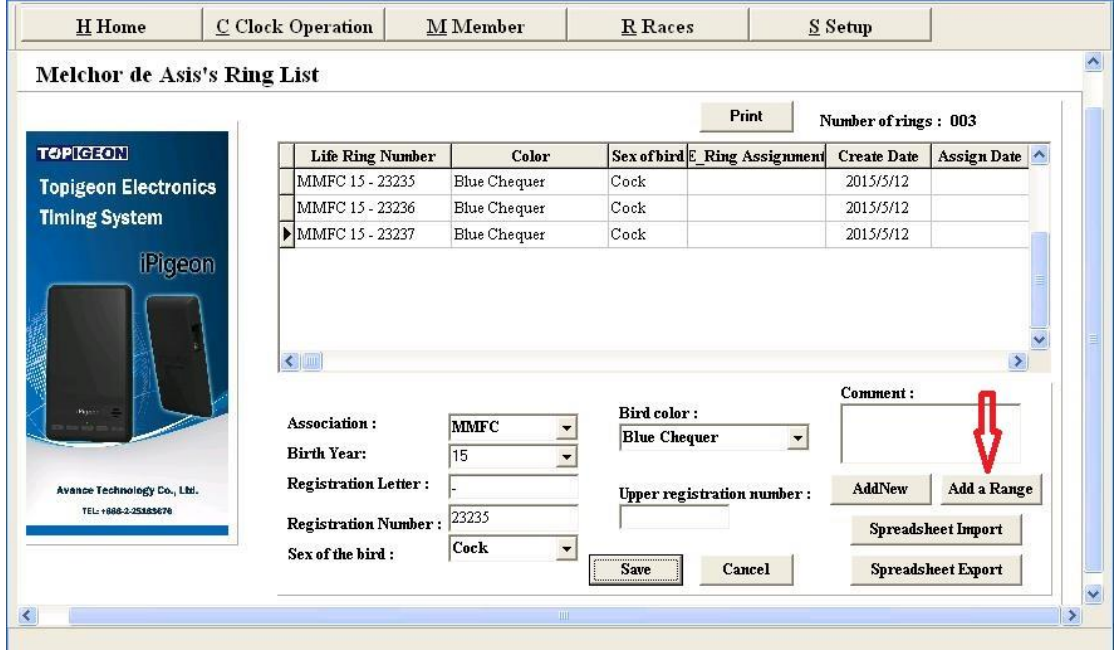

The detail of the individual pigeon information can be edit later.

### <span id="page-23-0"></span>**Add/Delete Birds color**

Select one bird color and the Bird color dropdown box and right clock on the mouse.

Add/Delete manual will show.

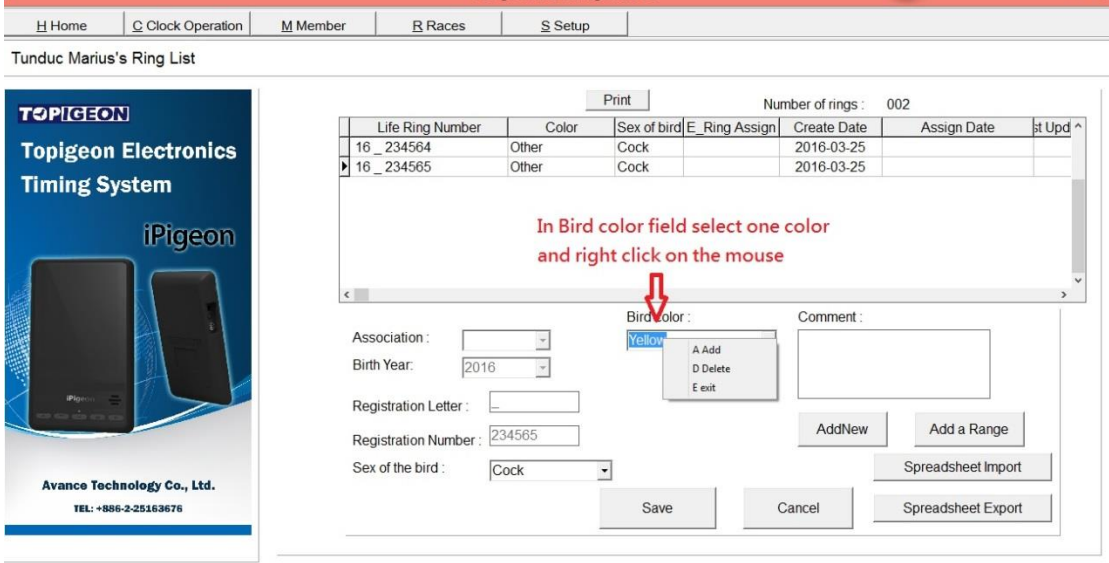

To delete the clock just check "delete". To add color an adding window will show to enter the color code and color name.

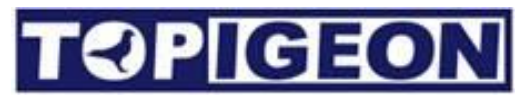

 $\overline{\underline{C}}$  Clock Operation  $\underline{M}$  Member  $R$  Races  $S$  Setup  $H$  Home

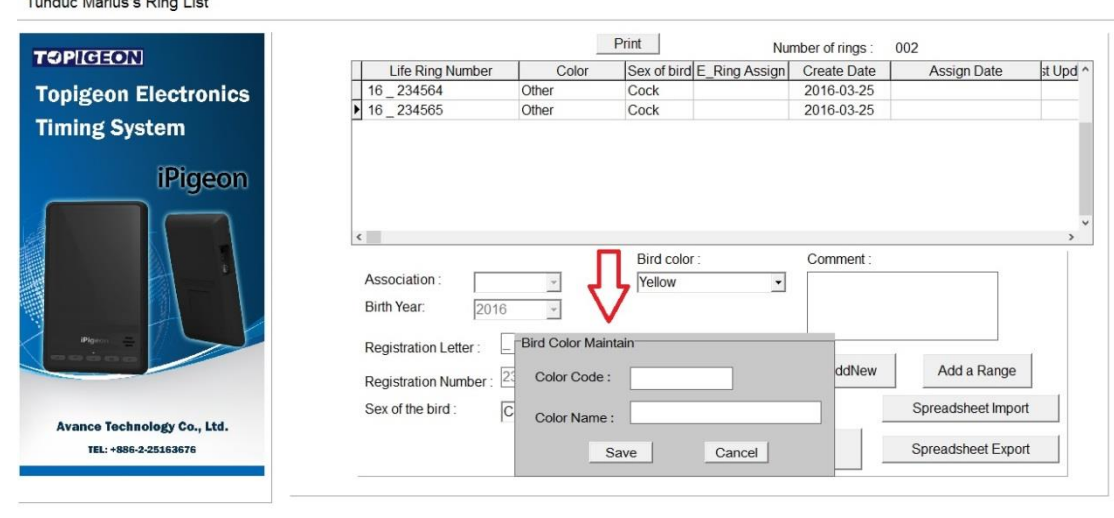

## <span id="page-24-0"></span>**Basic system operation**

The basic club operation, including clock synchronization, Marking upload and Race Result upload will be introduced in the follow sections,

## <span id="page-24-1"></span>**Clock Synchronization**

There are 3 major club operation needs to do this **Clock Synchronize**,

- **1. New Rings data upload and download**
- **2. Assignment data upload.**
- **3. Race data Download (No upload).**
- **4. Delete old race data (5 days earlier).**

All of above operation needs to synchronize the data to keep data integrity. If you **skip synchronize** procedure the system will prompt you an error message.

Again before you synchronize your timer this need to be "**connect to PC**". Click the **Club management** in the iPigeon main menu. Then click "connect to PC" button, then you will get "**Connecting…..**" screen.

As you can see that Ring Marking (Basketing) and Ring Assignment all in this menu, but you do not need to connect to PC for these operations.

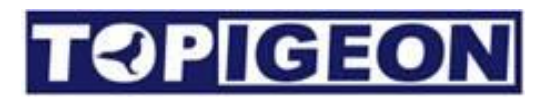

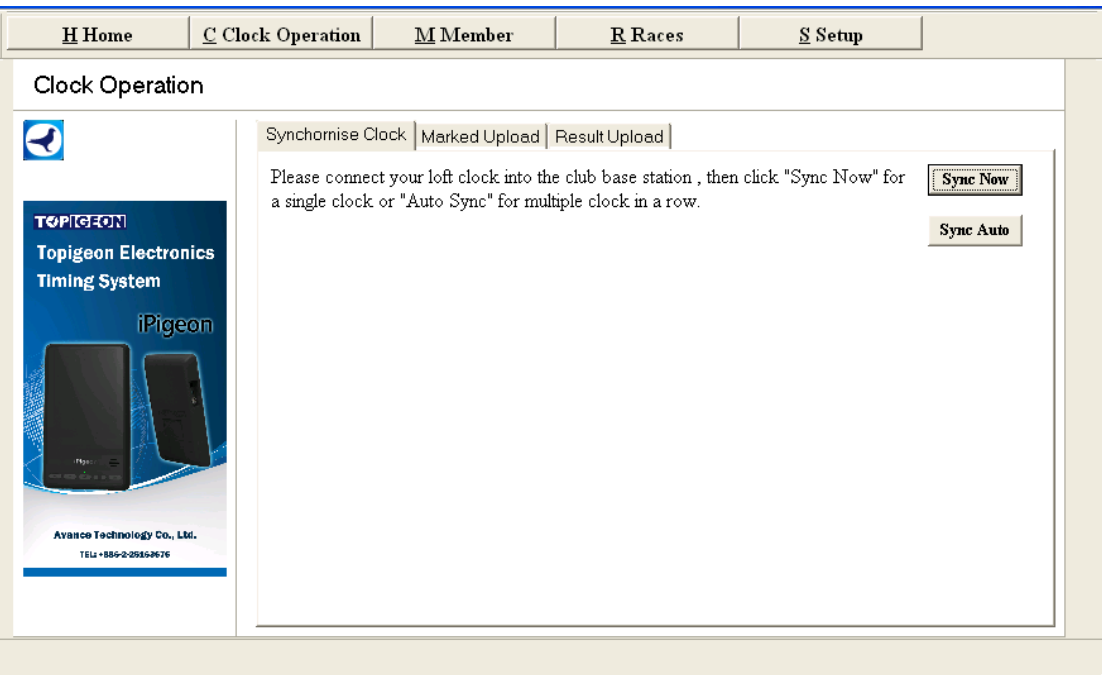

You will find there are two button in the Synchronize clock page" – **Sync Now** and **Sync** 

**Auto.**

**Sync Now:** One time synchronization when you press the button.

**Sync Auto:** The synchronization action will start every 5 seconds. This is for the club batch operation, such as during basketing/ marking process all member timers have gather together.

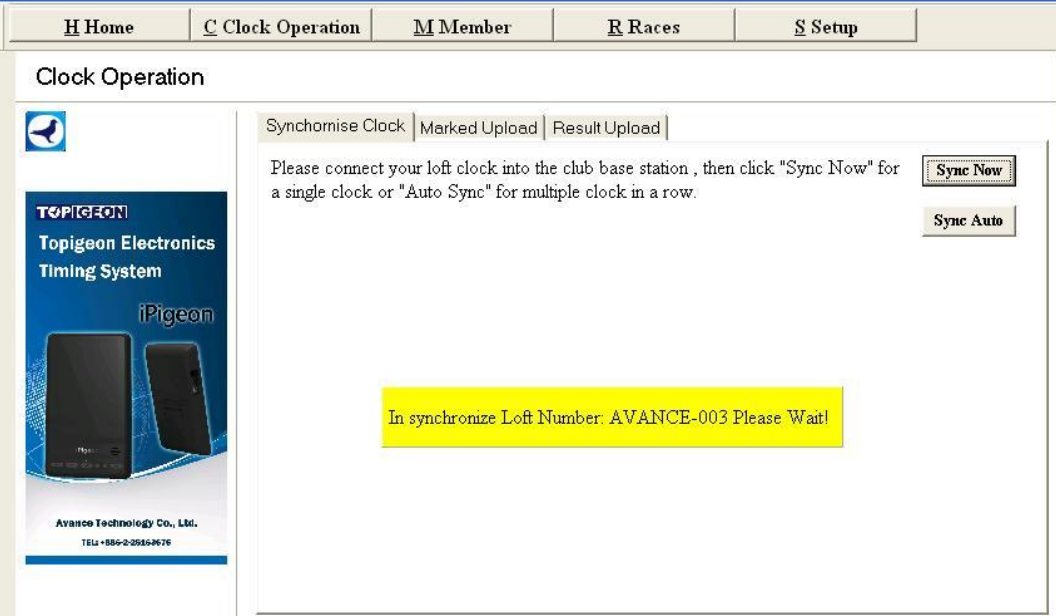

After synchronize complete, system will prompt the status, such as "In synchronize" and "successful". The iPigeon clock will also prompt the message "Synchronize Success!"

# **OPIGEO**

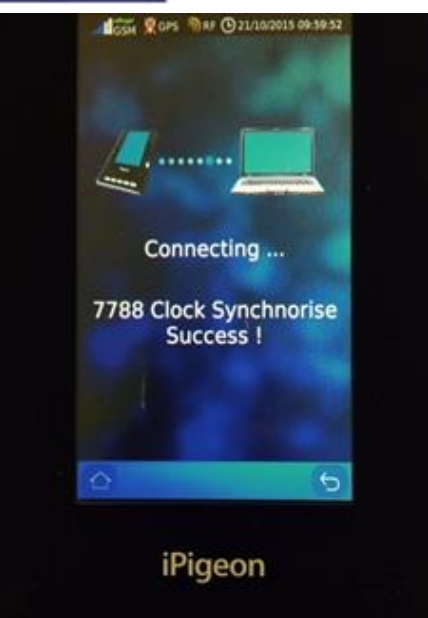

## <span id="page-26-0"></span>**Marked Data Upload**

Most of other brand products do not have this feature because they are not providing the result calculation. If you do not want the club manager to calculate the result for you and you do not need to do this operation.

Please note:

- 1. Before you move to this function make sure you have synchronized the assignment data to this system.
- 2. You cannot upload the manual created race marked data.

After marking you can upload the marked data to the club management system. You have to do this process before member's bird arrival. The process is very simple by going to the **Mark Upload** page in the **Club Operation** tab. Select the **Race Code** that you marked and wait for the system upload automatically. System will also prompt you the status as below,

# **TOPIGEON**

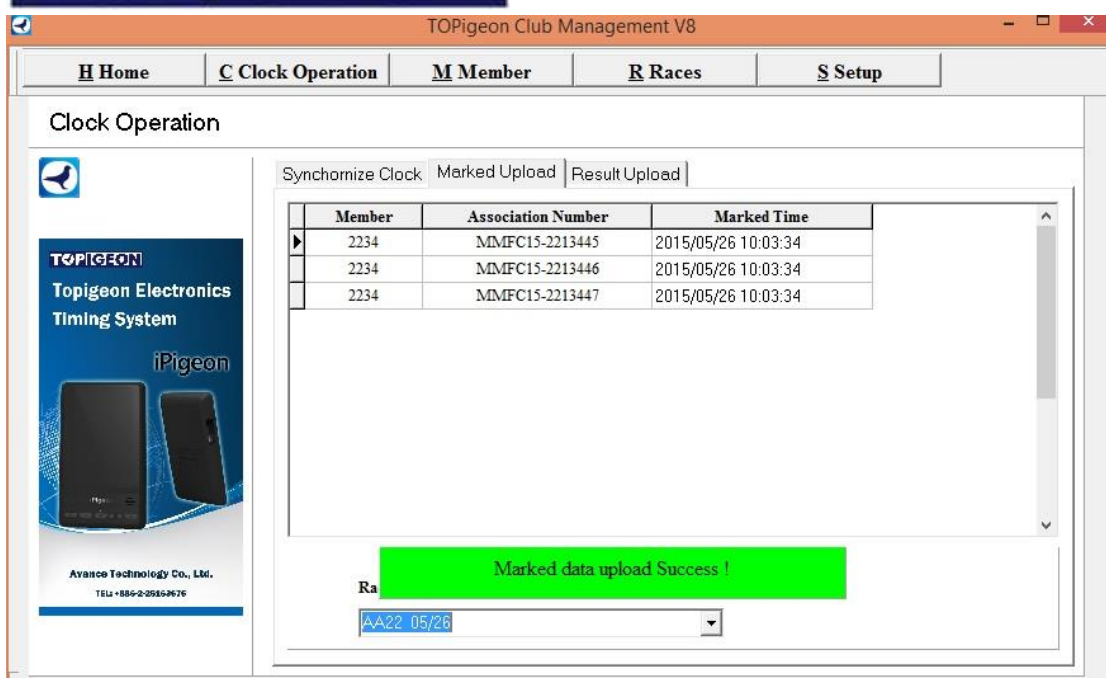

The Clock will also prompt "Marked data upload success!" message.

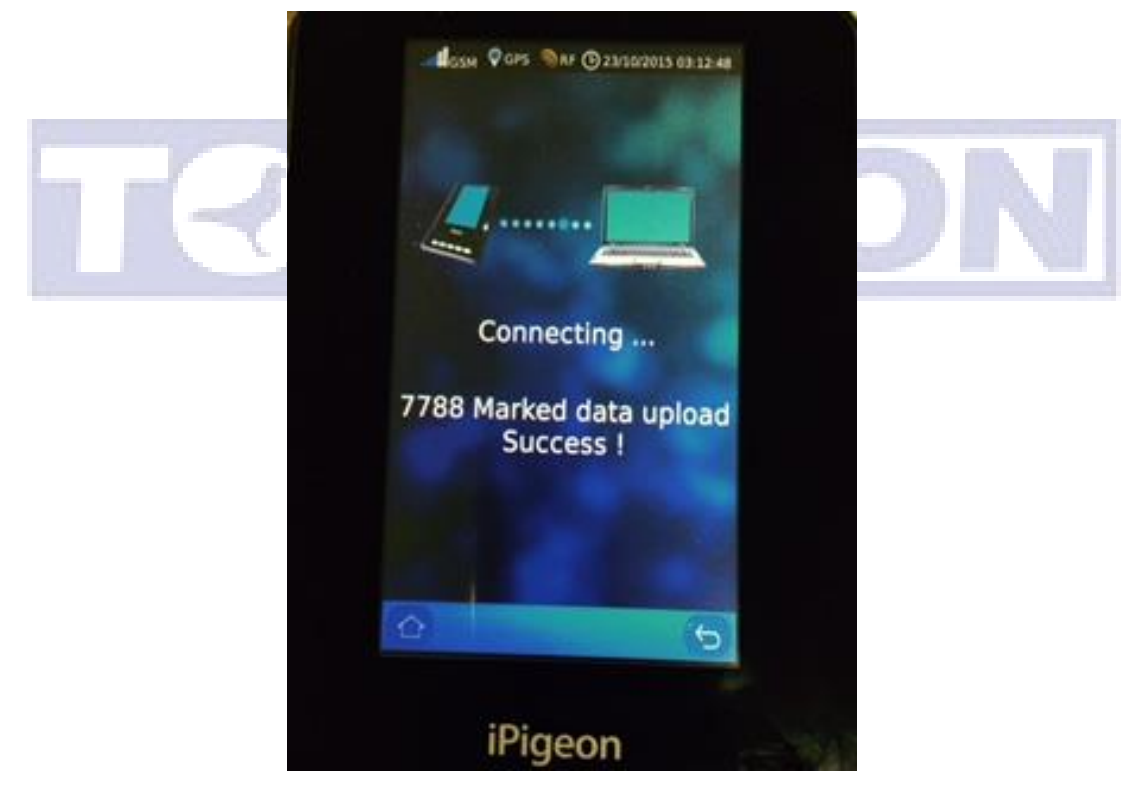

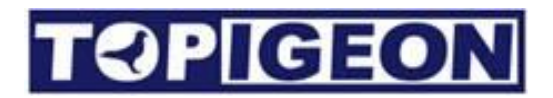

## <span id="page-28-0"></span>**Race operation**

### <span id="page-28-1"></span>**Add new race**

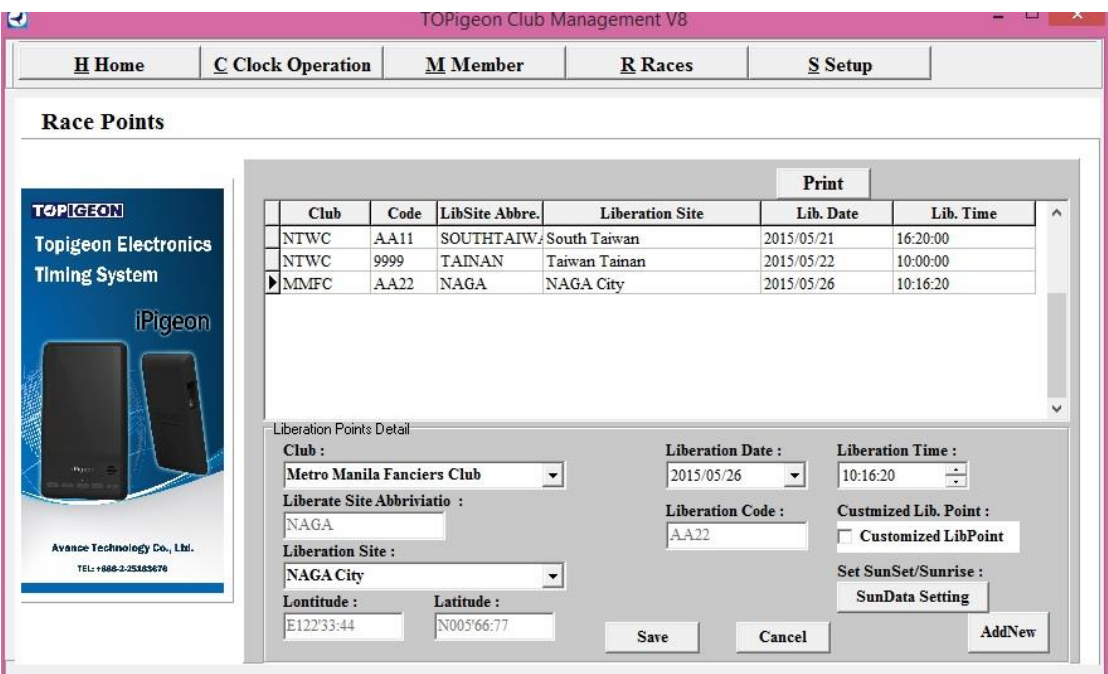

In the Race TAB, it shows all race point created. To create new race, you click on "Add New", then you enter race information in the **Liberation Point Detail**. You can also reuse the existing liberation site by selecting the scroll bar of **Liberation Site**. If it is new liberation site, you need to check on "**Customized LibPoint**", to enter new liberation point. After you enter all race information, click the "Save" button to save all racing information.

#### **Note:**

- 1. The Liberation code must not over 4 characters. The race code will generate automatically in the system by combine the Lib code and Lib date, such as race code 1122 and Lib date is 0526, the race code will be 1122/0526.
- 2. The Coordination may leave empty. If you do want the club manager to calculate the result of speed you MUST enter the coordinate.

#### <span id="page-28-2"></span>**Multiple date racing**

If your pigeon racing will across one day, you **MUST** to set the **Sun Rise Time** and **Sun Set Time** in the **SunDataSetting in order to get Hour of Darkness (HOD).** 

# **TOPIGEON**

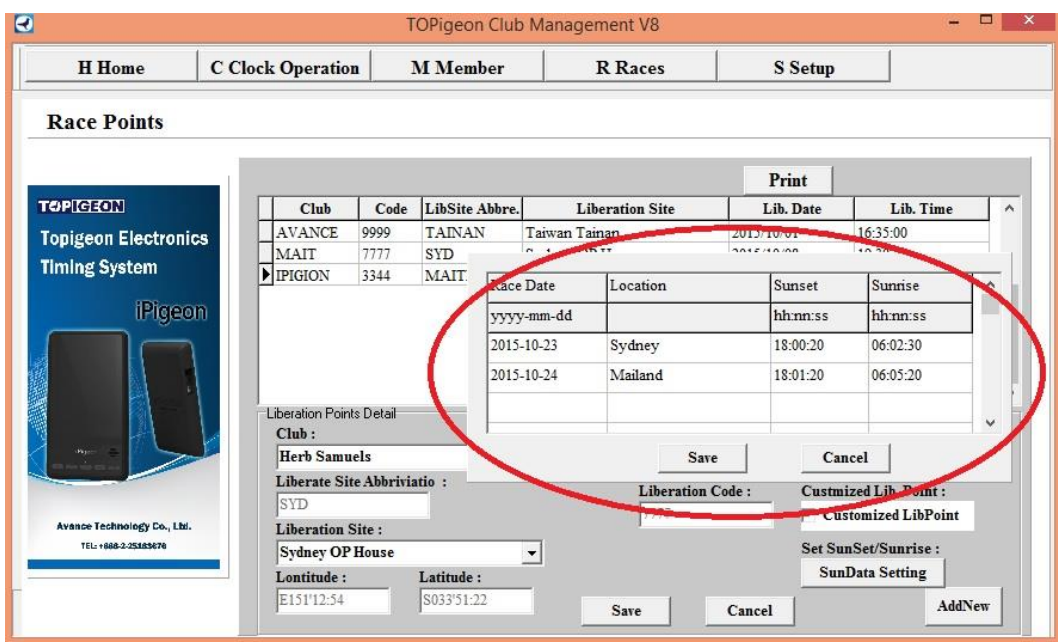

Enter the data by following the date and time format on top of the row. The system then will automatically calculate the flying time by deducting the HOD.

For example a cross one day race, liberate on  $23<sup>rd</sup>$  of Oct. 15 and birds return on  $24<sup>th</sup>$  of Oct, you must set Sunset and Sunrise in two rows in 24 hours format. As such, 3 days there should be 3 lines and the rest can be done in same manner.

Please Note: For multiple date race you MUST set the **Sundataseting** or the result will not be calculated.

### <span id="page-29-0"></span>**Add/Edit/Delete Liberation Point**

You can always Add/Edit the Liberation point by clicking on the **Customized LibPoint** button. You can also delete the liberation point as follows procedure.

## **TOPIGEON**

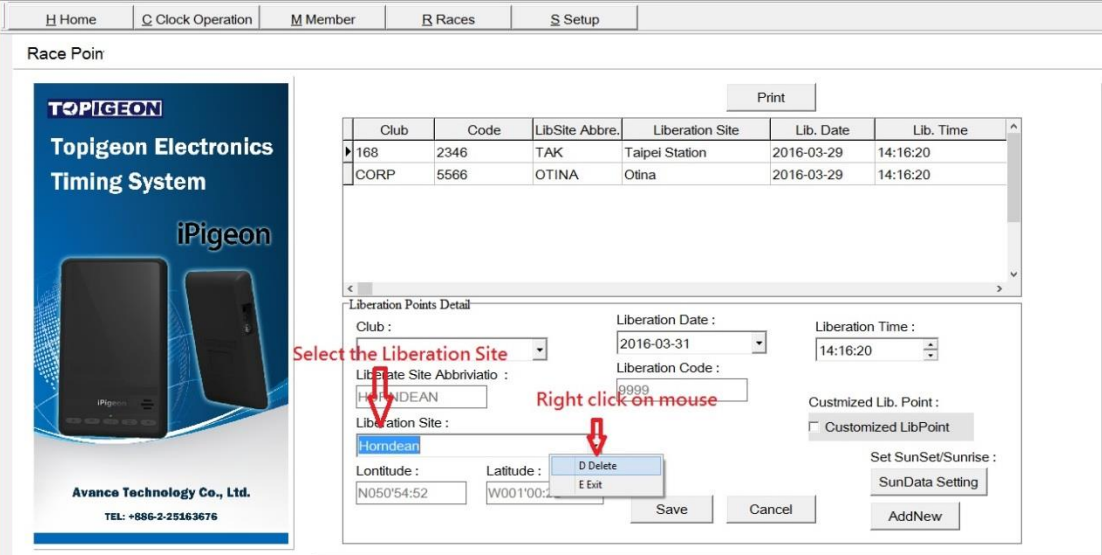

- 1. Go to the Liberation Site Abbreviation dropdown box and select the Liberation point you want to delete.
- 2. Right click on the mouse and check the delete button.

### <span id="page-30-0"></span>**Add/Delete Club Information**

The Club Manager is not only serving for single Club operation, but also serving Pigeon racing Federation or Association. When the Club manager dealing with many club and you will need the capability of adding and delete the Club information, such as Club name and Club abbreviations (Club Code). This feature is inside the RACE Tab,

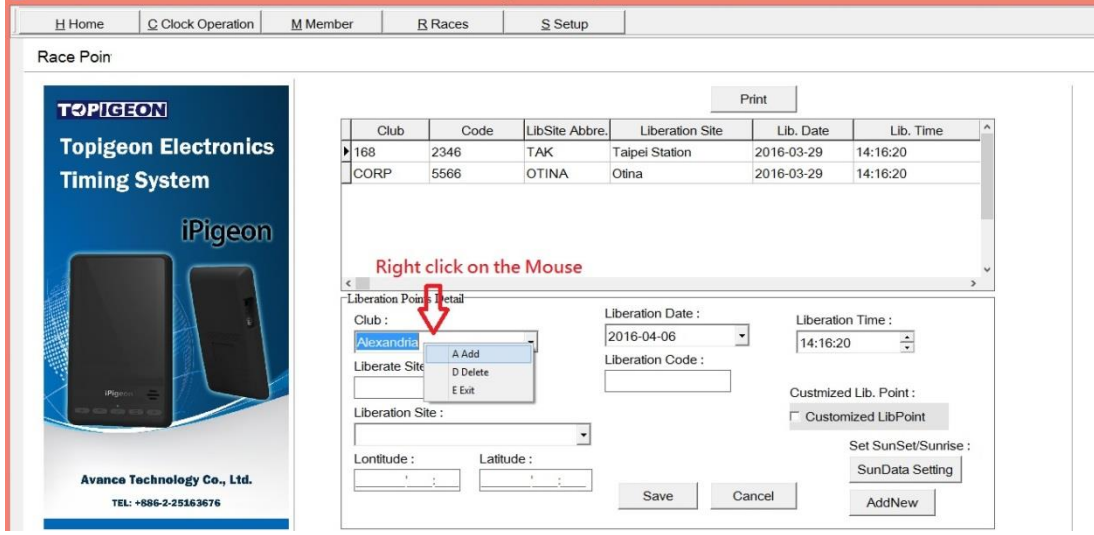

In the Club dropdown box, you can simply add or delete the Club information. After you click on **Add** you can enter the Club Name and Club Code accordingly.

# **OPIGEOI**

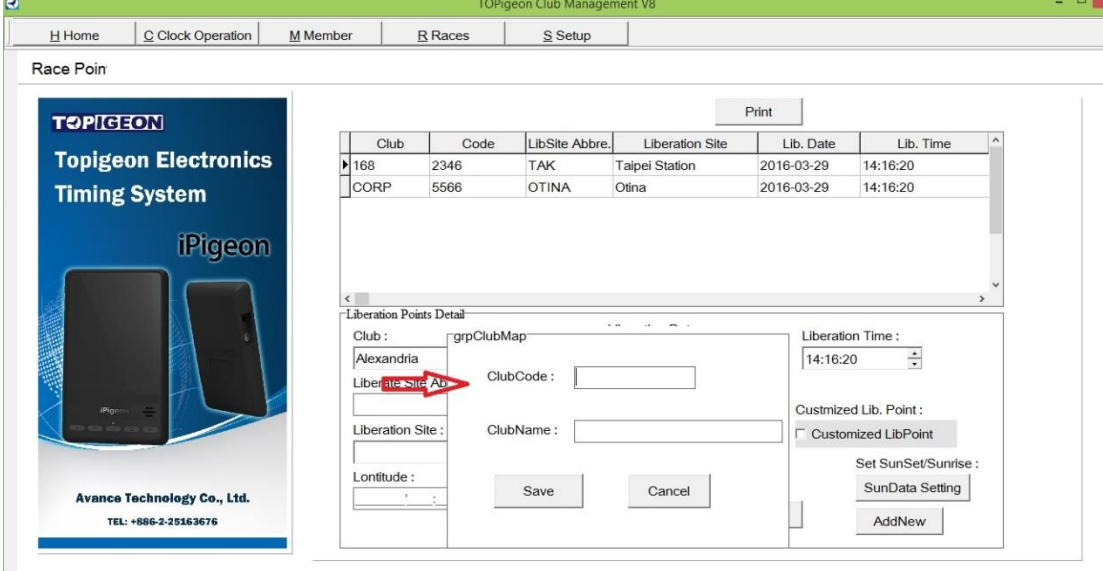

**Note**: If you are using online transfer of the Race result the **Club Code** of the race will be transferred in the result. Not your own clock Club code.

<span id="page-31-0"></span>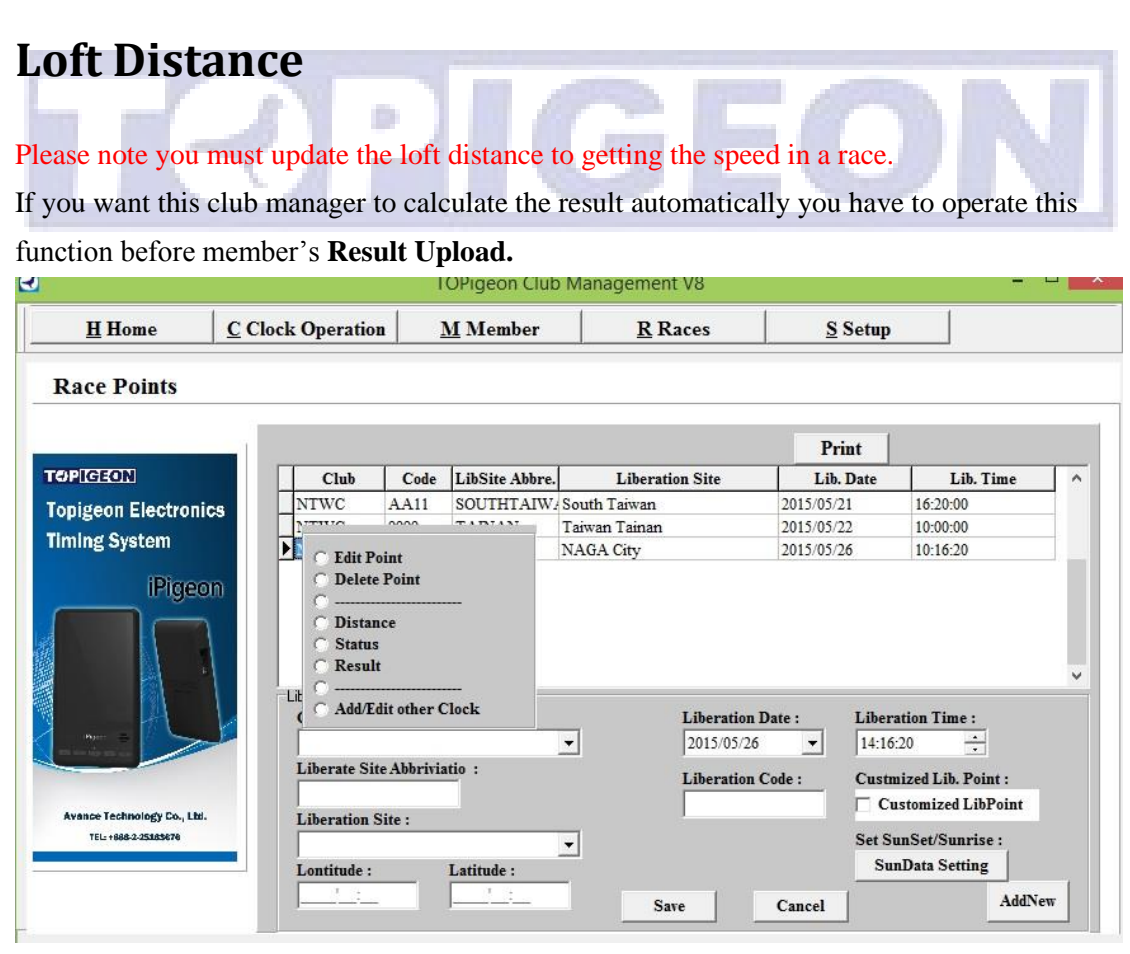

Select the active race and left click on your mouse. You will see options that you can work on. Click on the "**Distance**", you will see all your member loft distances to the liberation

# **OPIGEON**

point. Of course, the distance is based on the loft and liberation point coordination. You need to make sure that all these information has fill in correctly in order to calculate the right distance.

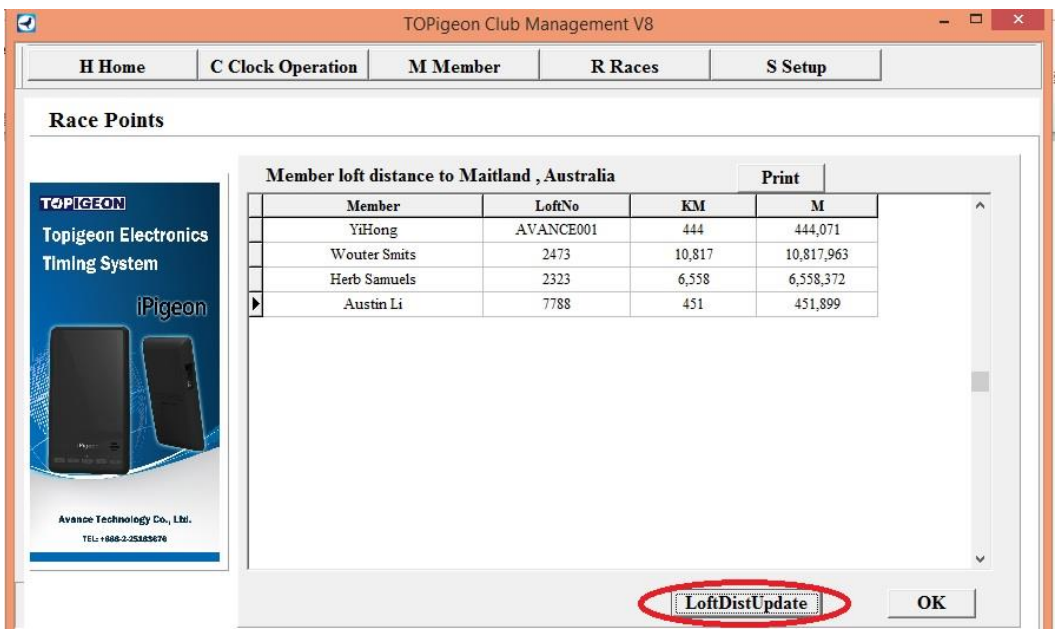

For new liberation point, click "**LoftDistUpdate"** to calculate the distance between liberation point to your member's loft in kilometers and meters.

٠

You can also overwrite the distance manually, by moving your courser to the field and type in new distance. Press OK and leave this page the new distance will be saved.

### <span id="page-32-0"></span>**Race Status**

You can also check the race status by select the status button. The race status will show all you member's marked and arrived of bird total number for this race and print out the overall report.

# **TOPIGEON**

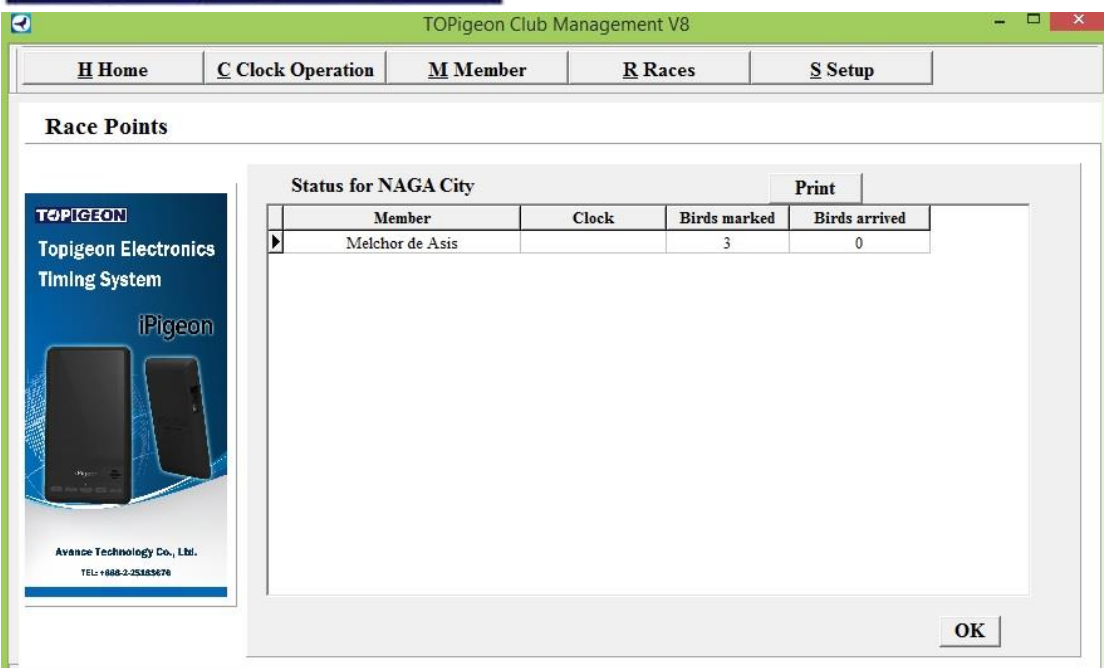

## <span id="page-33-0"></span>**Race Result Upload**

Note: You have to print from the timer of **Race Finalization List** at least once before you can operate this function. Otherwise, you will get error message of print out first.

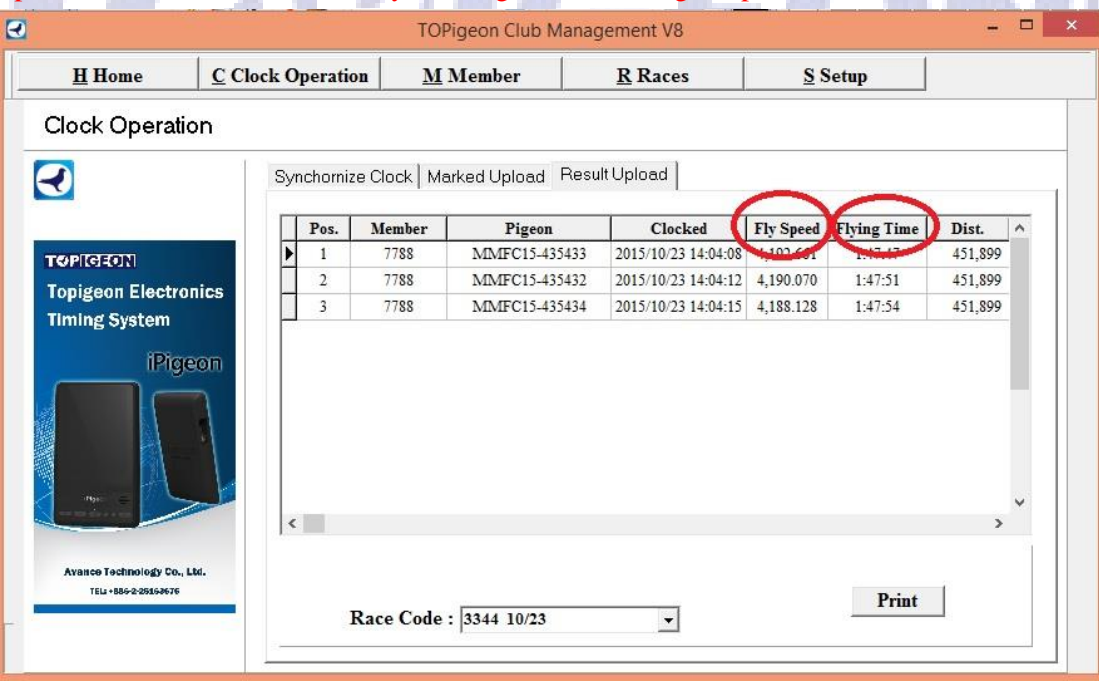

Again, the iPigeon timer needs to be "**Connect to PC**" status and go to **Clock Operation** - **Result Upload** tab. Select the proper race code from the **Race Code** scroll bar and click on the proper race. As you can see the picture above the Fly speed and Flying time all been given after upload.

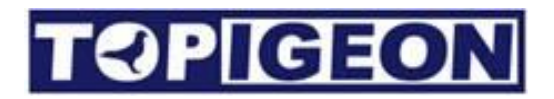

## <span id="page-34-0"></span>**Advance Features**

#### <span id="page-34-1"></span>**Manually input external clock**

If your club has external clock which cannot upload to the club manager and you want to use the race result tool to generate report you can manually input the data. Firstly, you need to create the member and rings information in the system. In the Race TAB, left click on the race entry and select the "**Add/Edit** other clock".

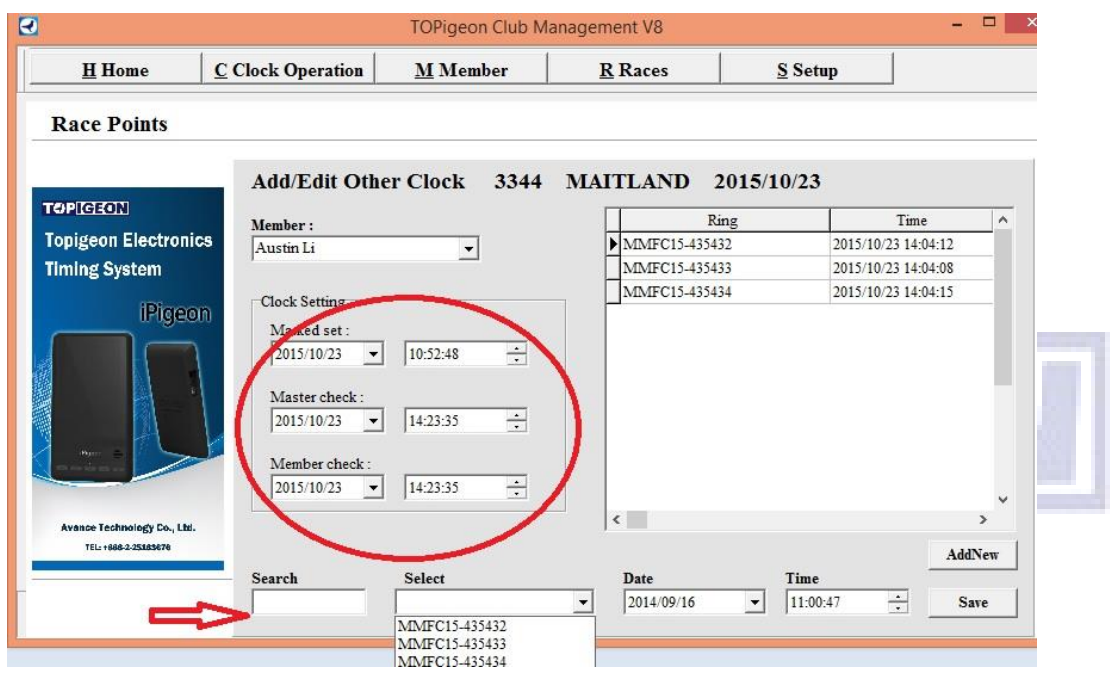

Make sure you have created member and member ring list. You can enter the clock setting data. When you select the ring number, you can either use select drop down box to select, or you can use the search field, by key in the last few digit of ring number, and in the select drop down box will show the select condition ring number. Next enter the date and time. You can simply enter the time by using arrow key. After complete the bird data entry, click on **Save** button to save.

## <span id="page-34-2"></span>**Import/Export member birds list**

When other club member wants to join to your club you can use import/ export features in the Member's ring list window. Firstly, you have to create new import member information. The member shown in the member list double click on the member will

# **TOPIGEON**

bring you to the member's ring list window. Edit the member's birds list from Microsoft Excel. Then click on the "import spreadsheet" select to the right file in the file manager. The birds ring list will be direct import to this member. You can also export to Excel spreadsheet if the member birds ring list like to migrate to other Club.

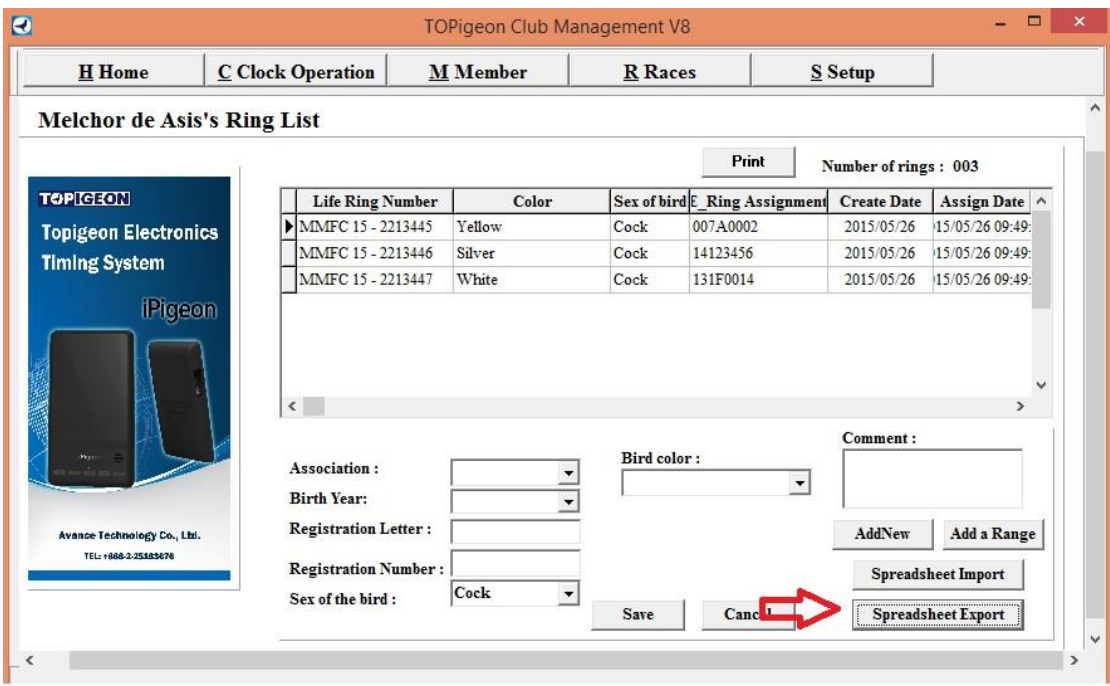

## <span id="page-35-0"></span>**Export Race Result**

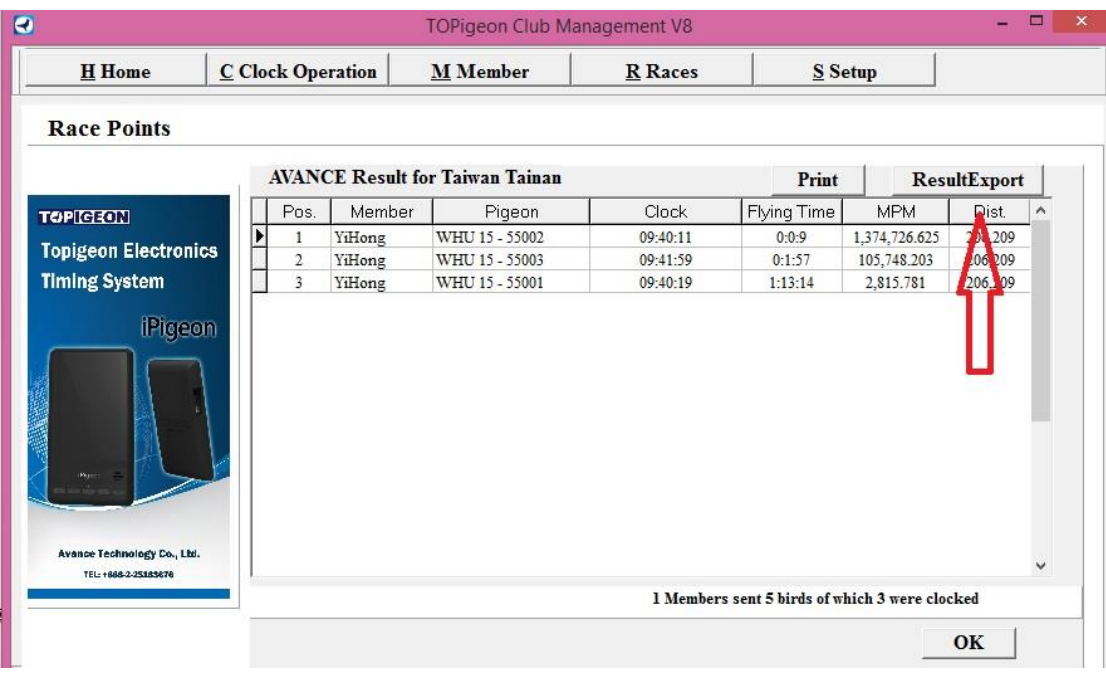

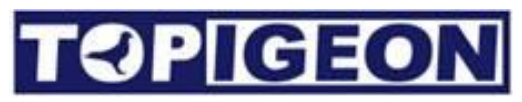

The club manager can export the race result to Excel spreadsheet file for club. The club can use this export file to format their own result report or import to their existing system. The export button is located in the RACE tab. Result option, "result export".

### <span id="page-36-0"></span>**Import Club Race Distance**

In many Associations and Clubs racing would provide their own distance to the loft/member for their own distance calculation and to keep authorities. The Club Manager provides the tool to import Club distance file for result calculation.

In the specific race information, right click on the mouse, then you will see distance download selection button in below,

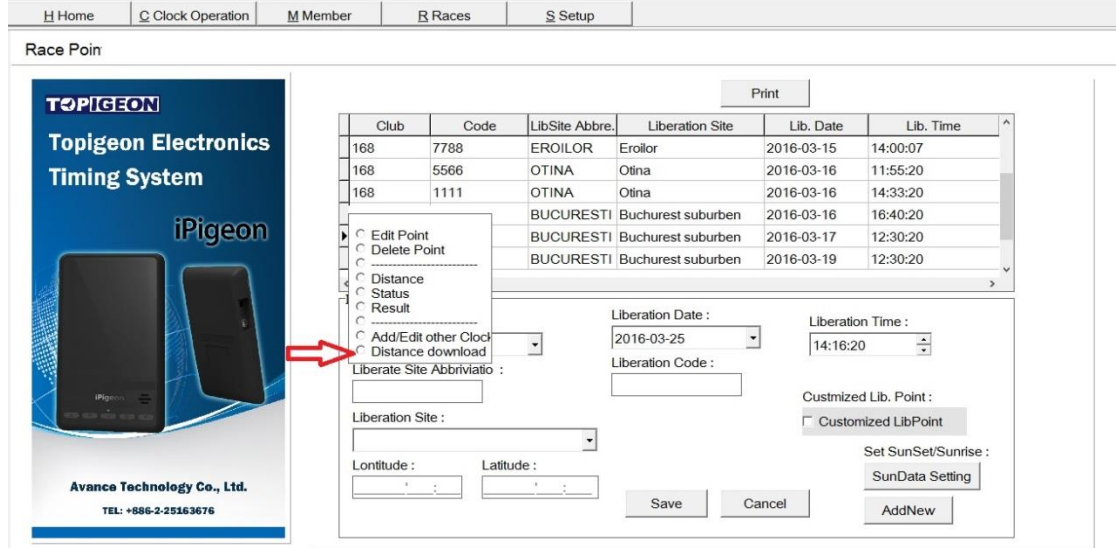

Check the box, then you will go to file selection windows as below,

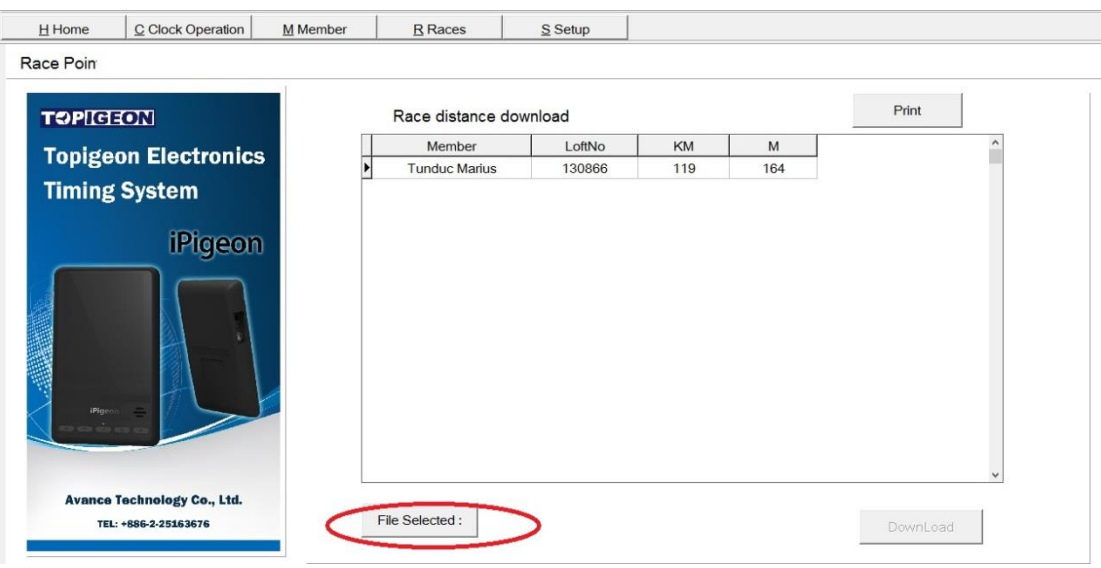

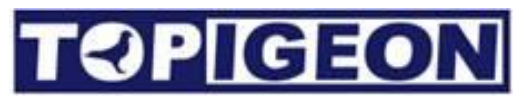

After you click on the **File Selected** button, then you can select your distance file provided by your authorities. The current file format is following the RPRA association in UK which is: Race point code, Fancier number, Miles.yards or KM.meters. After selection the distance will be load to the club manager for result calculation.

## <span id="page-37-0"></span>**Generate Windspeed File (US)**

Winspeed is the primary race calculation program used in the US, one of its attractions is the national database, a rating system that compares results of flyers and their birds a cross the US. Winspeed is a race calculation program developed by the AU (American Pigeon Racing Union) for clubs to use to calculate race results. The .doo file is created at strike off from the iPigeon. It is merged into Winspeed to create official results.

To generate the doo file is very easy in the club manager. You select the race you want to generate the doo file in the **Race Tab** and right click on the mouse and select "**Generate Windspeed File"**

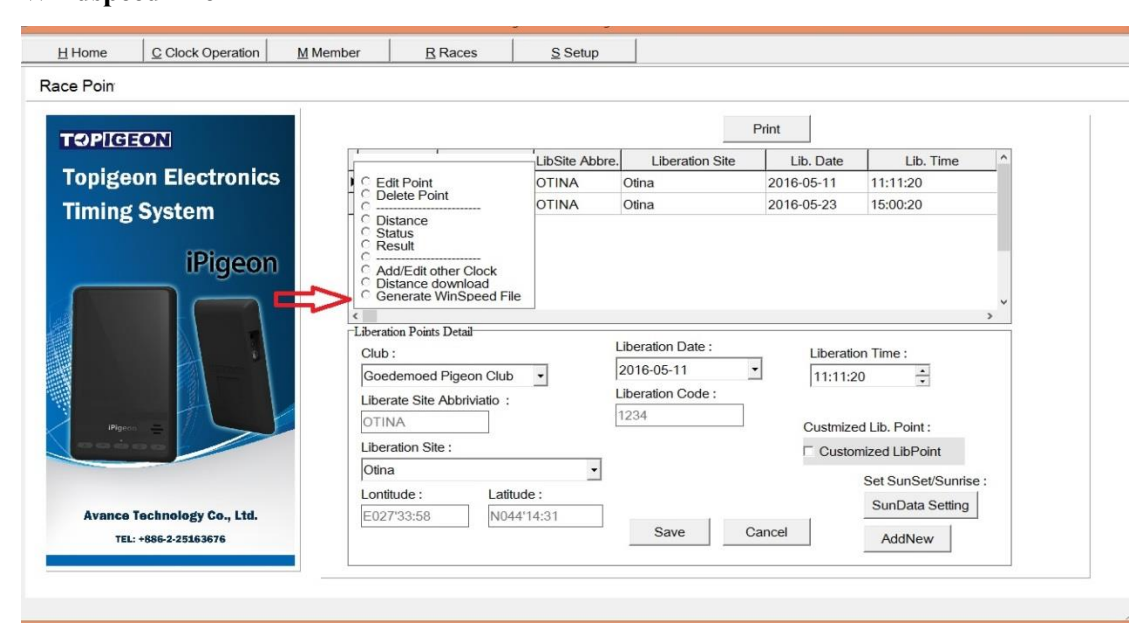

Please not the race you select must strike off and **upload the result to the Club Manager**.

## **TOPIGEOR**

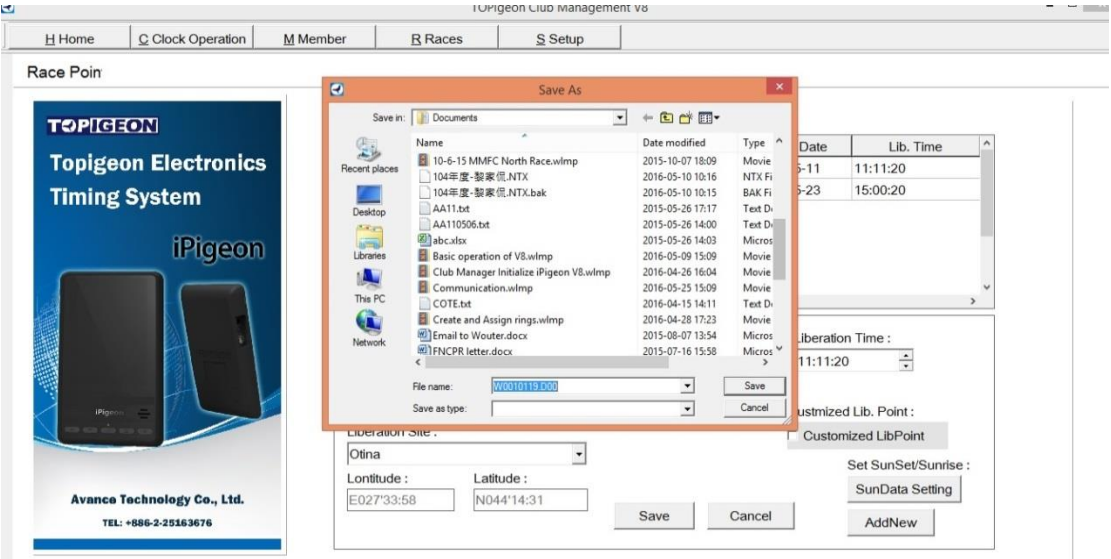

The Club Manager, then prompt the **Save As** window where you can select the directory you want to save to. The club manager will generate the .doo file for all races in the race week and named by the week according to the Windspeed regulation.

When generating doo file, there are 2 files of **liberation code** and **loft list** also generated for club personal or Windspeed entry references.

### <span id="page-38-0"></span>**Reports**

There are totally 9 reports in this club management software. They are,

- 1. Race marking report: When you finished all your birds marking for a specific race and you can print out marking report.
- 2. Loft to Liberate Site Distance List: The list of the distance from all your member loft distance in the club to a specific liberation site
- 3. All Member List Report: List of all the member with loft number in the club
- 4. Member Ring List Report: The member all birds ring number and matching e-ring number and marking information.
- 5. Race List Race: All active races in your club. If you have not deleted the race will be regarding as active.
- 6. Race Result Report: A specific race of all member result. Please note that if no distance and there won't be ranked.
- 7. Race Status Report: A specific race of all member race status, including birds marked, birds arrived.

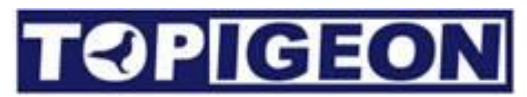

- 8. Race upload report: This is the list of all member upload their race result which is different from the race result report.
- 9. Timer up load Record Report: When fancier upload to the club system can print out all up load data on site.

The 9 reports printout buttons are all in related function program. You can check whilst you operated in the specific function.

## <span id="page-39-0"></span>**iPigeon Clock Club Management**

All club operations requirements are in this function. Before you tap this icon, first please make sure that you have connected iPigeon clock to the club antenna by the **Mini DIN** cable. Secondly, you need the Authentication key.

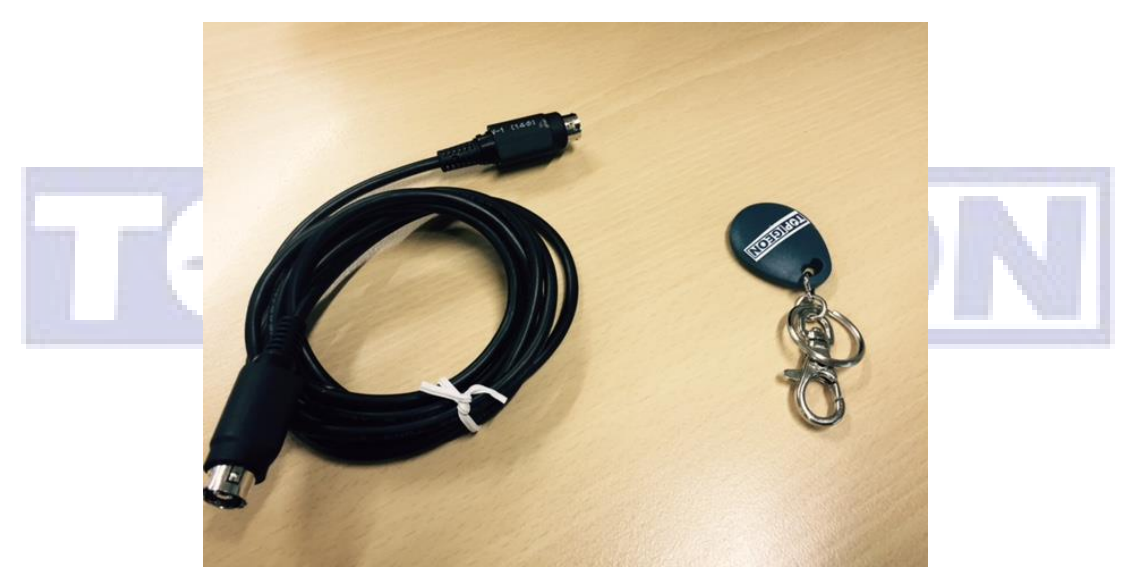

There are 6 major functions when you connect to club antenna and use the authentication key correctly: **Set Time; Connect to PC; Ring Assignment; Race Marking; Pigeon Manager; Race Manager**.

## **TOPIGEON**

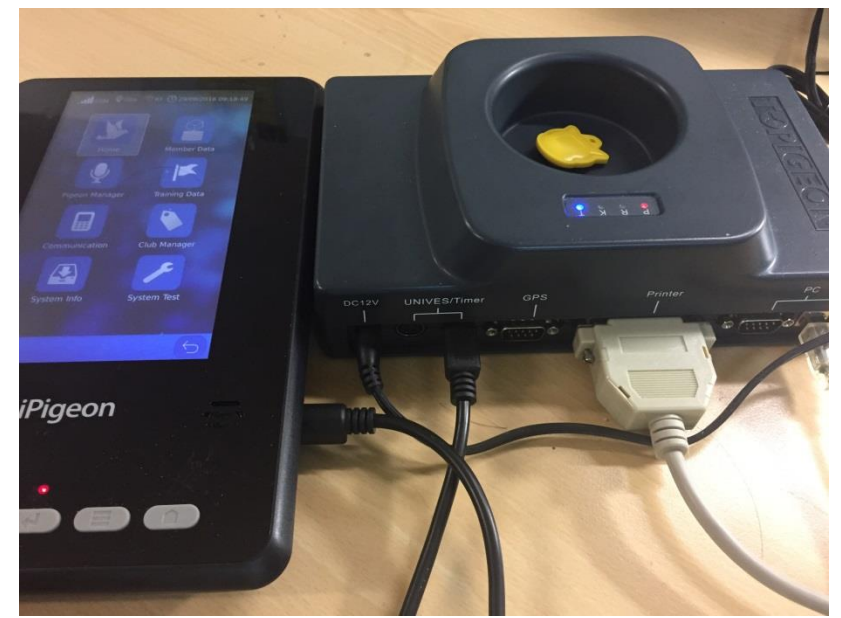

iPigeon connecting to the club antenna

<span id="page-40-0"></span>The Club Antenna operation will be introduced in the next session.

### **Authentication Key**

The authentication key represents the club operation authority. Please keep the authentication key safely at all time. The club manager will be activated when you present the authentication key on the club antenna. Please also note that, once you leave the club manager or completed an club operation you will need the authentication key again for follow up actions.

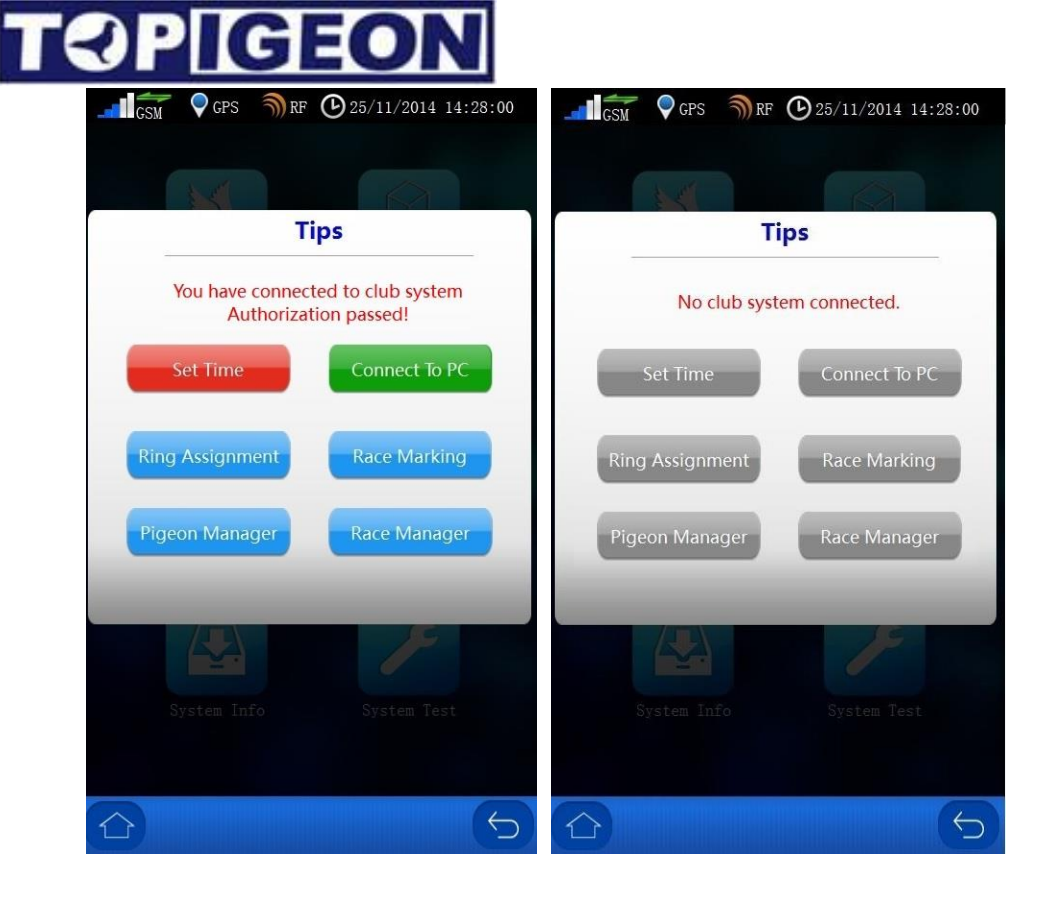

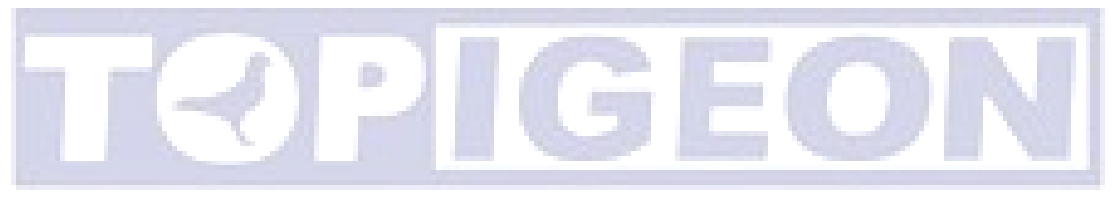

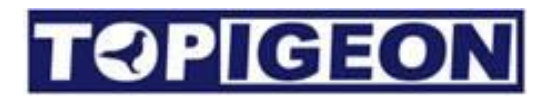

## <span id="page-42-0"></span>**Set Time**

Normally you should not use this features in all time, unless your club manager cannot grasp such as GPS time.

Note: If you are using a new clock, please go the **System Info** and double check if the time zone setting is correct:

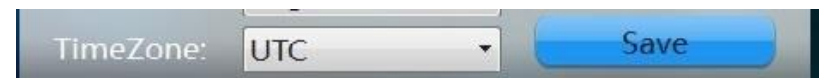

#### <span id="page-42-1"></span>**Summer Saving Time**

You do not need special setting for the summer saving time. Both Club antenna master time (including GPS) and iPigeon internal clock are using UTC time. You only need to change your clock **System Info** – **Time Zone** UTC to the new summer saving time zone. For example, you are in UTC  $+2$  time zone and summer saving time change to UTC  $+3$ .

Note: You also need to change your club manager computer time to the new summer saving time.

D

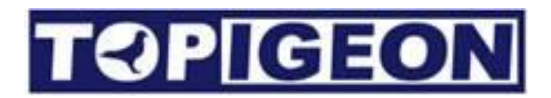

#### <span id="page-43-0"></span>**Manual Adjust the Club antenna master time.**

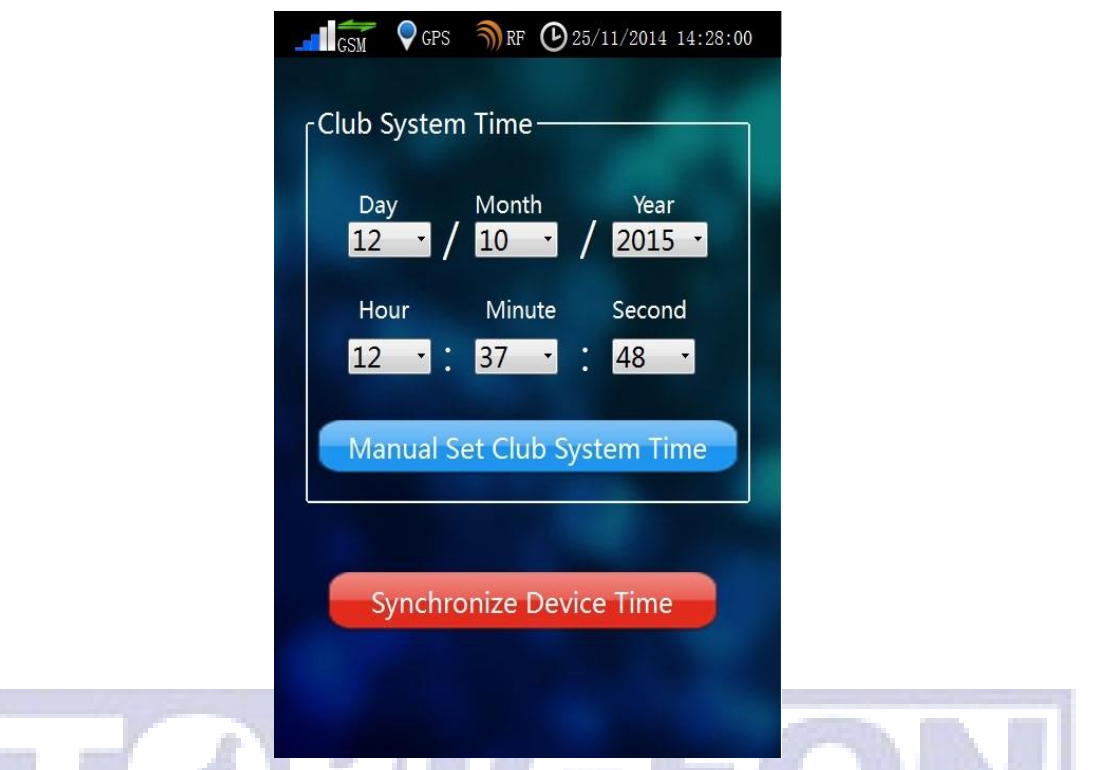

The upper site box indicates the current club antenna master time. The club master time can be adjusted by the club authority. If the club antenna indication LED blue light is flickering, then after manual time adjustment the LED blue light will stop flicking and turn on the blue light.

#### <span id="page-43-1"></span>**Manual synchronize to iPigeon clock.**

Once press the RED button below the box, the iPigeon internal RTC will be synchronized by the club master time.

#### **For the Set Time synchronization please note that,**

- 1. During race basketing (Marking) process, the club antenna master time will automatic synchronize to iPigeon clock.
- 2. Manual time synchronization will be disabled if the iPigeon timer has any active race.

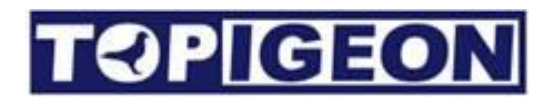

### <span id="page-44-0"></span>**Connect to PC**

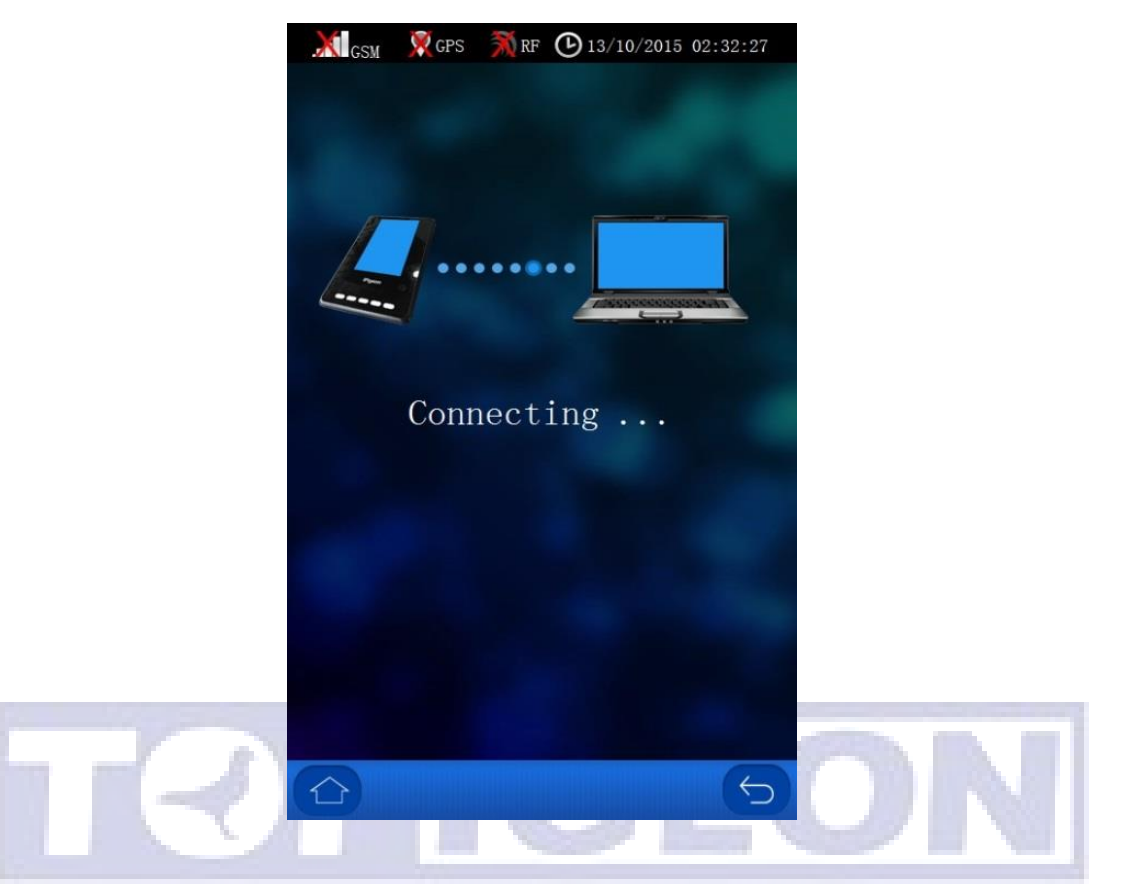

This action is to set the iPigeon to designate the communication port to the club computer instead of club antenna. The club computer should have TOPigeon V8 club management software installed. The club manager software is for large pigeon club organizations to manage their members pigeon race activates. The operation of club manager software is not contained in this manual. Please refer to the **iPigeon V8 Club Manager User Guide** for detailed information.

### <span id="page-44-1"></span>**Ring Assignment**

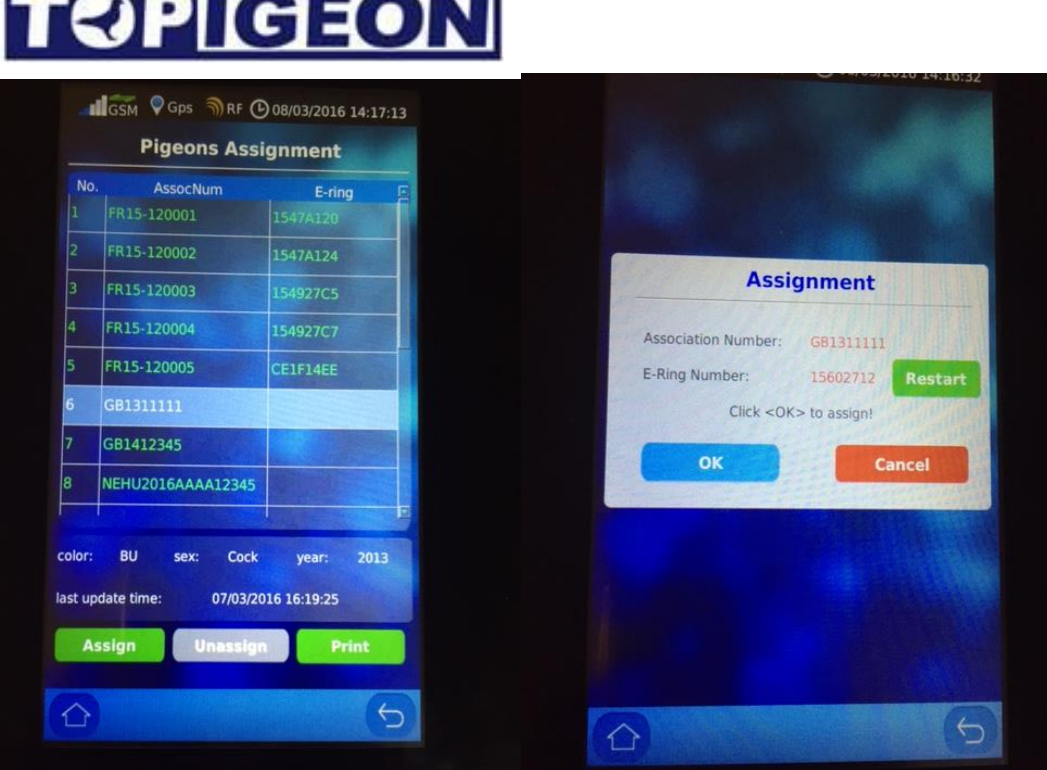

 $\overline{\phantom{a}}$ 

 $\overline{\phantom{a}}$ 

↽

⇁

The Ring Assignment screen is similar to the Pigeon Manager where you can **Add** and **Search** the specific bird that you want assigned. By selecting on the specific pigeon that you want to assign the chip ring and the **Assignment** button will be activated. Press the assignment button, a window will bring up "**Scanning…** "message. You can then swipe the chip ring on the club antenna to assign the bird. If you assign to the wrong chip ring it can **Restart**. Press **OK** to complete this ring assignment. You can also press Cancel to cancel this assignment.

You can also **Unassigned** by pressing the "Unassign" button. After you Unassigned, you can delete the unassigned bird.

### <span id="page-45-0"></span>**Print Assignment Ring List**

You can also print this assignment list for this operation for fancier or club to keep the record. The assignment ring list will printed be in two rows. The color of the bird will be also printed in the list for confirmation.

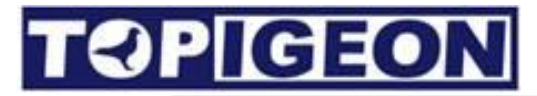

| CLUB:                                                                             | MEMBER:<br>ADDRESS: - -                                                                                                    | CLOCK No: PRINTED: 21/01/2016 15:45:00<br>LOFT NUMBER: 12345678 TELEPHONE:                   |                                                                                                    |                                                                            |                                                                                                    |                                                                    |                                                                                              |  |
|-----------------------------------------------------------------------------------|----------------------------------------------------------------------------------------------------|----------------------------------------------------------------------------------------------|----------------------------------------------------------------------------------------------------|----------------------------------------------------------------------------|----------------------------------------------------------------------------------------------------|--------------------------------------------------------------------|----------------------------------------------------------------------------------------------|--|
|                                                                                   | ---------<br>No Ring                                                                                                    | C                                                                                            | $E$ -ring                                                                                                |                                                                            | No   Ring                                                                                                    | C                                                                  | $E-ring$                                                                                     |  |
| $\,1\,$<br>3<br>$5\,$<br>$7\phantom{.}$<br>$\overline{9}$<br>11<br>13<br>15<br>17 | BP-214-DNA-10001<br>BP-214-DNA-10003<br>BP-214-DNA-10005<br>BP-214-DNA-10007<br>BP-214-DNA-10009<br>BP-214-DNA-10011<br>BP-214-DNA-10013<br>BP-214-DNA-10015<br>BP-214-DNA-10017 | Red<br>Red<br>Green<br>Green<br>Green<br>Green<br>Green<br>Green<br>Green                    | 00000001<br>00000003<br>00000005<br>00000007<br>00000009<br>00000011<br>00000013<br>00000015<br>00000017 | $\mathbf{2}$<br>$\overline{4}$<br>6<br>$\,$ 8 $\,$<br>10<br>12<br>14<br>16 | BP-214-DNA-10002<br>BP-214-DNA-10004<br>BP-214-DNA-10006<br>BP-214-DNA-10008<br>BP-214-DNA-10010<br>BP-214-DNA-10012<br>BP-214-DNA-10014<br>BP-214-DNA-10016 | Red<br>Green<br>Green<br>Green<br>Green<br>Green<br>Green<br>Green | 00000002<br>00000004<br>00000006<br>00000008<br>00000010<br>00000012<br>00000014<br>00000016 |  |
|                                                                                   |                                                                                                    |                                                                                              |                                                                                                    |                                                                            |                                                                                                    |                                                                    |                                                                                              |  |
|                                                                                   | <b>NATIVALWA BOOT</b><br>$+344 - 079 - 10114$<br>- 图 - 图 图 - 图 图 图<br>-114-028-10004<br>十字 11-081-1205<br>$5 - 11 + 017 - 1001$                                                  | <b>Glibers</b><br>151, 6371<br><b>TATION</b><br><b>CERTIFICATE</b><br>Assaura<br><b>CONG</b> | <b>EVANDO FA</b><br>68900022<br>no 300 ty<br><b>MARRIETY</b><br>tim000093<br><b>PREDITION</b>            |                                                                            | <b>PEACHER THION</b>                                                                                                    |                                                                    |                                                                                              |  |
|                                                                                   | <b>A-116-BW-1800</b><br>第三章 有关的第三层面包<br>163100                                                                                                    | <b>EVALUATION</b><br>541                                                                     |                                                                                                    |                                                                            |                                                                                                    |                                                                    |                                                                                              |  |
|                                                                                   |                                                                                                    |                                                                                              | FOR I WARRY FIRST COL                                                                                    |                                                                            |                                                                                                    |                                                                    |                                                                                              |  |

Sample of assignment ring list

### <span id="page-46-0"></span>**Race Marking**

Before you operate this process, please make sure that you have created a specific **RACE**. For race creation, please go to the "Race Manager" function, or you can create in the club management software and synchronize to the clock.

It is strictly forbidden to connect to your computer during this operation. You may connect to the computer after marking/basketing to upload the marking information to club management system.

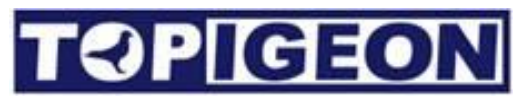

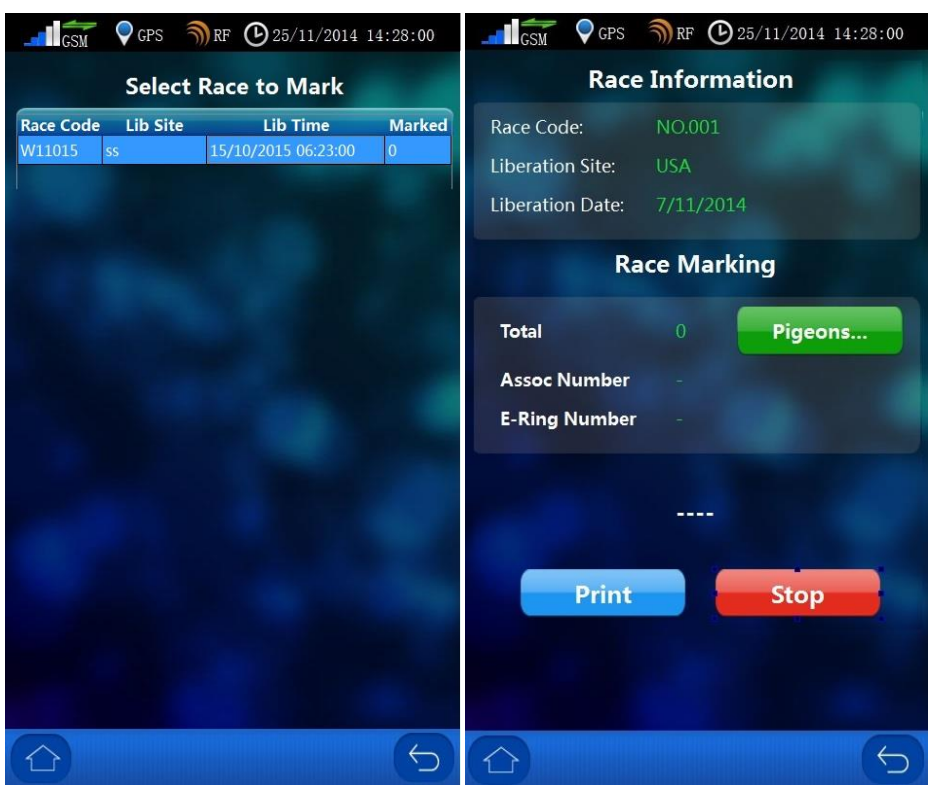

When you select the **Race Marking**, you will get to the race list table to select the specific race you want to mark. After select the race, you will go to the marking page. The upper side is the **Race Information** of **Race Code**, **Liberation site** and **Liberation Date** and Time.

In the lower side there is the **Race Marking** window which will guide you throughout the race marking process. The process will be as follows:

- 1. Press RED **Start** button to start the marking process. The middle message will prompt "Waiting…"
- 2. You can start basketing/marking your birds for the race continuously.
- 3. When you finish the basketing/marking process, press **Stop** to finish this fancier's basketing/Marking process.
- 4. The **Print** button then will activate to green color. A reminder window also popup to ask you to print the basketing/Marking report. **You MUST print after finished the basketing/Marking process.**
- 5. In case you did not connect to a printer, the display will show you "Print Failed". Then you press OK and the process will proceed.
- 6. After printing the Basketing/Marking report, a **Pigeon** button will be activated to green color where you can check your birds that have been marked. A search window can help you to find the bird if you have too many birds in this marking.

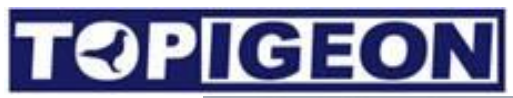

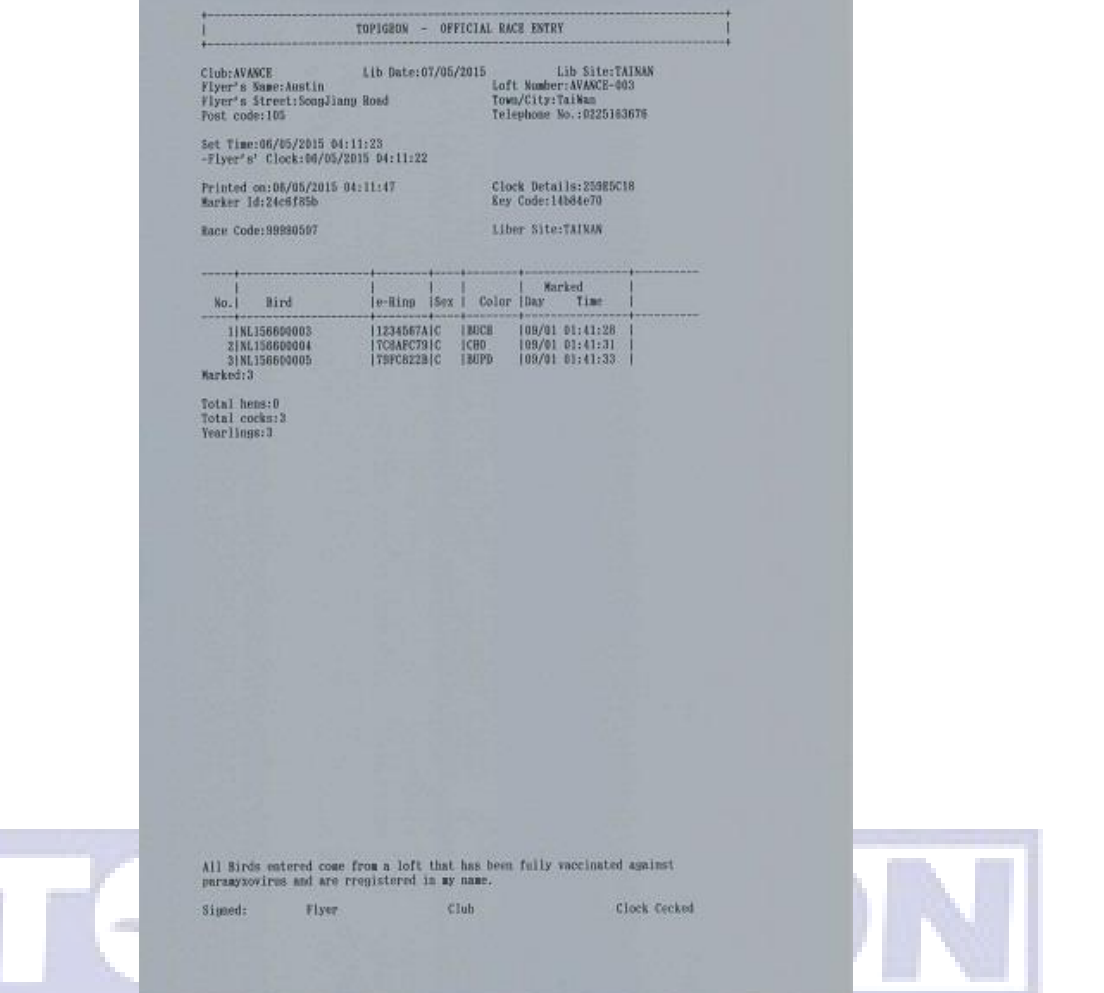

Sample of marking report

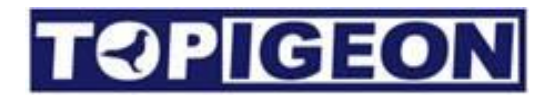

### <span id="page-49-0"></span>**Unmark Birds**

During the club operation, there might be some incident which happened after the birds have been swiped in club antenna in the basketing/marking process. Such as the club staff found a disqualified bird or unhealthy bird, the club has to unmark such birds. You can simply

click on the button on the **Racing Marking** and marked pigeon list will show, there is also an search window if you have more pigeons. Select the pigeon that you wish to unmark and press **Unmark** button.

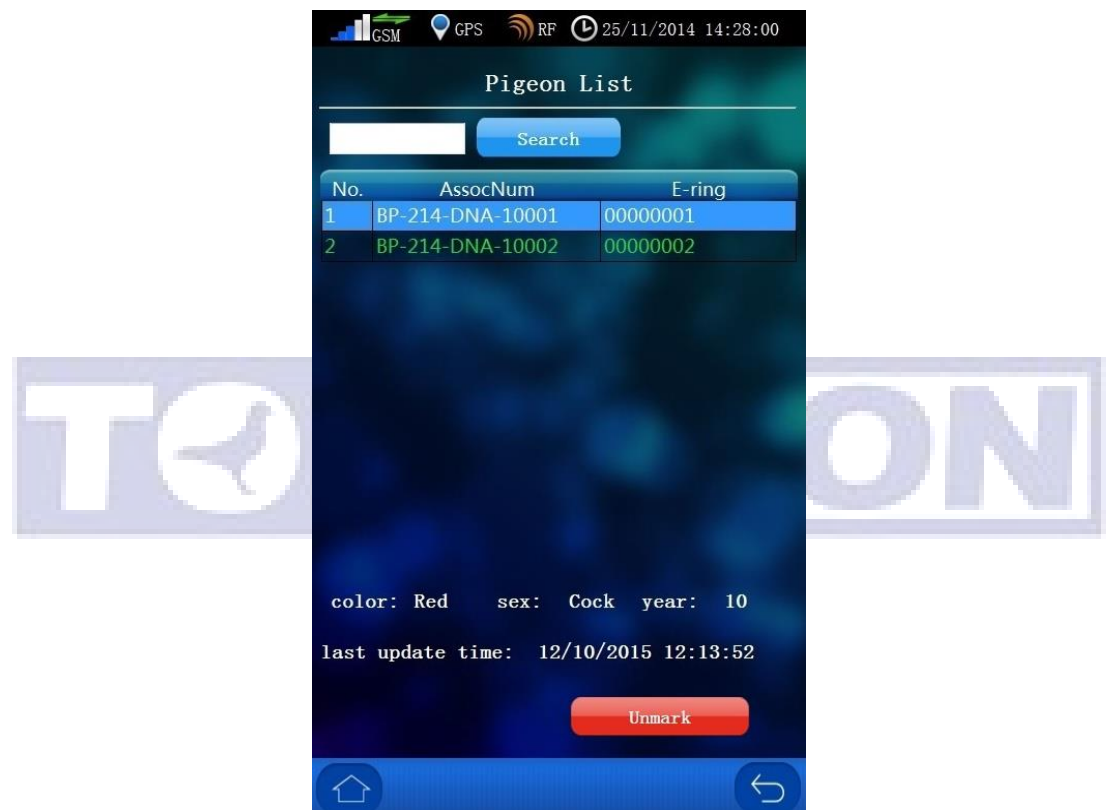

When you press the **Unmark**, it will show a confirmation window to double confirm the un-marking process. If you press OK, it will unmarked the bird in this process.

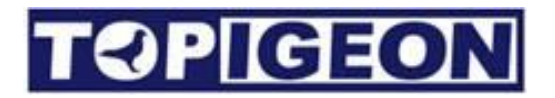

## <span id="page-50-0"></span>**Race Manager**

The race manger can handle all the race operation in the club. Firstly you will go to a Race List where you can find all the active races. You can also Add Race manually in here.

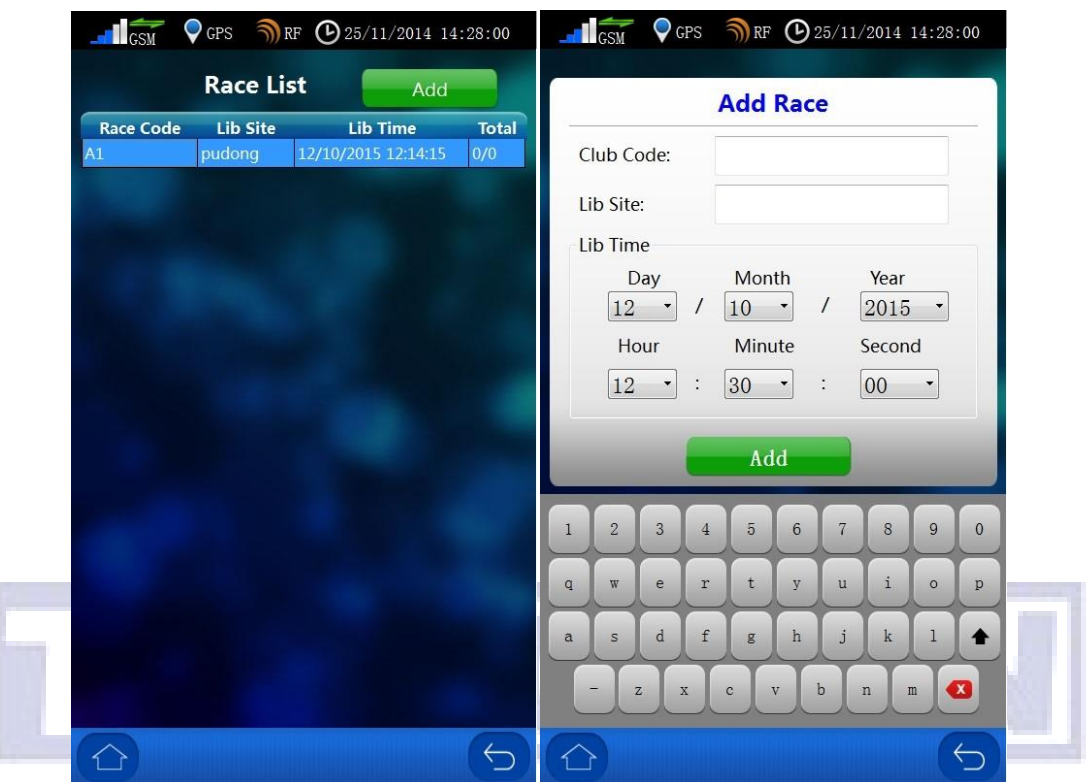

#### <span id="page-50-1"></span>**Add Race**

**Note: This function is for manual operation only, if you are NOT using iPigeon Club Manager System.** This function is used when all your club members are not using iPigeon club manager system (connect to PC) or when you join the club with FCI clocks and you have to manually type in the race information.

Press Add button then you will go to Add race screen. You can simply type in the race information in this window, including Club Code, Liberation Site and Liberation Date and Time. If you want detail online information or result calculation, please using the iPigeon club manager software to create the race information.

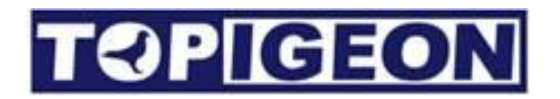

### <span id="page-51-0"></span>**Arrival Operation**

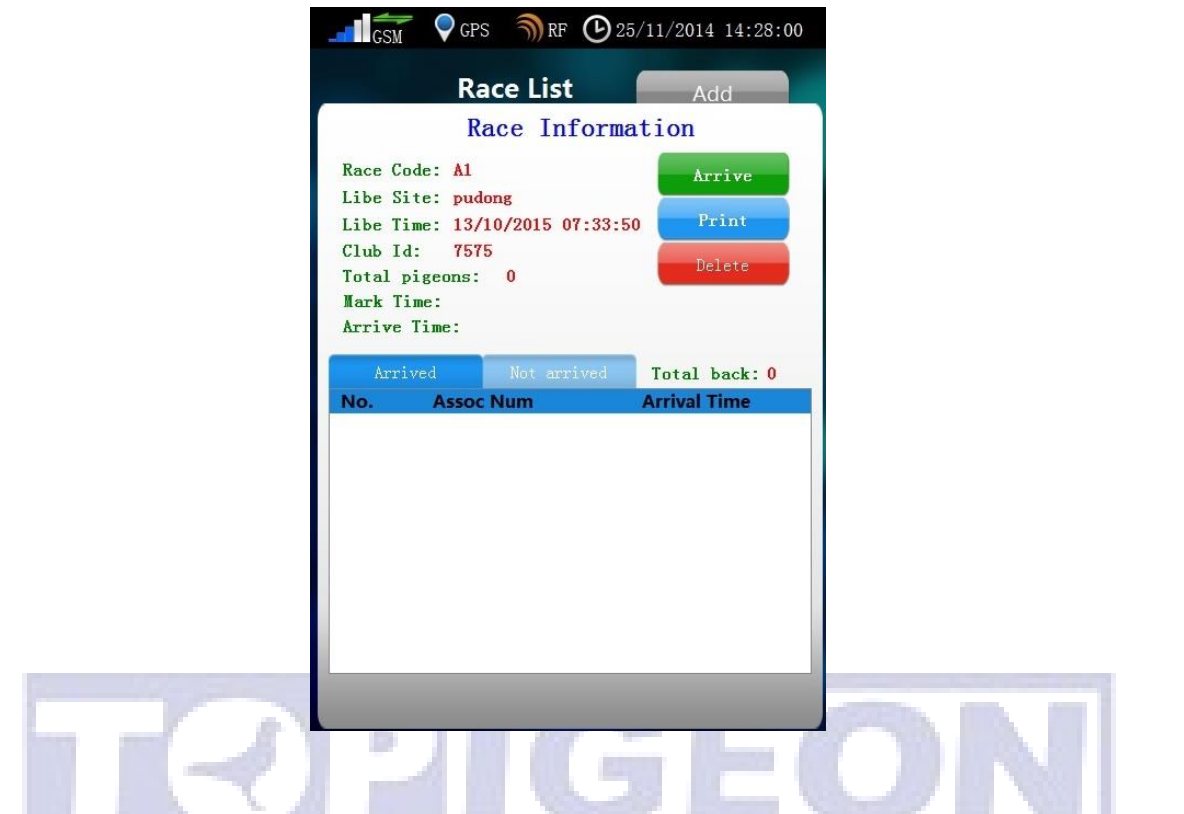

After your birds return to the loft, you can bring the iPigeon to the club anytime you want, even if the birds have not all returned. When the iPigeon is connect to the club antenna with authorization key, the race information will show the **Arrive** button. Click on this button will to display arrival mode.

### <span id="page-51-1"></span>**Arrival Mode (Race in Progress)**

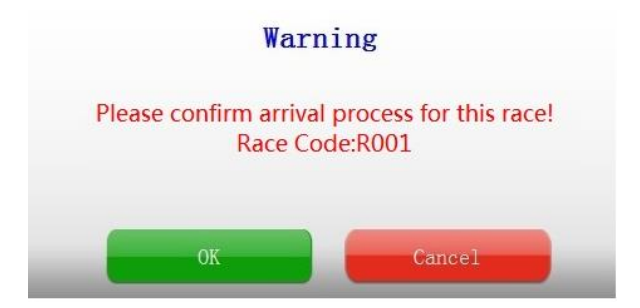

After you click the **Arrive** button, a confirmation window will pop up and ask you to confirm if this is right race. In the arrival mode, you will see 2 buttons active in the race information, **Print**, and **Delete.** 

## **PIGEON**

Print: This is to print the race result and can print as many copy as you want. However, **you have at least to print once before you can delete this race**. Please also note that if you are using club manager software and upload the race result this will also give you an error message if you have not printed.

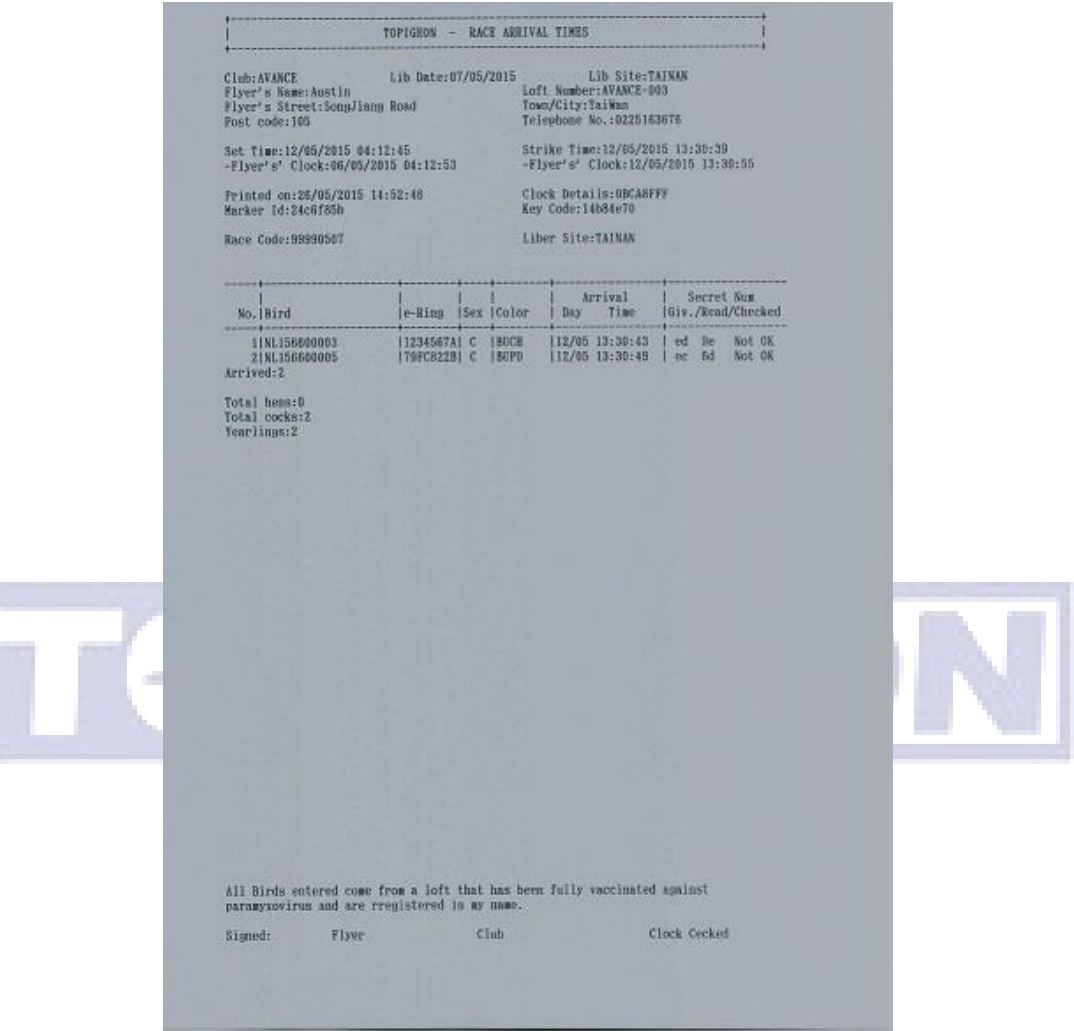

Sample race printing report

**Delete:** After you confirm the arrival result and close the race, then you can delete the race. The screen will show a warning message to confirm this deletion process which releases all birds from the race. This returns the clock back to the training mode and ready for the next race.

**Warning: Please do not delete the race if it is still in progress.**

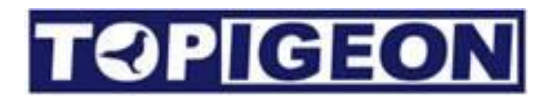

#### <span id="page-53-0"></span>**Firmware upgrade**

To update the iPigeon firmware is easy by using an SD memory card. Normally the firmware of iPigeon is around 1M byte and compressed in a zip file. You just unzip the firmware all file including a **resource** directory to a SD cards root directory. Plugin this SD card to iPigeon, and reboot iPigeon, then the iPigeon new firmware will automatic upgrade. Please **note** that the version can only be upgrade and cannot be downgraded.

<span id="page-53-1"></span>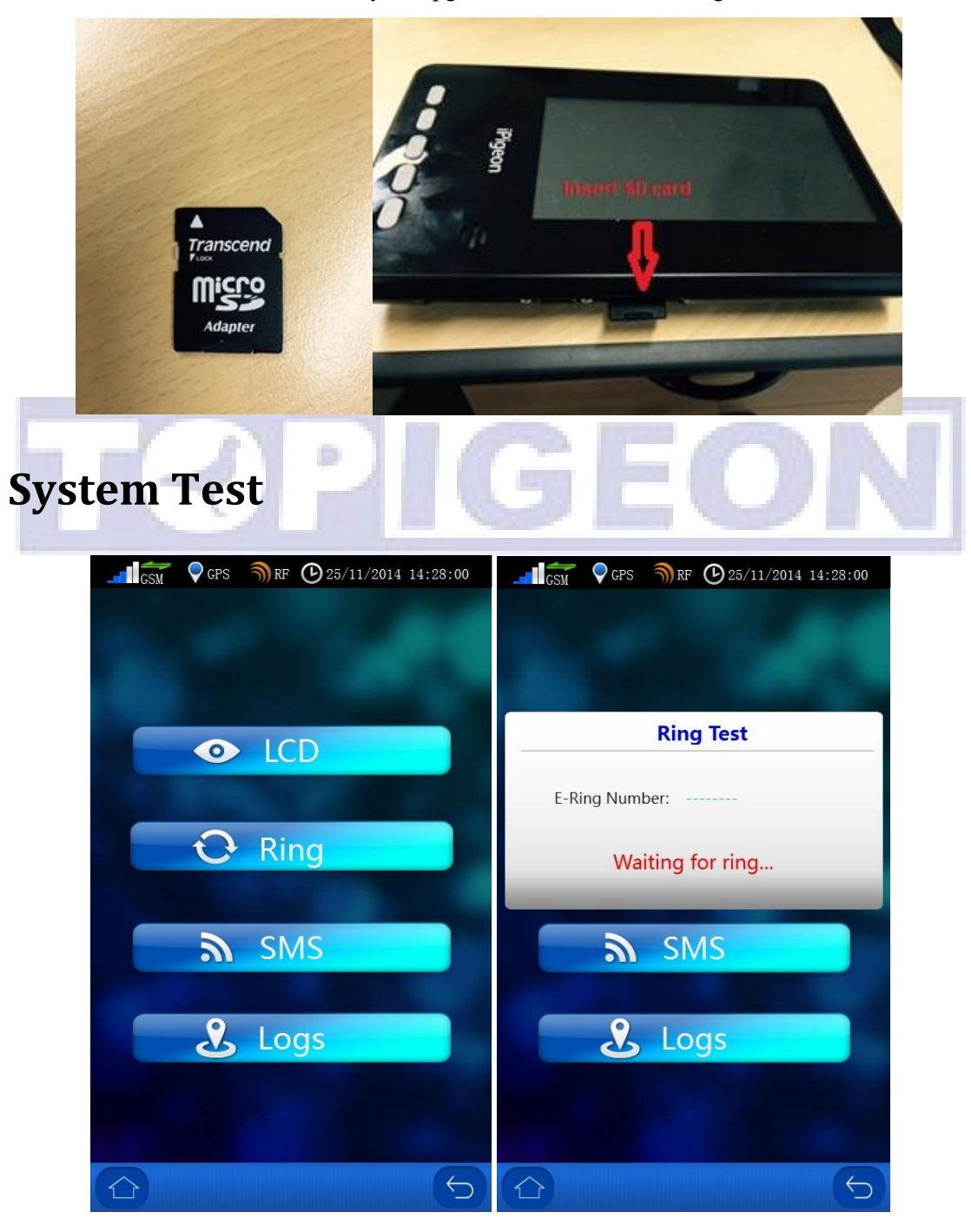

# **PIGEON**

**LCD test:** The iPigeon screen is LCD and LCD will set the color calibration.

**Ring test:** In chip rings test will display the chip ring's e-ring number. You can use the iPigeon embedded RFID reader to do this test.

**SMS test:** Where you can type your mobile number to test the SMS feature. If your GSM power bar is showing the signal the SMS function should work.

**Logs:** This is the same as the System Info's System Log with more detail iPigeon technical commands. This feature provides you more transparent information of how this clock process. For example, when your pigeon is back to your loft and you will see the detail log has displayed this pigeon's ring number, back order, if GPS signal, SMS, internet, online function and race information, including if secret code is read properly. This can provide your tracking and analysis tool if you have dispute with the club. This is also the how **TOPigeon Loft Monitor System** communication works.

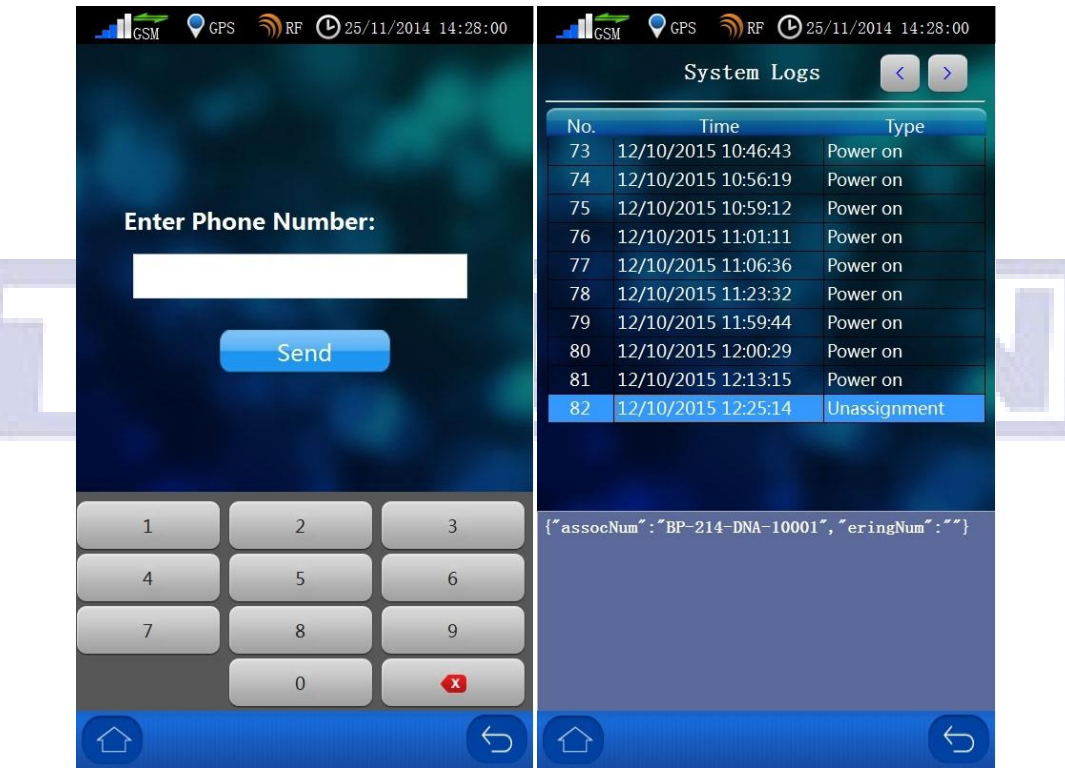

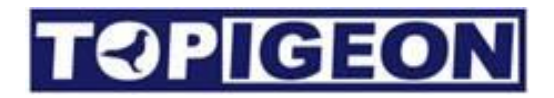

## <span id="page-55-0"></span>**Club Antenna Operation**

The club antenna is the center of club system operation, and it is very straight forward to use by reading the LED light on top of the panel. Club antenna based on powerful logical controller that provides all-in-one features and also intelligent workflow process in the club operation. The I/O ports provide club antenna standalone operation capability without any additional router. There are 2 mini-DIN, GPS, standard parallel port printer, and USB Virtual COM port (VCP) to connect all devices necessary for club operations.

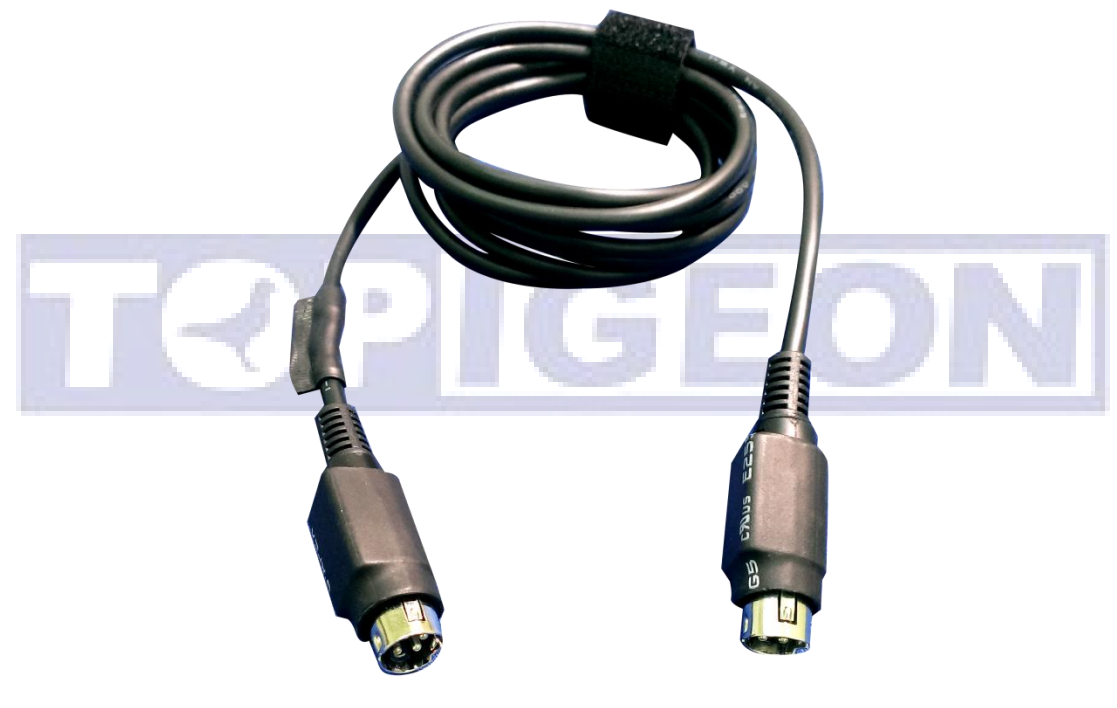

Mini DIN

## **TOPIGEO**

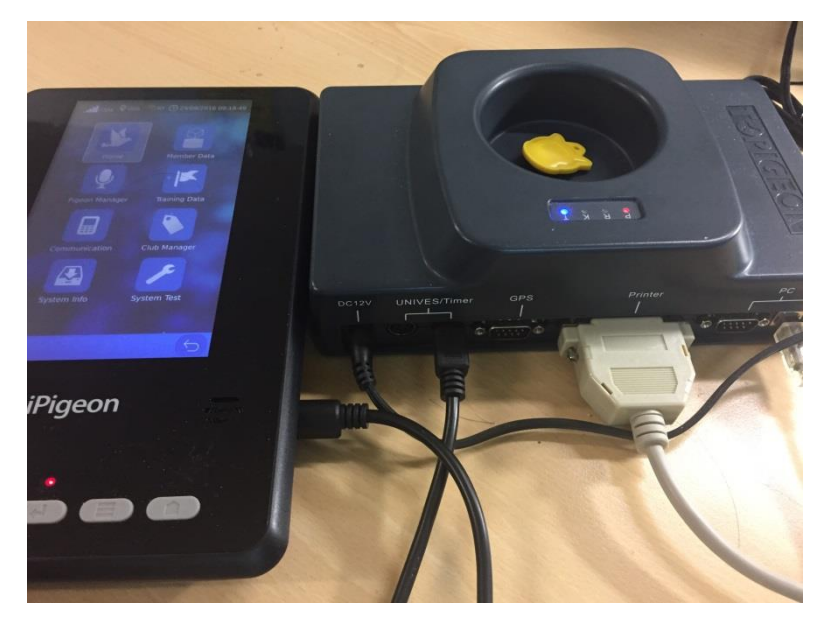

This is Mini Din which provides power and signal between Club Antenna and Clock. If the cable is not fully insert into the connector it will cause power unstable.

**Please Note**: There is an upside and downside on the plug and there is an arrow which is upside. For Club antenna the upside is facing UP and to the Clock the upside is facing DOWN.

Please also note, you have to FULLY insert into the plug, so you will see NO metal part come out.

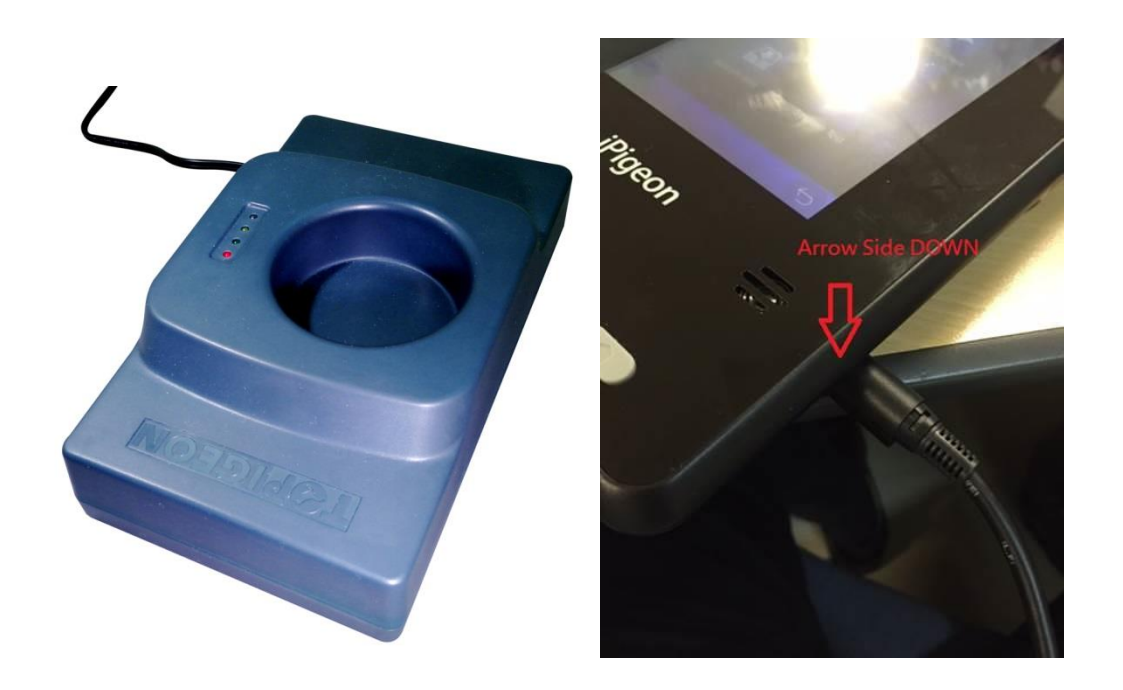

#### **Trouble Shooting:**

There is ONLY ONE possibility if the cable cause problem. You can ask to replace this cable.

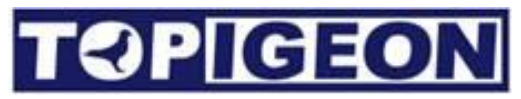

Please check the 4 pins of the plug and see if all the pins in the same position. CAUSE: If the one or two PINs shorter may cause connection problem.

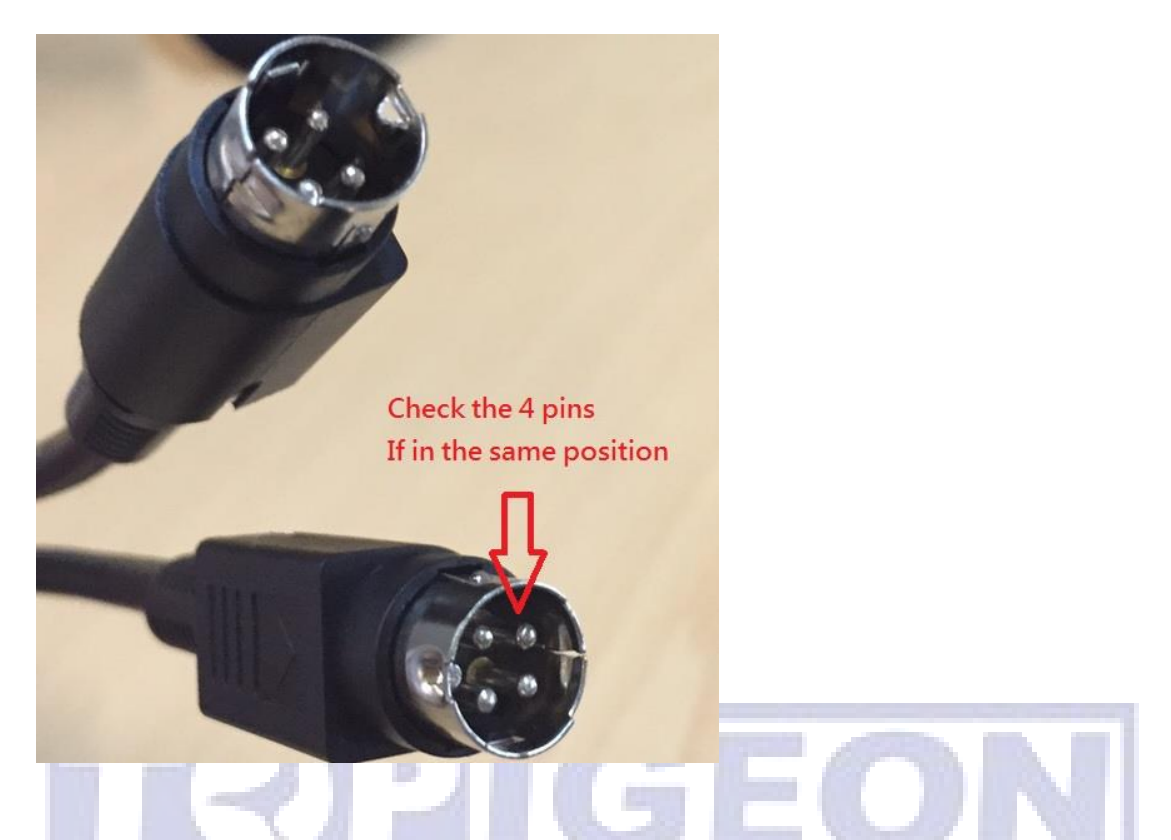

When you connect to iPigeon clock with the MiniDIN cable, it will also provide the power to iPigeon clock. The printer port is standard parallel port which support LPT IEEE1284 standard printer and the default printing size is A4. The external GPS module is an optional device which you can purchase from your local agent or TOPigeon.

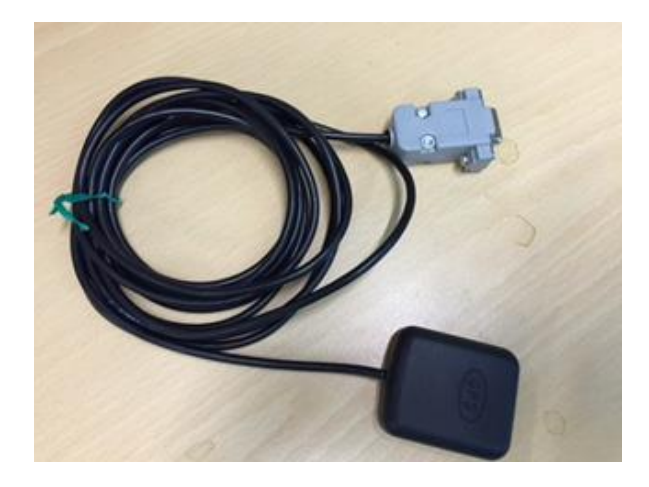

## **TOPIGEON**

There are 4 LED on top of the club antenna with different colors and the meaning of these LED light on or blink are as follows,

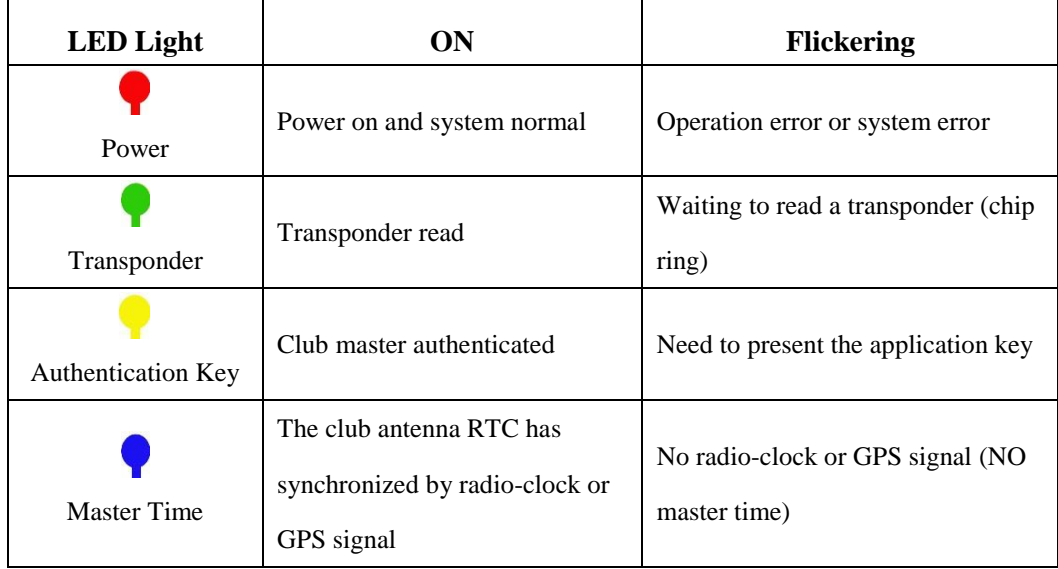

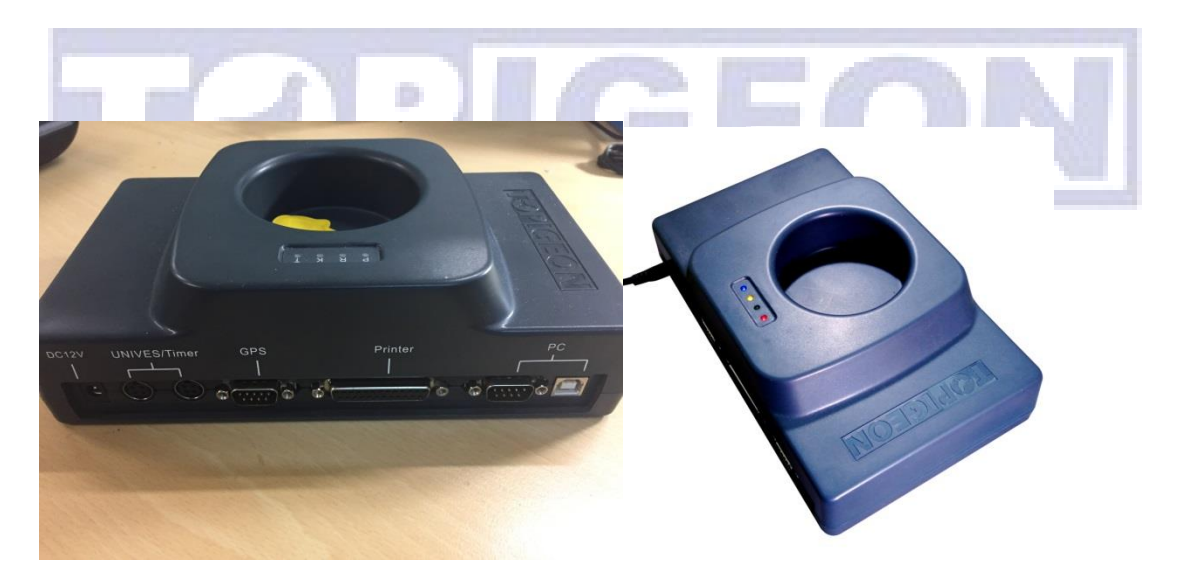

If you are using the GPS module, make sure you plug to the right port, because it is similar to the computer port. The GPS module antenna must out access to the outdoor.

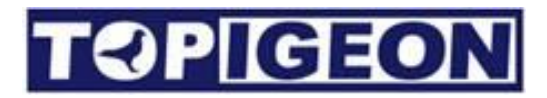

### <span id="page-59-0"></span>**Declaration of Conformity**

#### <span id="page-59-1"></span>**iPigeon Timer**

## **AVANCETECH**

#### **Declaration of Conformity**

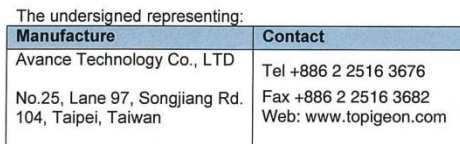

herewith declares, that the product(s)

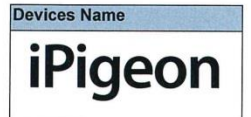

Is in conformity with the following EC directives(s), including all applicable amendments, and that the<br>standards and/or technical specifications reference below have been applied:

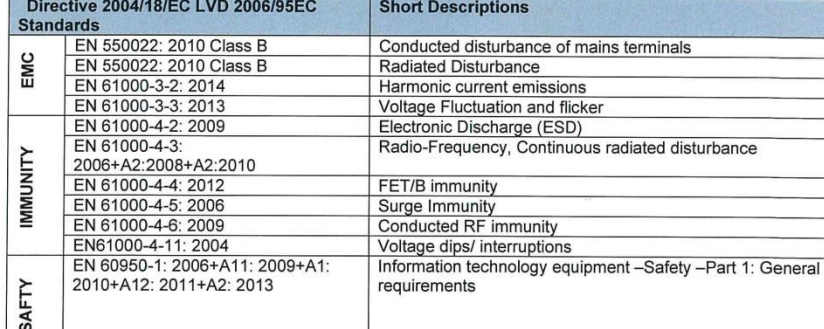

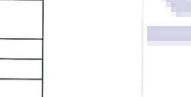

This declaration is based upon the following technical documentation. The documents are held by the manufacture.

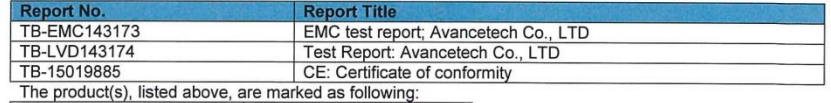

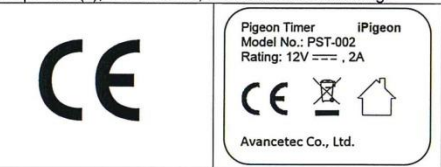

Signature - Mr. Kuang C. Cheng Chairman of Avancetech Co., LTD

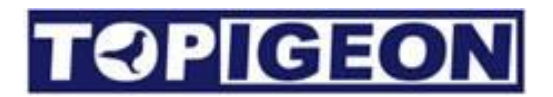

#### <span id="page-60-0"></span>**4 Channel Landing Board**

## **AVANCETECH**

#### **Declaration of Conformity**

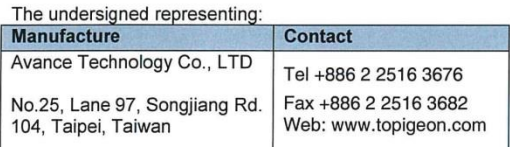

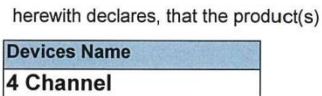

**Landing Board** 

Is in conformity with the following EC directives(s), including all applicable amendments, and that the standards and/or technical specifications reference below have been applied:

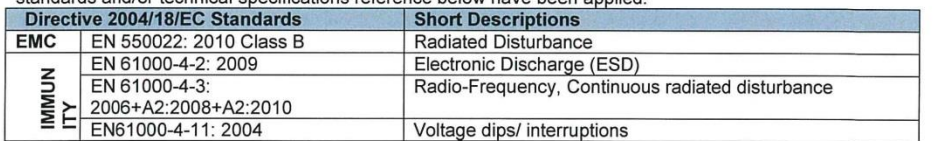

This declaration is based upon the following technical documentation. The documents are held by the manufacture.

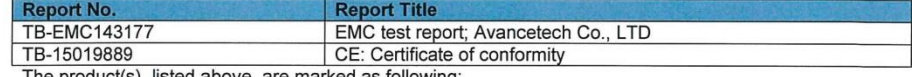

The product(s), listed above, are marked as following

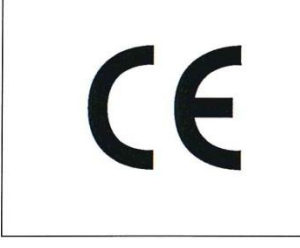

Signature -Arr. Kuang C. Cheng-Chairman of Avancetech Co., LTD

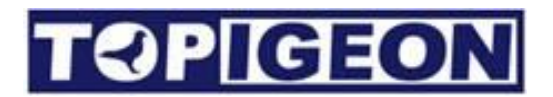

#### <span id="page-61-0"></span>**1 Channel Landing Board**

## **AVANCETECH**

#### **Declaration of Conformity**

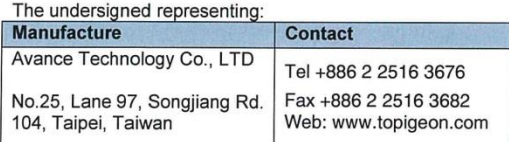

herewith declares, that the product(s)

**Devices Name Single Channel Landing Board** 

Is in conformity with the following EC directives(s), including all applicable amendments, and that the standards and/or technical specifications reference below have been applied:

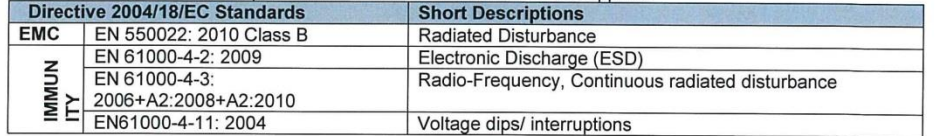

This declaration is based upon the following technical documentation. The documents are held by the manufacture.

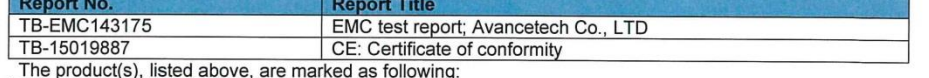

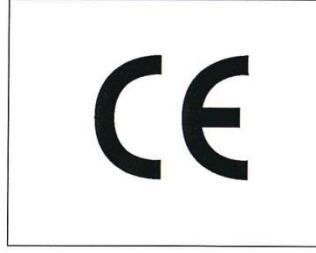

Signature - Mr. Kuang C. Cheng Chairman of Avancetech Co., LTD

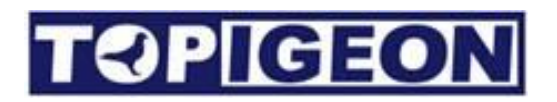

#### <span id="page-62-0"></span>**Club Antenna**

## **AVANCETECH**

#### **Declaration of Conformity**

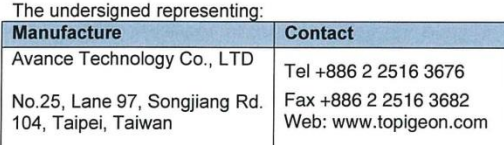

herewith declares, that the product(s)

Club Antenna

**Devices Name** 

Is in conformity with the following EC directives(s), including all applicable amendments, and that the standards and/or technical specifications reference below have been applied:

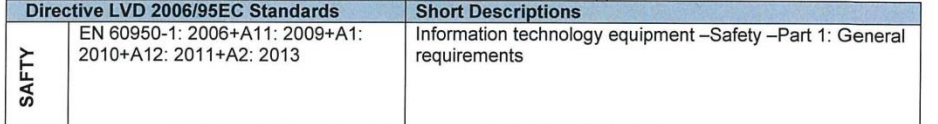

This declaration is based upon the following technical documentation. The documents are held by the manufacture.

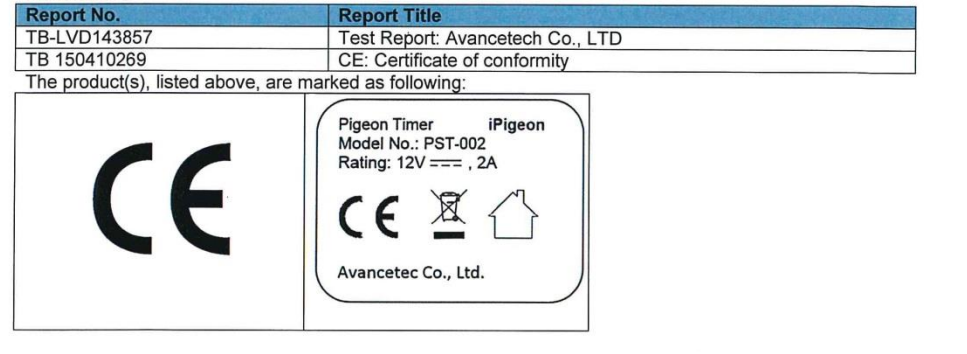

Signature - Mr. Kuang C. Cheng Chairman of Avancetech Co., LTD

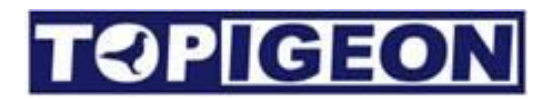

## <span id="page-63-0"></span>**iPigeon Technical Data**

- CPU: TI's DM 3730 ARM Cortex A8 (Datasheet attached)
- RAM: 256MB
- ROM :512MB
- Pigeon Data: Over 10,000 pigeons
- Main processor speed: 1GHZ
- 2" inches speaker for audio out
- 800\* 480, 32bit, 7" inches color touch LED display.
- Dimensions: 248mm\*135mm\*3.5mm
- Interface: RS-232 / RS-485 serial port, CAN bus system · USB
- SD Memory Card Socket for firmware update
- 3G module: UMTS/HSPA/HSPA+/GSM/GPRS
- Power supply: Input: AC 110~240V/1.2A; Output: DC 12V/2A

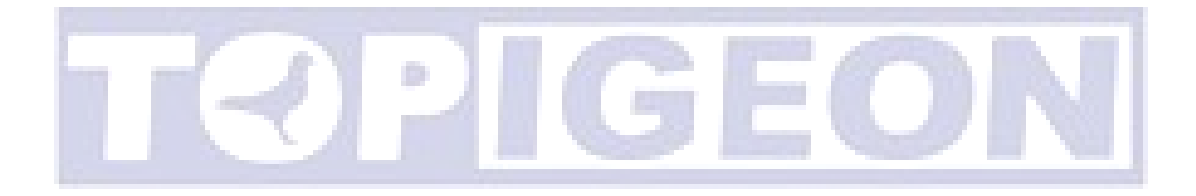